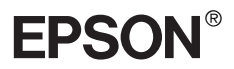

### Color Laser Printer

All rights reserved. No part of this publication may be reproduced, stored in a retrieval system, or transmitted in any form or by any means, mechanical, photocopying, recording, or otherwise, without the prior written permission of SEIKO EPSON CORPORATION. No patent liability is assumed with respect to the use of the information contained herein. Neither is any liability assumed for damages resulting from the use of the information contained herein.

Neither SEIKO EPSON CORPORATION nor its affiliates shall be liable to the purchaser of this product or third parties for damages, losses, costs, or expenses incurred by purchaser or third parties as a result of: accident, misuse, or abuse of this product or unauthorized modifications, repairs, or alterations to this product, or (excluding the U.S.) failure to strictly comply with SEIKO EPSON CORPORATION's operating and maintenance instructions.

SEIKO EPSON CORPORATION shall not be liable against any damages or problems arising from the use of any options or any consumable products other than those designated as Original Epson Products or Epson Approved Products by SEIKO EPSON CORPORATION.

EPSON and EPSON ESC/P are registered trademarks and EPSON ESC/P 2 is a trademark of SEIKO EPSON CORPORATION.

Speedo, Fontware, FaceLift, Swiss, and Dutch are trademarks of Bitstream Inc.

CG Times and CG Omega are registered trademarks of Miles, Inc.

Univers is a registered trademark of Linotype AG and/or its subsidiaries.

Antique Olive is a trademark of Fonderie Olive.

Albertus is a trademark of Monotype Corporation plc.

Coronet is a trademark of Ludlow Industries (UK) Ltd.

Arial and Times New Roman are registered trademarks of Monotype Corporation plc. HP and HP LaserJet are registered trademarks of Hewlett-Packard Company.

Macintosh, AppleTalk, EtherTalk, Rendezvous are registered trademarks of Apple Computer, inc.

Adobe and PostScript are trademarks of Adobe Systems Incorporated, which may be registered in certain jurisdictions.

Copyright © 2003 by SEIKO EPSON CORPORATION, Nagano, Japan.

### Network Guide

# *Contents*

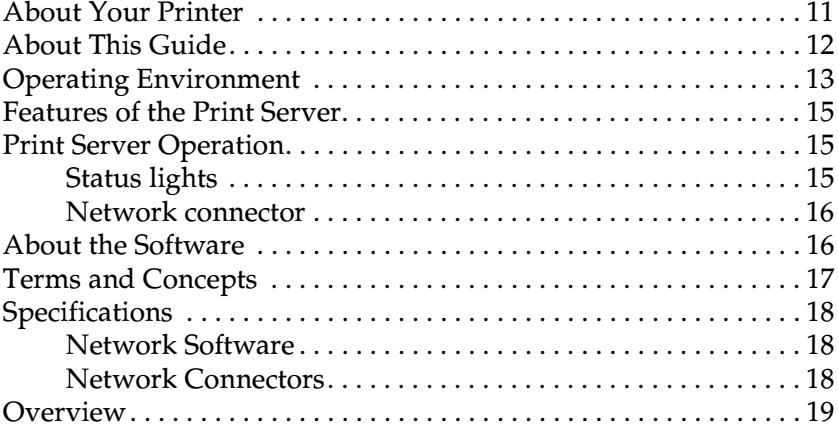

#### *[Chapter 1](#page-20-0) Installing Components on Your Computer*

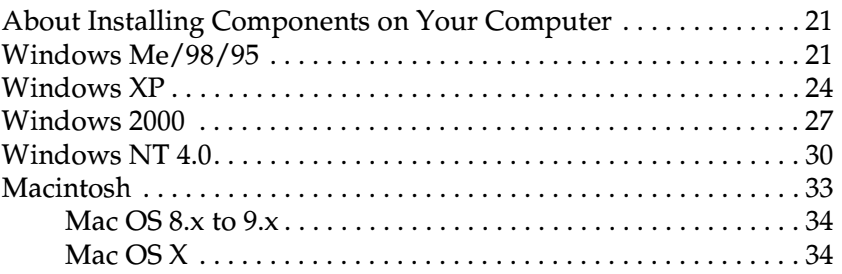

#### *[Chapter 2](#page-34-0) How to Set Up the Print Server*

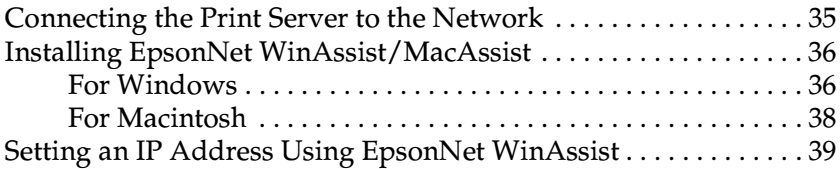

#### *[Chapter 3](#page-50-0) EpsonNet WinAssist Configuration Utility*

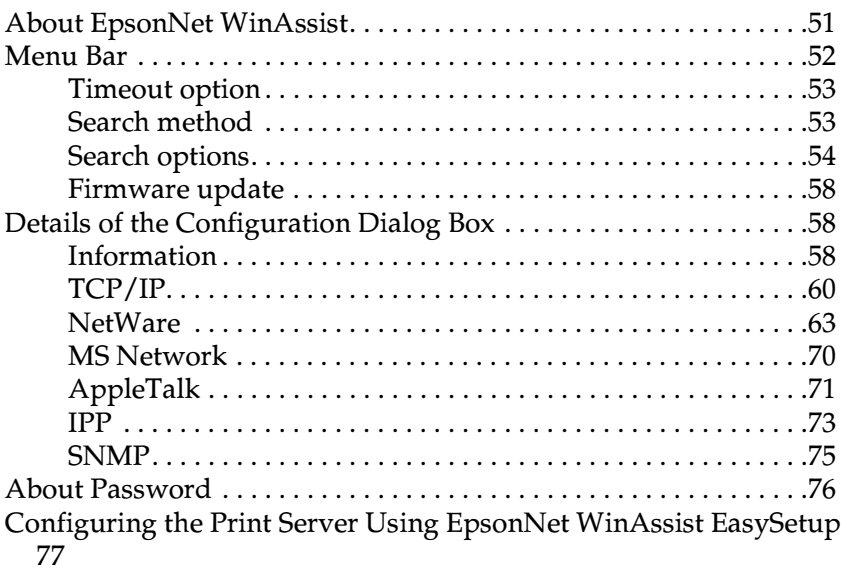

#### *[Chapter 4](#page-82-0) EpsonNet MacAssist Configuration Utility*

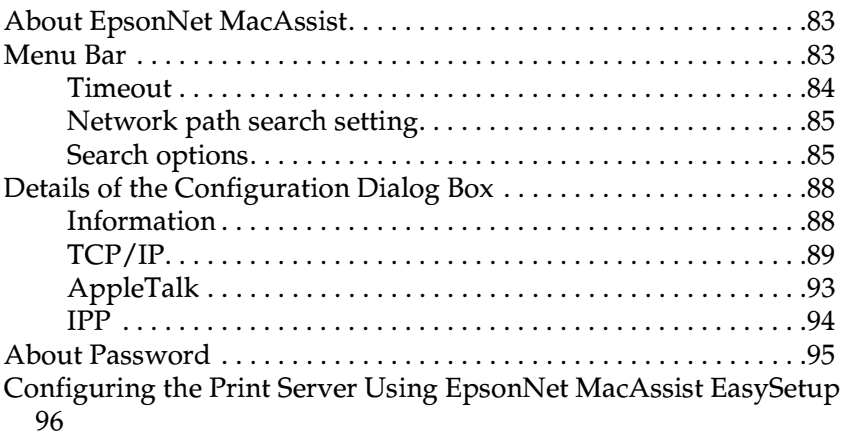

### *[Chapter 5](#page-100-0) Installing the Printer Driver*

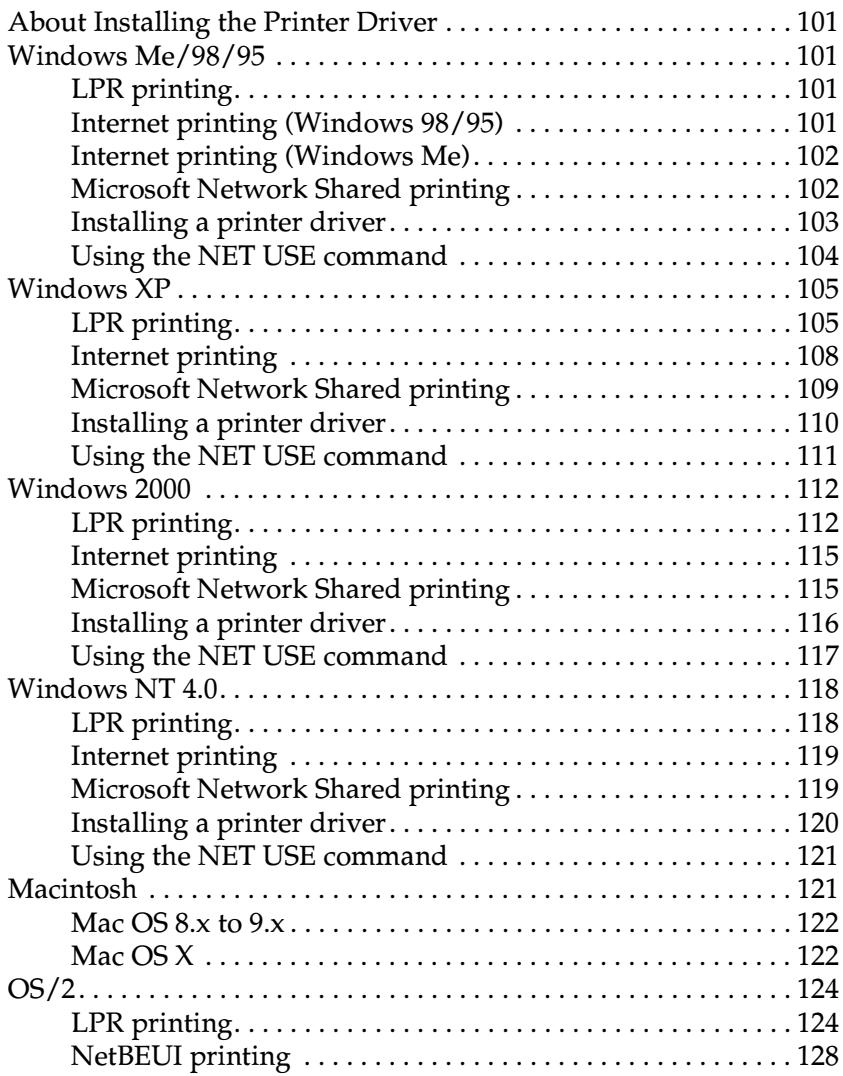

#### *[Chapter 6](#page-130-0) Settings for NetWare Server*

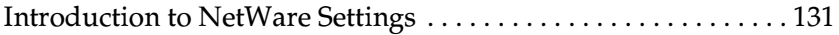

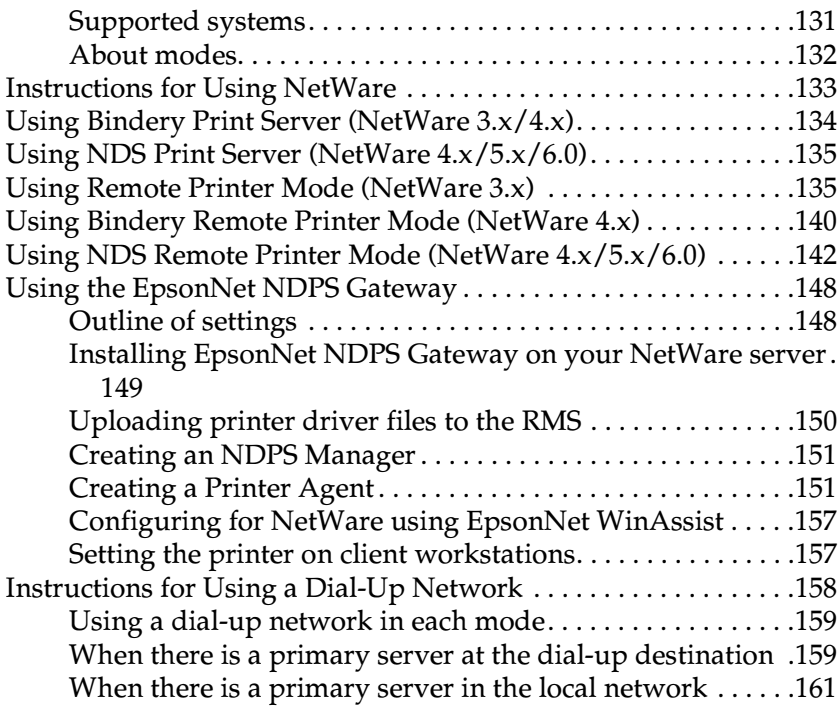

### *[Chapter 7](#page-162-0) Settings for UNIX*

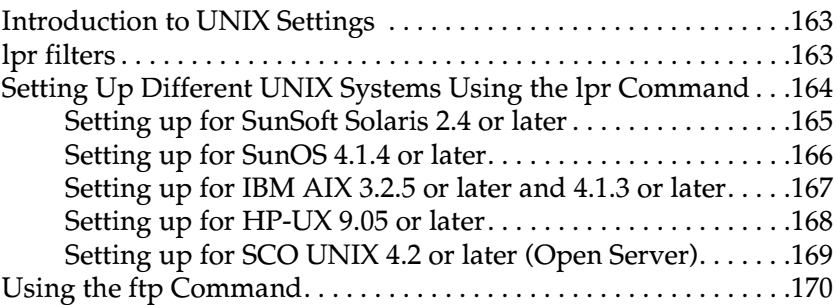

#### *[Chapter 8](#page-172-0) EpsonNet Direct Print*

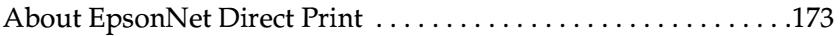

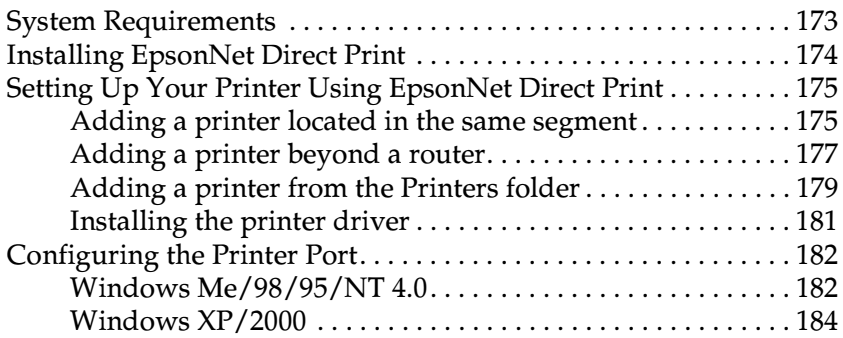

### *[Chapter 9](#page-186-0) EpsonNet Internet Print*

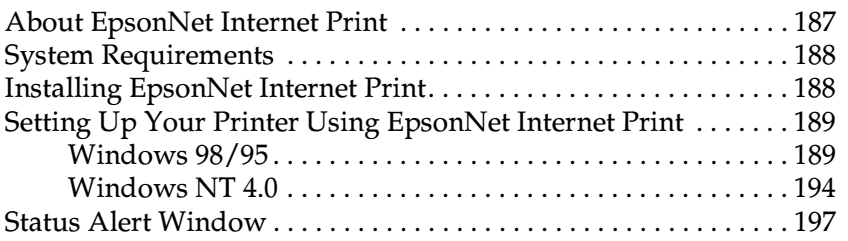

### *[Chapter 10](#page-198-0) EpsonNet WebAssist*

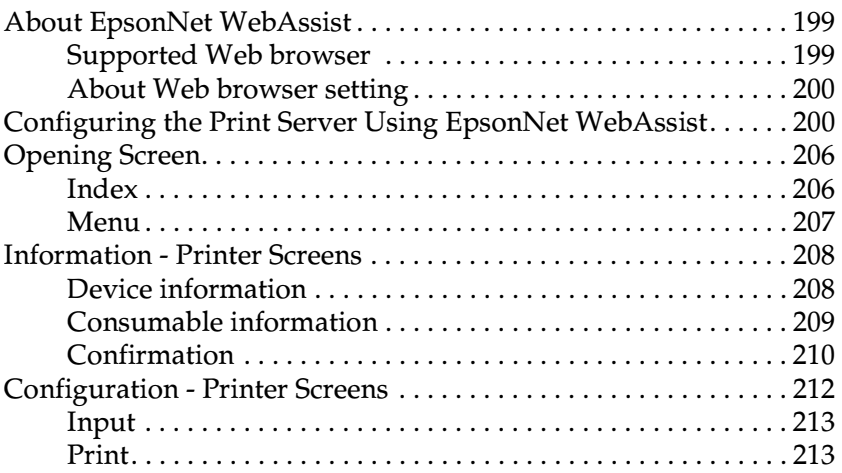

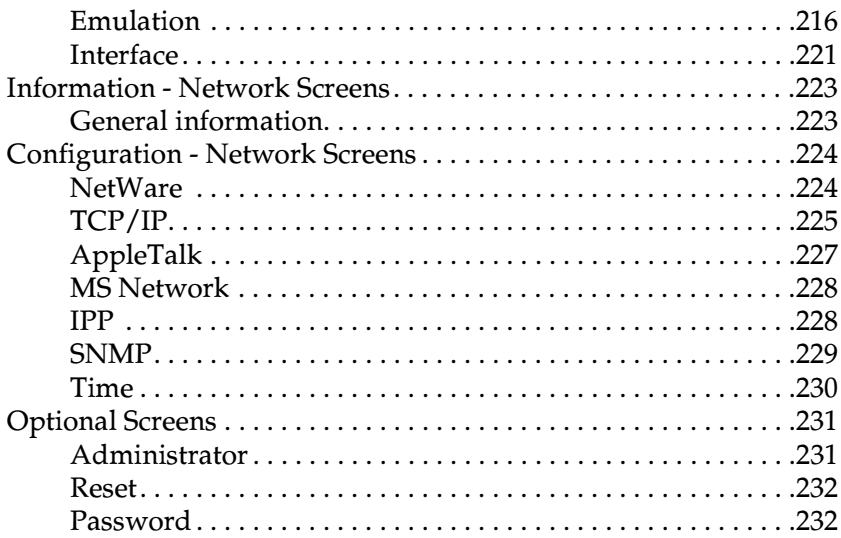

### *[Chapter 11](#page-232-0) EpsonNet WebManager*

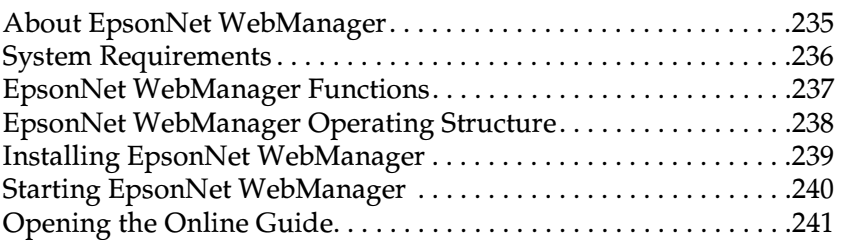

### *[Chapter 12](#page-240-0) Troubleshooting*

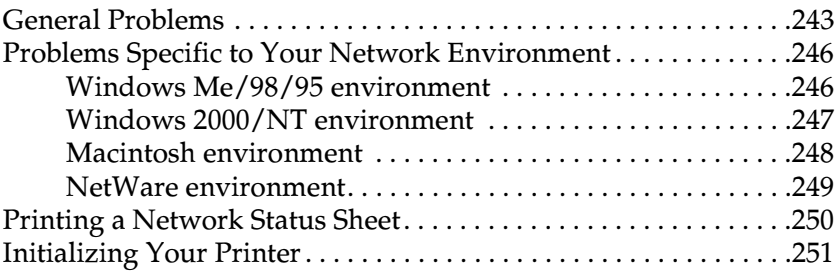

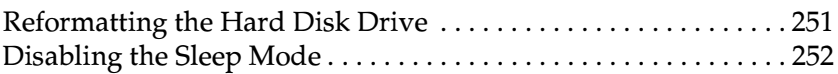

#### *[Chapter 13](#page-252-0) Tips for Administrator*

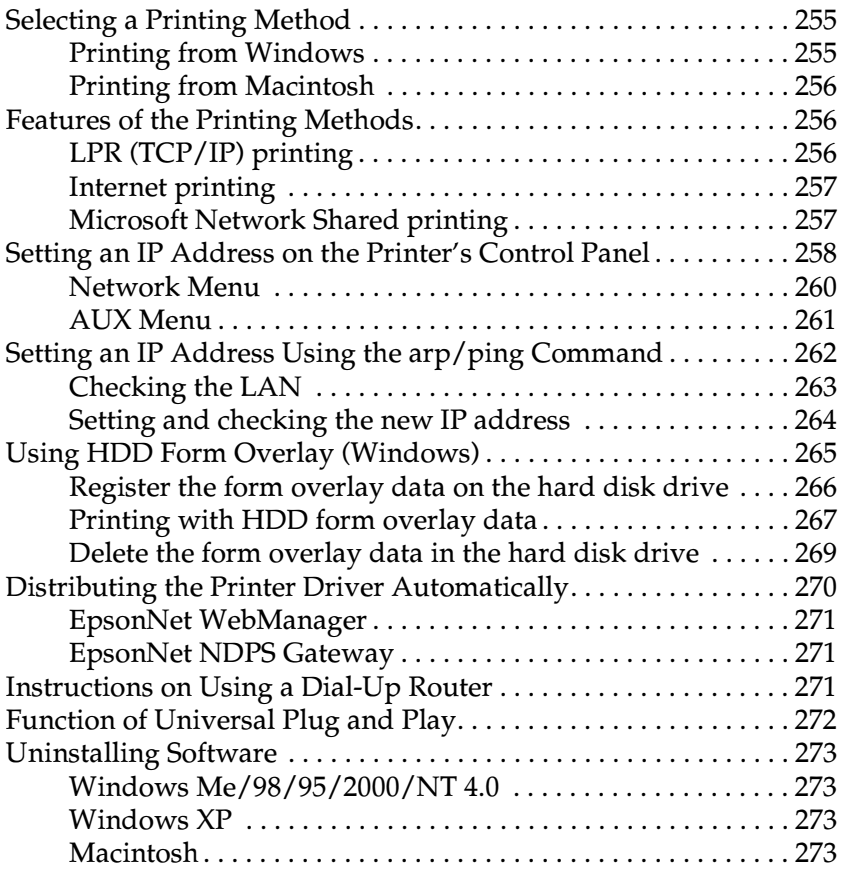

#### *[Index](#page-272-0)*

# *Introduction*

### <span id="page-10-0"></span>*About Your Printer*

Your printer has a built-in Ethernet interface and can connect anywhere on your network using 10Base-T or 100Base-TX. The interface, which is called the print server in this manual, automatically selects the correct standard when it connects to a network. In addition, it supports and automatically selects the IEEE 802.2, IEEE 802.3, Ethernet II, and Ethernet SNAP network protocols.

Because the print server supports multiple protocols and automatically detects protocols on your network, you can print from Microsoft® Windows®, Apple® Macintosh®, UNIX®, and  $IBM^{\circledR}$  OS/2 applications.

Use EpsonNet WinAssist/MacAssist/WebAssist, the configuration utilities provided with your product, to quickly and easily configure the print server to use protocols such as TCP/IP, NetWare, NetBEUI, AppleTalk®, IPP, and SNMP.

#### *Note:*

*The EpsonNet WinAssist/MacAssist/WebAssist utility configures the print server to work only with protocols that exist on your network. This does not imply that you can use all of the above-mentioned protocols on your network or operating system. The protocols that the print server can use may vary depending on the operating system and the network configuration.*

## <span id="page-11-0"></span>*About This Guide*

This *Network Guide* contains information about using the print server on a network. It includes how to set up the print server, install the configuration software, and modify network settings of your printer and computers.

For information about your printer, see your *Reference Guide*.

#### *Note:*

- ❏ *To read the online guide, you must have Abobe Acrobat Reader 4.0 (or later) installed on your computer.*
- ❏ *This guide is written for network administrators, and many of the steps included here require detailed network knowledge and administrator rights.*
- ❏ *The term "network administrator" refers to the person responsible for maintaining the network. "Administrator" is synonymous with "Supervisor" in this guide.*
- ❏ *The term "print server" refers to the internal print server of the printer in this guide.*
- ❏ *Some screen shots in this guide may list a printer name other than your printer. This difference does not alter the instructions.*

# <span id="page-12-0"></span>*Operating Environment*

The print server supports the following environments.

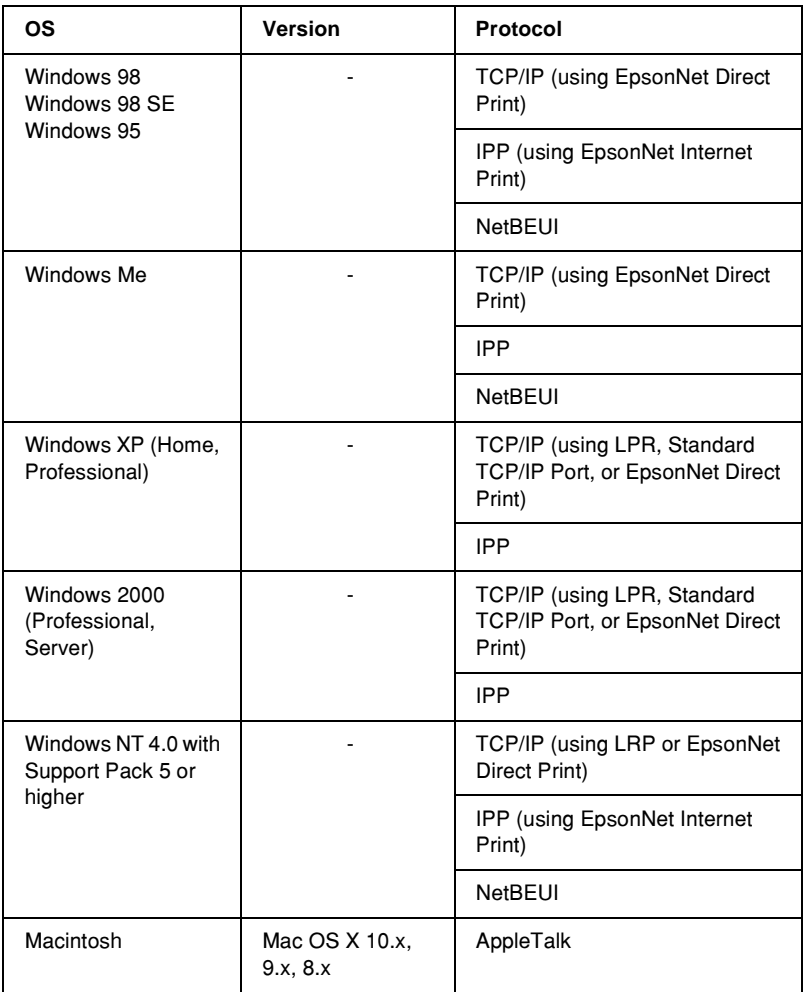

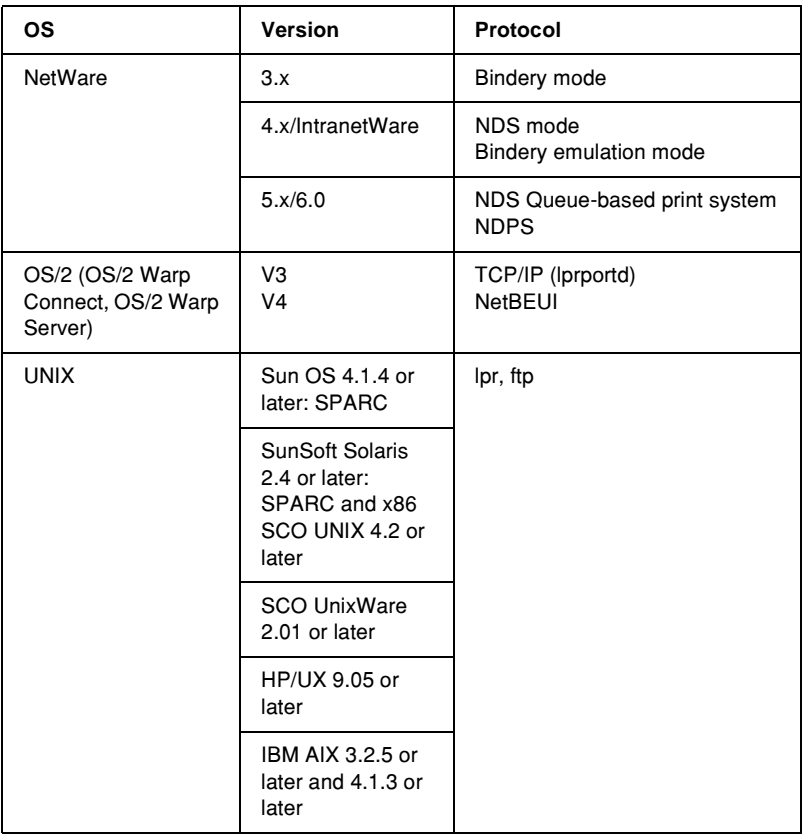

#### *Note:*

- ❏ *Only the Intel version of Windows NT is supported.*
- ❏ *The multi-user environment of Mac OS 9 is not supported.*
- ❏ *If you use the printer in a dial-up router environment, you must set an IP address for the printer. Make sure the IP address is suitable for the segment; incorrect IP address may generate unexpected dial-up.*

### <span id="page-14-0"></span>*Features of the Print Server*

- ❏ Connects your EPSON printer using a built-in Ethernet interface, which is called the print server in this manual, to the network.
- ❏ Supports multiple protocols, such as TCP/IP, NetWare, NetBEUI, AppleTalk, and IPP.
- ❏ Supports both 10Base-T and 100Base-TX.
- ❏ Supports DHCP.
- ❏ Supports Automatic Private IP Addressing (APIPA) that assigns an IP address automatically to the print server even if there is no DHCP server on the network.
- ❏ Supports the Dynamic DNS function.
- ❏ Supports SNMP and MIB.
- ❏ Supports SNTP (Simple Network Time Protocol).
- ❏ Supports Rendezvous on Mac OS X 2.4 or higher.

### <span id="page-14-1"></span>*Print Server Operation*

### <span id="page-14-2"></span>*Status lights*

The indicator lights (one green and one orange) provide you with important information on the operations of the print server.

The green light is a data transmission light that flashes when the host interface receives data.

The orange light indicates whether the print server is connected to 10Base-T or 100Base-TX. The light is on when the connection is 100Base-TX, or off when the connection is 10Base-T.

*Note:*

*See the Reference Guide for the locations of the lights.*

### <span id="page-15-0"></span>*Network connector*

#### **RJ-45 connector:**

This connector is used to connect an Ethernet cable to a network. You can use this cable for both 10Base-T and 100Base-TX.

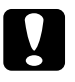

c*Caution: You must use a Category-5 shielded twisted-pair cable to connect the print server to a network to prevent malfunctions.*

## <span id="page-15-1"></span>*About the Software*

- ❏ **EpsonNet WinAssist** is a Windows-based configuration utility for administrators that allows you to configure the print server for TCP/IP, NetWare, MS Network, AppleTalk, IPP, and SNMP. See ["About EpsonNet WinAssist".](#page-50-2)
- ❏ **EpsonNet MacAssist** is a Macintosh-based configuration utility for administrators that allows you to configure the print server for TCP/IP, AppleTalk, and IPP. See ["About](#page-82-3)  [EpsonNet MacAssist"](#page-82-3).
- ❏ **EpsonNet WebAssist** is a web-based configuration utility that allows you to configure the print server for TCP/IP, NetWare, MS Network, AppleTalk, IPP, and SNMP. You can start EpsonNet WebAssist from EpsonNet WinAssist or MacAssist, or by typing the IP address of the print server as the URL in your browser. See ["About EpsonNet WebAssist"](#page-198-3).
- ❏ **EpsonNet NDPS Gateway** is a gateway software that you can use to print and monitor the printer status of the EPSON printer in the NDPS (Novell Distributed Print Services) environment of NetWare. See ["Using the EpsonNet NDPS](#page-147-2)  [Gateway".](#page-147-2)
- ❏ **EpsonNet Direct Print** is a utility that enables TCP/IP printing for Windows Me/98/95/XP/2000/NT 4.0. (Windows XP/2000/NT 4.0 also support OS standard LPR printing.) See ["About EpsonNet Direct Print"](#page-172-3).
- ❏ **EpsonNet Internet Print** is a utility that supports printing across the Internet using Internet Printing Protocol for Windows 98/95/NT 4.0. See ["About EpsonNet Internet](#page-186-2)  [Print"](#page-186-2).
- ❏ **EpsonNet WebManager** is a web-based utility that helps network administrators to easily manage network devices. See ["About EpsonNet WebManager".](#page-232-2)

### <span id="page-16-0"></span>*Terms and Concepts*

*Configuration* -- a prepared set of conditions for proper operation of a device. Configuring the print server is to prepare it to work with protocols available on a network.

*DHCP* -- a dynamic host configuration protocol. It is a protocol that assigns dynamic IP addresses to devices on a network.

*EtherTalk* --the communication protocol of AppleTalk governing Ethernet transmissions

*ftp* -- a TCP/IP application protocol for file transfer

*lpd* -- a TCP/IP remote printing protocol application

*Print queue* -- a location where a print job is stored as a file, until the print server sends the job to the assigned printer

*Protocol* -- a rule that controls how data or information is exchanged through a network. Computers and software cannot communicate with each other using different protocols.

*Remote printer* -- a shared printer connected elsewhere on the network, but under the control of a NetWare print server

*TCP/IP* -- Transmission Control Protocol/Internet Protocol, a layer of protocols that provides communication between nodes on a network

### <span id="page-17-0"></span>*Specifications*

### <span id="page-17-1"></span>*Network Software*

NetWare 3.x, 4.x, 5.x, or 6

EtherTalk (AppleTalk)

TCP/IP

**NetBEUI** 

IPP

### <span id="page-17-2"></span>*Network Connectors*

IEEE 802.3 10BaseT/100BaseTX STP (shielded twisted-pair) cable via RJ-45 connector

*Note: The RJ-45 connector cannot be connected to the phone line connection.*

### <span id="page-18-0"></span>*Overview*

This section describes the general procedure on how to set up the print server for use on a network.

1. Check the print server operation.

Check the functions and operations of the print server, such as status lights and RJ-45 connector. See ["Print Server](#page-14-1)  [Operation"](#page-14-1) for details.

2. Install the necessary components on the computer.

Make sure the necessary components (such as TCP/IP, NetBEUI, etc.) are installed on the computer, and network settings (such as the IP address, subnet mask, etc.) of the computer is set. See ["About Installing Components on Your](#page-20-3)  [Computer"](#page-20-3) for details.

3. Connect the print server to the network.

Connect the print server to the network. See ["Connecting the](#page-34-2)  [Print Server to the Network"](#page-34-2) for details.

4. Install EpsonNet WinAssist/MacAssist on the computer.

Install EpsonNet WinAssist or MacAssist on the computer to configure the print server. See ["Installing EpsonNet](#page-35-2)  [WinAssist/MacAssist"](#page-35-2) for details.

5. Setting an IP address for the print server using EpsonNet Win/MacAssist.

Assign an IP address to the print server, using EpsonNet WinAssist or MacAssist. For Windows users, see ["Setting an](#page-38-1)  [IP Address Using EpsonNet WinAssist".](#page-38-1) For Macintosh users, see ["Setting an IP Address Using EpsonNet MacAssist"](#page-44-1) for details.

6. Configure the network settings of the print server using EpsonNet Win/MacAssist.

Configure the print server for TCP/IP, AppleTalk, MS Network, etc. using EpsonNet WinAssist or MacAssist. For Windows users, see ["About EpsonNet WinAssist".](#page-50-2) For Macintosh users, see ["About EpsonNet MacAssist".](#page-82-3)

7. Select a printing method.

Select a printing method appropriate for your network environment and operating system. If you are not sure, see ["Selecting a Printing Method"](#page-252-3) for details.

8. Install the printer driver.

Install the printer driver from the CD-ROM that comes with the printer. See ["About Installing the Printer Driver"](#page-100-5) for details.

# *Chapter 1*

# <span id="page-20-0"></span>*Installing Components on Your Computer*

### <span id="page-20-3"></span><span id="page-20-1"></span>*About Installing Components on Your Computer*

Before configuring the print server and printing from the computer, you need to install the necessary components (such as TCP/IP, NetBEUI, etc.) and assign an IP address and subnet mask for your computer, depending on the printing method you want to use. See the section in this chapter appropriate for your operating system.

### <span id="page-20-2"></span>*Windows Me/98/95*

For Windows Me/98/95, use the following procedure to install the necessary components.

#### *Note:*

- ❏ *The Windows Me/98/95 CD-ROM may be required during the installation.*
- ❏ *When using TCP/IP or IPP for printing, you need to set the IP address, the subnet mask, and the default gateway of the computer.*
- 1. Click Start, point to Settings, and then select Control Panel.

2. Double-click the Network icon. Check if the following necessary components are in the list of installed network components on the Configuration menu. If they are already installed, go to the next chapter.

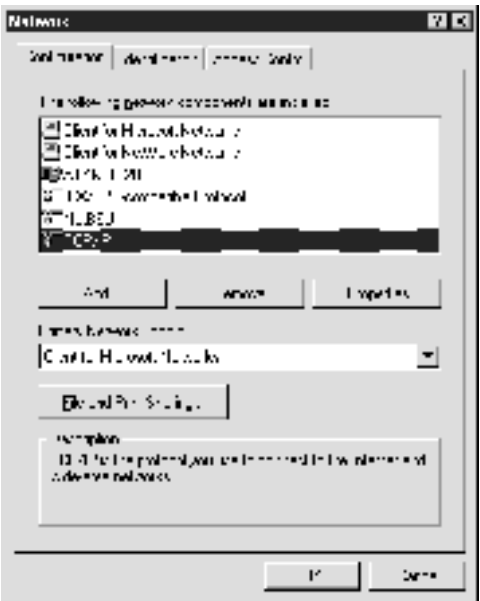

The following table lists the components required for configuring the print server with EpsonNet WinAssist.

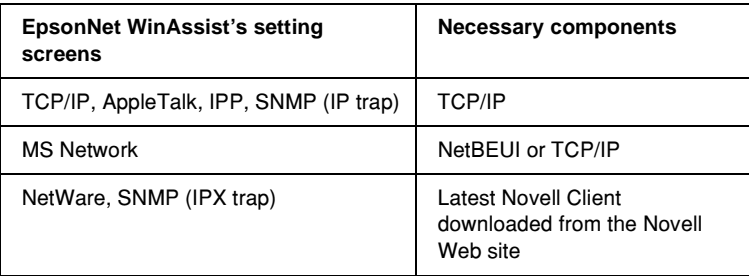

*Note:*

*Do not use Novell Client for Windows 95/98 version 3.00 and Novell Client for Windows NT version 4.50 when using the following modes: NetWare 3.x/4.x Bindery Print Server mode, NetWare 3.x Remote Printer mode, NetWare 4.x Bindery Remote Printer mode, and NetWare 4.x/5.x NDS Remote Printer mode.* 

The following table lists the components required for network printing.

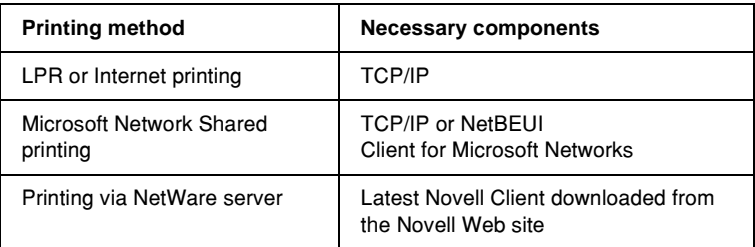

3. If the necessary components are not in the list, click Add to install them, as described below.

#### **For LPR or Internet printing:**

Select Protocol and then click Add. Select Microsoft from the Manufacturers list and TCP/IP from the Network Protocols list. Then click OK.

#### **For Microsoft Network Shared printing:**

To use TCP/IP, see the description described earlier to install TCP/IP.

To use NetBEUI, select Protocol and then click Add. Select Microsoft from the Manufacturers list and NetBEUI from the Network Protocols list. Then click OK.

Select Client and then click Add. Select Microsoft from the Manufacturers list and Client for Microsoft Networks from the Network Clients list. Then click OK.

#### **For printing via NetWare server:**

Download the latest Novell Client from the Novell Web site and install it on the computer. Also, be sure to install IPX. See the Novell Web site for detailed information.

- 4. **For LPR, Internet, Microsoft Network Shared printing:** Double-click TCP/IP on the Configuration menu to open the TCP/IP Properties dialog box. Set the IP address, the subnet mask, etc. and then click OK.
- 5. Restart the computer.

The necessary components are now installed. Go to the next chapter ["Connecting the Print Server to the Network" on page 35.](#page-34-2)

## <span id="page-23-0"></span>*Windows XP*

For Windows XP, use the following procedure to install the necessary components.

#### *Note:*

- ❏ *The Windows XP CD-ROM may be required during the installation.*
- ❏ *When using TCP/IP or IPP for printing, you need to set the IP address, the subnet mask, and the default gateway of the computer.*
- 1. Click Start, highlight Control Panel, and then click Network and Internet Connections. Select Network Connections.
- 2. Under LAN or High-Speed Internet, click the Local Area Connection icon.
- 3. Under Network Tasks, click Change settings of this connection.

4. Check if the following necessary components are in the list. If they are already installed, go to the next chapter.

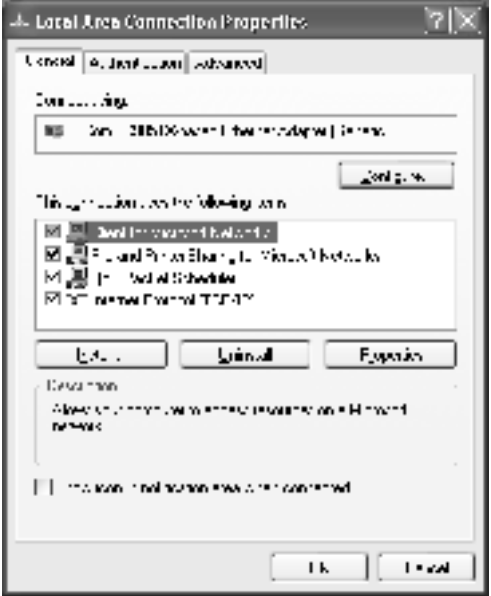

The following table lists the components required for configuring the print server with EpsonNet WinAssist.

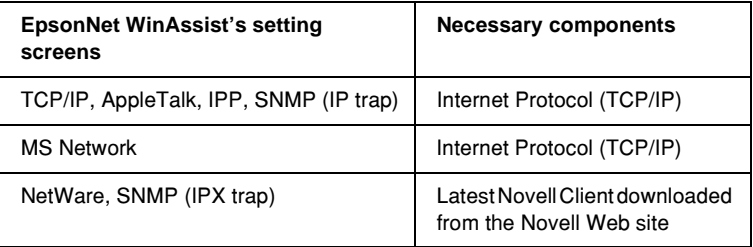

The following table lists the components required for network printing.

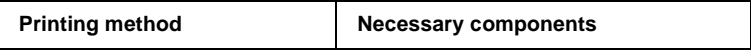

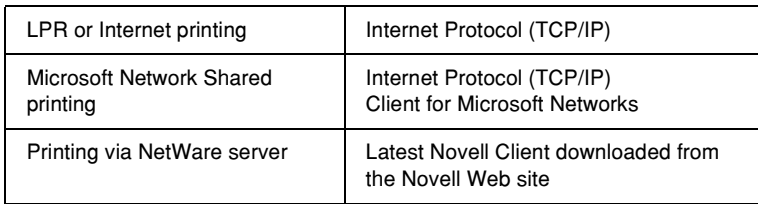

5. If the necessary components are not in the list, click Install to install them, as described below.

#### **For LPR or Internet printing:**

Internet Protocol (TCP/IP) is installed by default. You cannot add or delete it.

#### **For Microsoft Network Shared printing:**

Select Client and then click Add. Select Client for Microsoft Networks and then click OK.

#### **For printing via NetWare server:**

Download the latest Novell Client from the Novell Web site and install it on the computer. Also, be sure to install IPX. See the Novell Web site for detailed information.

- 6. **For LPR, Internet, Microsoft Network Shared printing:** Double-click Internet Protocol (TCP/IP) on the Local Area Connection Properties dialog box to open the Internet Protocols (TCP/IP) Properties dialog box. Set the IP address, the subnet mask, etc. and then click OK.
- 7. Restart the computer.

The necessary components are now installed. Go to the next chapter ["Connecting the Print Server to the Network" on page 35.](#page-34-2)

### <span id="page-26-0"></span>*Windows 2000*

For Windows 2000, use the following procedure to install the necessary components.

#### *Note:*

- ❏ *The Windows 2000 CD-ROM may be required during the installation.*
- ❏ *When using TCP/IP or IPP for printing, you need to set the IP address, the subnet mask, and the default gateway of the computer.*
- 1. Click Start, point to Settings, and then select Network and Dial-up Connections. The Network and Dial-up Connections screen appears.
- 2. Right-click the desired network connection and then select Properties.

3. Check if the following necessary components are in the list. If they are already installed, go to the next chapter.

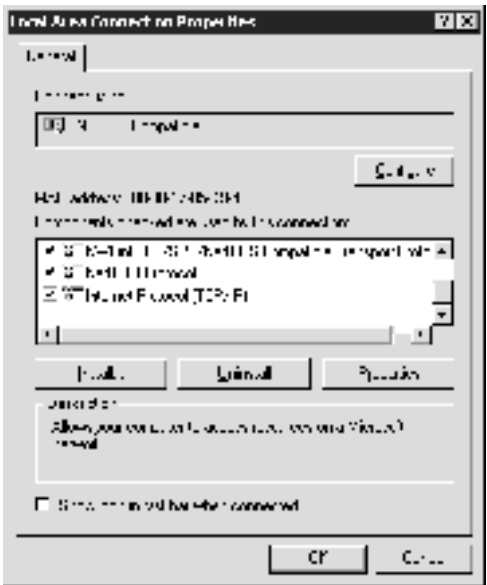

The following table lists the components required for configuring the print server with EpsonNet WinAssist.

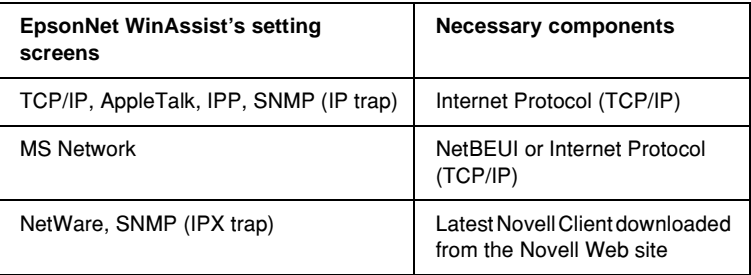

*Note:*

*Do not use Novell Client for Windows 95/98 version 3.00 and Novell Client for Windows NT version 4.50 when using the following modes: NetWare 3.x/4.x Bindery Print Server mode, NetWare 3.x Remote Printer mode, NetWare 4.x Bindery Remote Printer mode, and NetWare 4.x/5.x NDS Remote Printer mode.*

The following table lists the components required for network printing.

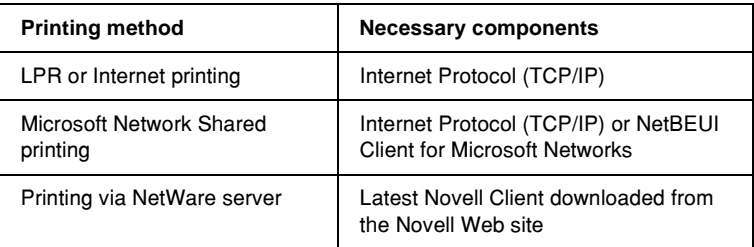

4. If the necessary components are not in the list, click Install to install them, as described below.

#### **For LPR or Internet printing:**

Select Protocol and then click Add. In the Select Network Protocol dialog box, select Internet Protocol (TCP/IP) and then click OK.

#### **For Microsoft Network Shared printing:**

To use Internet Protocol, see the description described earlier to install Internet Protocol (TCP/IP).

To use NetBEUI, select Protocol and then click Add. Select NetBEUI Protocol and then click OK.

Select Client and then click Add. Select Client for Microsoft Networks and then click OK.

#### **For printing via NetWare server:**

Download the latest Novell Client from the Novell Web site and install it on the computer. Also, be sure to install IPX. See the Novell Web site for detailed information.

- 5. **For LPR, Internet, Microsoft Network Shared printing:**  Double-click Internet Protocol (TCP/IP) on the Configuration menu to open the TCP/IP Properties dialog box. Set the IP address, the subnet mask, etc. and then click OK.
- 6. Restart the computer.

The necessary components are now installed. Go to the next chapter ["Connecting the Print Server to the Network" on page 35.](#page-34-2)

### <span id="page-29-0"></span>*Windows NT 4.0*

For Windows NT 4.0, use the following procedure to install the necessary components.

#### *Note:*

- ❏ *The Windows NT 4.0 CD-ROM may be required during the installation.*
- ❏ *When using TCP/IP or IPP for printing, you need to set the IP address, the subnet mask, and the default gateway of the computer.*
- 1. Click Start, point to Settings, and then select Control Panel.
- 2. Double-click the Network icon in the Control Panel.

3. Check if the following necessary components are in the list. If they are already installed, go to the next chapter.

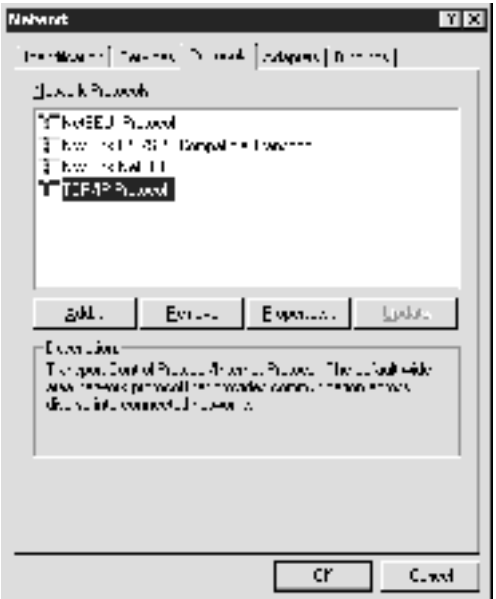

The following table lists the components required for configuring the print server with EpsonNet WinAssist.

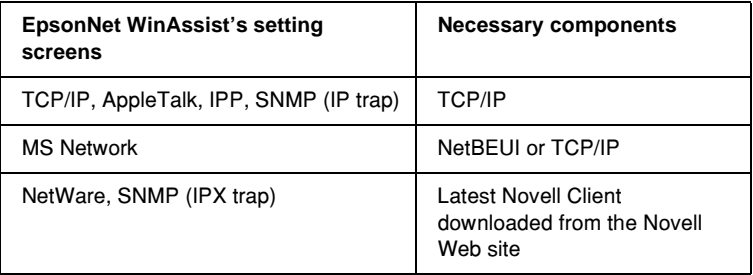

#### *Note:*

*Do not use Novell Client for Windows 95/98 version 3.00 and Novell Client for Windows NT version 4.50 when using the following modes: NetWare 3.x/4.x Bindery Print Server mode, NetWare 3.x Remote Printer mode, NetWare 4.x Bindery Remote Printer mode, and NetWare 4.x/5.x NDS Remote Printer mode.*

The following table lists the components required for network printing.

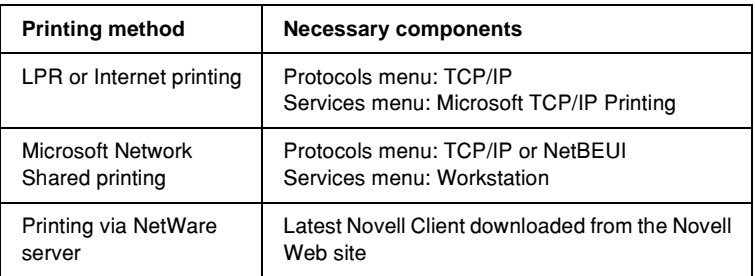

4. If the necessary components are not in the list, click Add to install them, as described below.

#### **For LPR or Internet printing:**

Select the Protocols tab and then click Add. Select TCP/IP from the list and then click OK. Set the IP address, the subnet mask, etc. and then click OK.

Select the Services tab and then click Add. Select Microsoft TCP/IP Printing from the list and then click OK.

#### **For Microsoft Network Shared printing:**

To use TCP/IP, see the description described earlier to install TCP/IP.

To use NetBEUI, select the Protocols tab and then click Add. Select NetBEUI from the list and then click OK.

Select the Services tab and then click Add. Select Workstation from the list and then click OK.

#### **For printing via NetWare server:**

Download the latest Novell Client from the Novell Web site and install it on the computer. Also, be sure to install IPX. See the Novell Web site for detailed information.

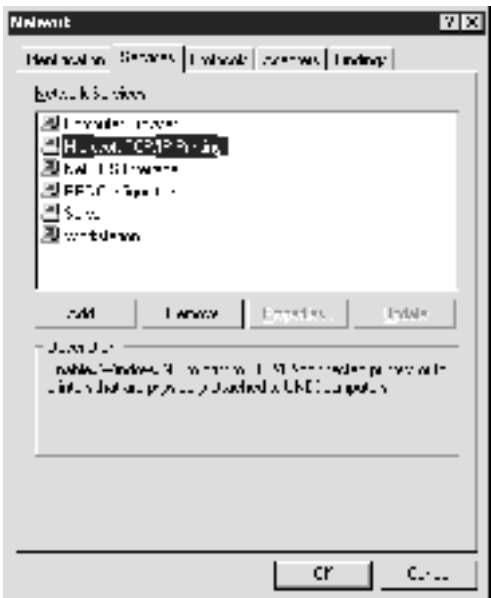

5. Restart the computer.

The necessary components are now installed. Go to the next chapter ["Connecting the Print Server to the Network" on page 35.](#page-34-2)

### <span id="page-32-0"></span>*Macintosh*

To assign an IP address, subnet mask, etc. to your Macintosh, follow the steps below.

#### *Note:*

*To print using the AppleTalk protocol and configure the print server with EpsonNet MacAssist, select* Ethernet *or* Built-in Ethernet *on the*  AppleTalk *Control Panel or the* AppleTalk *tab. Then configure the print server with EpsonNet MacAssist.* 

### <span id="page-33-0"></span>*Mac OS 8.x to 9.x*

- 1. From the Apple menu, select Control Panel, and then TCP/IP.
- 2. Set Connect via to Ethernet.
- 3. Assign an IP address and other settings if necessary.
- 4. Close the dialog box to save any changes.

Go to the next chapter ["Connecting the Print Server to the](#page-34-2)  [Network" on page 35.](#page-34-2)

### <span id="page-33-1"></span>*Mac OS X*

- 1. From the Apple menu, select System Preferences.
- 2. Open the Network control panel. Click the TCP/IP tab.
- 3. Select Built-in Ethernet from the Show pull down menu.
- 4. Assign an IP address and other settings if necessary.
- 5. Click the Apply Now button to save any changes.

Go to the next chapter ["Connecting the Print Server to the](#page-34-2)  [Network" on page 35.](#page-34-2)

# <span id="page-34-0"></span>*Chapter 2 How to Set Up the Print Server*

This chapter explains how to set up the print server. This includes connecting the print server to the network, installing EpsonNet WinAssist/MacAssist, and using EpsonNet

WinAssist/MacAssist to assign an IP address to the print server.

### <span id="page-34-2"></span><span id="page-34-1"></span>*Connecting the Print Server to the Network*

Follow the instructions below to connect the print server to the network.

- 1. Make sure that your printer is turned off.
- 2. Connect one end of the network cable to the RJ-45 connector on the print server, and the other end to the network.

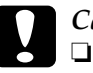

- c*Caution:* ❏ *You must use a Category 5 shielded twisted-pair cable to connect the print server to prevent malfunction.*
	- ❏ *Do not connect or disconnect the network cable when the printer is on.*
	- ❏ *Do not connect the print server and the computer directly. Be sure to use a HUB to connect the print server to the network.*

#### *Note:*

*You can use both 10Base-T and 100Base-TX. When you print a lot of data, we recommend you use a high-speed network of 100Base-TX with a light network traffic.*

3. Turn on your printer. After the status lights go off, print a network status sheet.

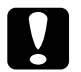

c*Caution: After turning off the printer, wait until the status lights go off before turning it back on; otherwise the print server may not work correctly.*

#### *Note for Mac OS X 2.4:*

*Since the printer supports Rendezvous and is on by default, you can use the printer on a network just by connecting it to the network. If you want to disable the Rendezvous setting, use the printer's control panel. See ["Setting an IP Address on the Printer's Control Panel" on page 258](#page-255-1) for details.*

Now, you can configure the print server for the network, using EpsonNet WinAssist/MacAssist. Go to ["Installing EpsonNet](#page-35-0)  [WinAssist/MacAssist" on page 36](#page-35-0).

## <span id="page-35-2"></span><span id="page-35-0"></span>*Installing EpsonNet WinAssist/MacAssist*

You need to install EpsonNet WinAssist or MacAssist to configure the print server.

#### *Note:*

*Be sure to use EpsonNet WinAssist/MacAssist included on the Software CD-ROM shipped with this product.*

### <span id="page-35-1"></span>*For Windows*

Install EpsonNet WinAssist on your computer to configure the print server.
# *System requirements*

The following table lists the system requirements of EpsonNet WinAssist.

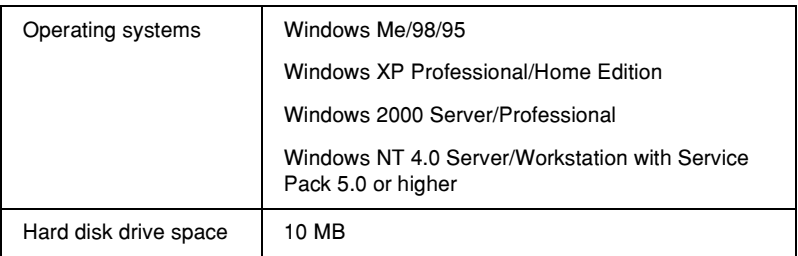

# *Installing EpsonNet WinAssist*

Follow the steps below to install EpsonNet WinAssist.

## *Note:*

*If you add or delete protocols or services from your operating system after installing EpsonNet WinAssist, EpsonNet WinAssist may not work correctly. If this happens, uninstall EpsonNet WinAssist and then install it again.*

- 1. Insert the Software CD-ROM in the CD-ROM drive.
- 2. The EPSON Installation Program starts automatically.

If the Installer dialog box does not appear, double-click SETUP.EXE on the CD-ROM.

- 3. Select Install EpsonNet WinAssist, and then click  $\blacksquare$ .
- 4. Follow the on-screen instructions to complete the installation.

# *For Macintosh*

Install EpsonNet MacAssist on your Macintosh to configure the print server.

# *System requirements*

The following table lists the system requirements of EpsonNet MacAssist.

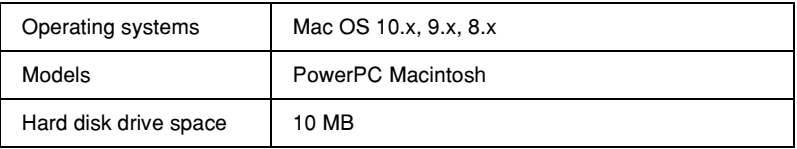

# *Installing EpsonNet MacAssist*

Follow the steps below to install EpsonNet MacAssist.

- 1. Insert the Software CD-ROM in the CD-ROM drive.
- 2. Mac OS 8.x to 9.x: Double-click the EPSON icon in the EPSON folder.

Mac OS X: Double-click the Mac OS X folder in the EPSON folder, and then double-click the EPSON icon.

## *Note:*

*When the authentication dialog box to assign administrator rights appears, enter the user name and password, and then click* OK*.*

- 3. The EPSON Installation Program starts automatically. Select Install EpsonNet MacAssist, and then click  $\overline{\mathbb{R}}$ .
- 4. Follow the on-screen instructions to install the software.
- 5. Restart your computer.

Mac  $OS 8.x$  to  $9.x$ :

The MacAssistxxx folder, which contains the EpsonNet MacAssist icon and the EpsonNet MacAssist EasySetup icon, is created in the Applications folder.

Mac OS X: The EpsonNet MacAssist OSX x.xx folder, which contains the EpsonNet MacAssist for OS X icon and the EpsonNetMacAssistOSXEasySet icon, is created in the Applications folder.

# *Setting an IP Address Using EpsonNet WinAssist*

This section explains how to use EpsonNet WinAssist to configure the print server.

- ❏ *Check that the necessary protocols are installed on your computer.*
- ❏ *Make sure the printer is turned on.*
- ❏ *The computer to use for the following steps must be in the same segment as the print server.*
- ❏ *The sample screens are taken from Windows 98 using EpsonNet WinAssist. Other systems may differ in appearance, but the instructions are the same, except as noted.*
- 1. Click Start, point to Programs or All Programs (Windows XP), and then select EpsonNet WinAssist V4. Click EpsonNet WinAssist to start it.

2. Select the printer you want to configure, and then click Configuration or double-click the printer icon.

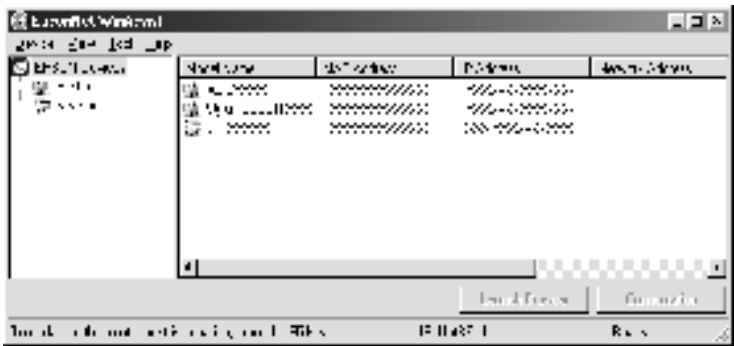

- ❏ *If the same printer model name appears several times in the list, you can identify the printers by checking their MAC address, which are found on the status sheet.*
- ❏ *You can search printers in other segments by using* Search Options *from the Tool menu. See ["Search options" on page 54](#page-53-0) for more information.*
- ❏ *The* Launch Browser *button can be used only if a valid IP address is assigned to the printer.*
- ❏ *The print server does not have a default IP address. Be sure to assign a valid IP address manually or by using the DHCP server.*
- 3. Click the TCP/IP tab.

*For information on other menus, see ["Details of the Configuration](#page-57-0)  [Dialog Box" on page 58.](#page-57-0)*

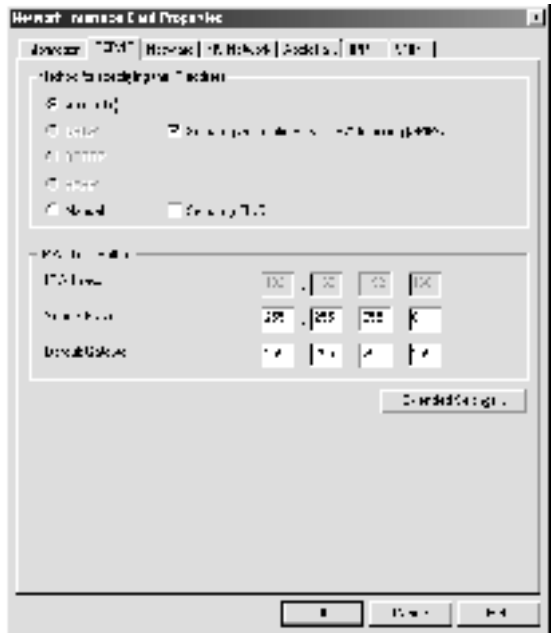

4. Select a method for specifying the IP address. If you select Automatic, DHCP becomes available and assigns an IP address automatically. If you want to set the IP address manually, select Manual instead.

- ❏ *The network administrator must confirm any changes made to the IP address settings.*
- ❏ *When* Automatic *is selected, DHCP becomes available. To use the DHCP server, make sure it is installed on your computer and correctly configured. See your operating system's online help for detailed instructions.*
- ❏ *If the Dynamic DNS function is not supported, we recommend that you select* Manual *and enter an IP address. This is because if you select* Automatic*, the IP address of the print server changes every time you turn on the printer so that you need to change the printer port setting accordingly.*
- 5. If you want to get a private address between 169.254.1.1 and 169.254.254.254 automatically when an IP address cannot be obtained by the DHCP server, leave the Set using Automatic Private IP Addressing (APIPA) check box selected; otherwise, clear the check box.
- 6. When setting an IP address using the ping command, select the Set using PING check box. Do not select it when setting an IP address with EpsonNet WinAssist/MacAssist/WebAssist; this prevents any unexpected changes of the IP address.

*Be sure not to select the check box when not using ping; this prevents an unexpected change of the IP address by EpsonNet WebManager.*

7. To assign an IP address manually, enter the IP address, the subnet mask, and the default gateway. Be sure the IP address does not conflict with any other devices on the network.

# *Note:*

*If there is a server or a router functioning as a gateway, enter the IP address of the server or the router for the gateway address. If there is no gateway, leave the default values there.*

8. Click the Extended Settings button if you want to make extended settings, such as Dynamic DNS and Universal Plug and Play functions.

*The check boxes are dimmed if the print server does not support the function.*

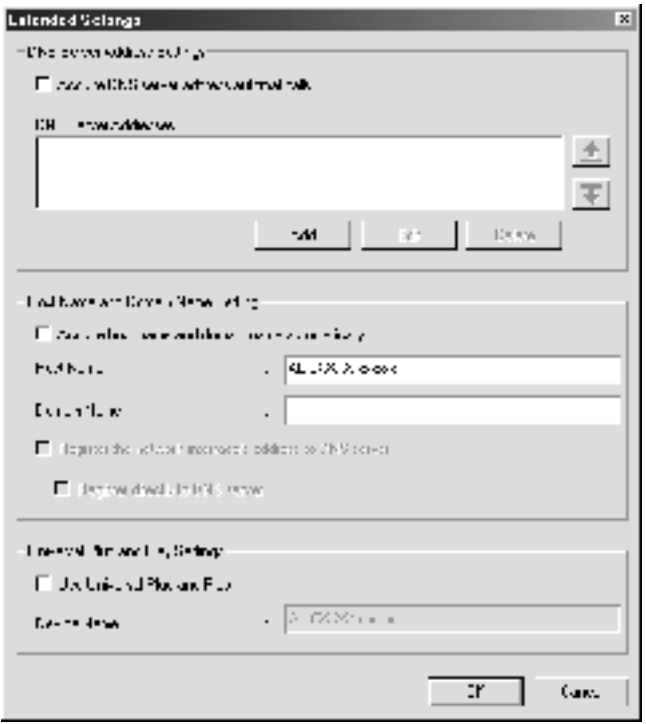

9. Select the Acquire DNS server address automatically check box if you want to acquire the DNS server address using the DHCP server.

If you want to enter the DNS server address manually, click the Add button and then enter the IP address of the DNS server. Click OK.

10. Select the Acquire host name and domain name automatically check box if you want to acquire the host name and the domain name using the DHCP server.

If you want to specify manually, enter the host name and the domain name in the text boxes.

11. Select the Register the network interface's address to DNS server check box if you want to register the host name and domain name to the DNS server through the DHCP server that supports Dynamic DNS.

If you want to register the host name and the domain name directly to the DNS server, select the Register directly to DNS server check box.

12. Select the Use Universal Plug and Play check box if you want to use the Universal Plug and Play function on Windows Me or future operating systems.

Change the default Universal Plug and Play device name, if desired. This device name is used for Windows that supports the Universal Plug and Play function.

- 13. After changing the settings, click OK.
- 14. In the TCP/IP dialog box, click OK. The Password dialog box appears.
- 15. Enter your password (up to 20 characters) and then click OK to save the settings. If you are entering a password for the first time, click Change and then set the password. See ["About](#page-75-0)  [Password" on page 76](#page-75-0) for more information.

Follow the on-screen instructions. After the update is complete, refresh the configuration by selecting Refresh from the View menu.

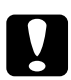

c*Caution: Since it takes 2 or 3 minutes to send new settings to the print server, wait until an on-screen message appears to indicate that you can turn off the printer.* 

# *Setting an IP Address Using EpsonNet MacAssist*

This section explains how to use EpsonNet MacAssist to configure the print server.

## *Note:*

- ❏ *Make sure the printer is turned on.*
- ❏ *The computer to use for the following steps must be in the same segment as the print server.*
- ❏ *Make sure that* Ethernet *is selected for* Connect via *in the AppleTalk and TCP/IP control panels according to your network environment.*
- 1. Mac OS 8.x to 9.x: Double-click the EpsonNet MacAssist icon in the MacAssistxxx folder.

Mac OS X:

Double-click the EpsonNet MacAssist for OSX icon in the EpsonNet MacAssistOS X x.xx folder.

2. Select the printer you want to configure from the list and click Configure.

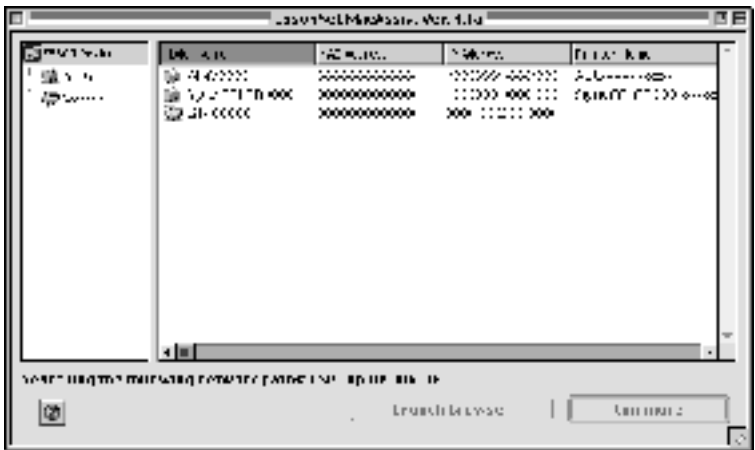

- ❏ *If the same printer model name appears several times in the list, you can identify the printers by checking their MAC addresses, which are found on the status sheet.*
- ❏ *You can search printers in other zones just like computers by changing the zone setting. See ["Search options" on page 85](#page-84-0) for more information.*
- ❏ *The* Launch Browser *button can be used only if a valid IP address is assigned to the printer.*
- ❏ *The print server does not have a default IP address. Be sure to assign a valid IP address manually or by using the DHCP server.*
- 3. Click the TCP/IP tab.

*For information on other menus, see ["Details of the Configuration](#page-87-0)  [Dialog Box" on page 88.](#page-87-0)*

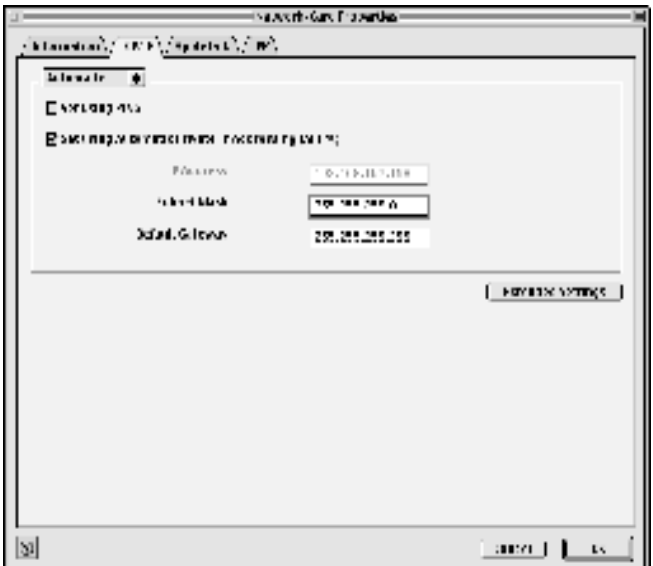

4. Select a method for specifying the IP address. If you select Automatic, DHCP becomes available and assigns an IP address automatically. If you want to set the IP address manually, select Manual instead.

- ❏ *The network administrator must confirm any changes made to the IP address settings.*
- ❏ *When* Automatic *is selected, DHCP becomes available. To use the DHCP server, make sure it is installed on your computer and correctly configured. See your operating system's online help for detailed instructions.*
- ❏ *If the Dynamic DNS function is not supported, we recommend that you select* Manual *and enter an IP address. This is because if you select* Automatic*, the IP address of the print server changes every time you turn on the printer so that you need to change the printer port setting accordingly.*
- 5. When setting an IP address using the ping command, select the Set using PING check box. Do not select it when setting an IP address with EpsonNet WinAssist/MacAssist/WebAssist; this prevents any unexpected changes of the IP address.

*Be sure not to select the check box when not using ping; this prevents an unexpected change of the IP address by EpsonNet WebManager.*

- 6. If you want to get a private address between 169.254.1.1 and 169.254.254.254 automatically when an IP address cannot be obtained by the DHCP server, leave the Set using Automatic Private IP Addressing (APIPA) check box selected; otherwise, clear the check box.
- 7. To assign an IP address manually, enter the IP address, the subnet mask, and the default gateway. Be sure the IP address does not conflict with any other devices on the network.

# *Note:*

*If there is a server or a router functioning as a gateway, enter the IP address of the server or the router for the gateway address. If there is no gateway, leave the default values there.*

8. Click the Extended Settings button if you want to make extended settings, such as Dynamic DNS and Universal Plug and Play functions.

*The check boxes are dimmed if the print server does not support the function.*

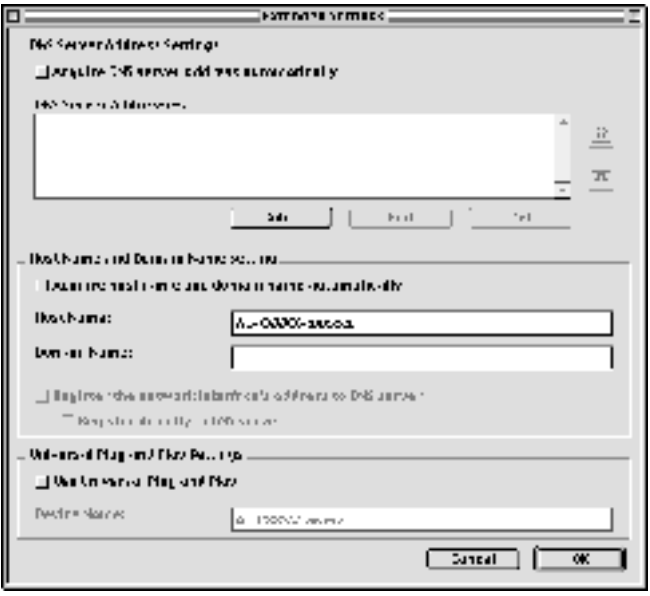

9. Select the Acquire DNS server address automatically check box if you want to acquire the DNS server address using the DHCP server.

If you want to enter the DNS server address manually, click the Add button and then enter the IP address of the DNS server. Click OK.

10. Select the Acquire host name and domain name automatically check box if you want to acquire the host name and the domain name using the DHCP server.

If you want to specify manually, enter the host name and the domain name in the text boxes.

11. Select the Register the network interface's address to DNS server check box if you want to register the host name and domain name to the DNS server through the DHCP server that supports Dynamic DNS.

If you want to register the host name and the domain name directly to the DNS server, select the Register directly to DNS server check box.

12. Select the Use Universal Plug and Play check box if you want to use the Universal Plug and Play function in Windows Me or future operating systems.

Change the default Universal Plug and Play device name, if desired. This device name is used for Windows that supports the Universal Plug and Play function.

- 13. After changing the settings, click OK.
- 14. In the TCP/IP dialog box, click OK. The Password dialog box appears.
- 15. Enter your password (up to 20 characters) and then click OK to save the settings. If you are entering a password for the first time, click Change Password and then set the password. For more information on passwords, see ["About Password" on](#page-94-0)  [page 95.](#page-94-0)

Follow the on-screen instructions. After the update is complete, refresh the configuration by selecting Refresh from the Device menu.

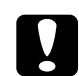

c*Caution: Since it takes 2 or 3 minutes to send new settings to the print server, wait until an on-screen message appears to indicate that you can turn off the printer.* 

# *EpsonNet WinAssist Configuration Utility*

# *About EpsonNet WinAssist*

EpsonNet WinAssist is a Windows-based configuration software for administrators to configure the print server for TCP/IP, NetWare, MS Network, AppleTalk, IPP, and SNMP.

- ❏ *Be sure to use EpsonNet WinAssist included on the Software CD-ROM shipped with this product.*
- ❏ *EpsonNet WinAssist installed on Windows XP does not support NetBEUI as a search protocol because officially the NetBEUI protocol is not supported on Windows XP.*
- ❏ *To set the IP address for OS/2 and UNIX, use the arp and ping commands. For more information, see ["Setting an IP Address Using](#page-259-0)  [the arp/ping Command" on page 262.](#page-259-0)*
- ❏ *If you are using the printer in a dial-up environment not running NetWare, clear the* Use NetWare *check box on the NetWare screen. If this check box is selected, the extra account may be charged when you use the dial-up router.*
- ❏ *When configuring the print server for NetWare, use the IPX protocol and log in to the NetWare server or the NDS context with supervisor privileges.*
- ❏ *When you configure the print server for NetWare 5.x, you must log in to the NetWare server using an IPX connection. If you log in to the NetWare server using an IP connection, the NetWare screen and the IPX trap setting of SNMP are not available.*

# *Menu Bar*

EpsonNet WinAssist provides the following menus and sub-menus.

## *Device menu:*

- ❏ Configuration Configures the print server you have selected.
- ❏ Launch Browser Starts EpsonNet WebAssist to configure the print server you have selected. EpsonNet WebAssist is a utility that runs on a browser.
- ❏ Quit Quits EpsonNet WinAssist.

## *View menu:*

❏ Refresh

Updates to the latest information by searching for the available printers again.

# *Tool menu:*

❏ Timeout

Set the timeout value between 2 and 120 seconds. See ["Timeout option" on page 53](#page-52-0) for more information.

❏ Search Method

Select the connections and protocols to use to search for a print server. See ["Search method" on page 53](#page-52-1) for more information.

❏ Search Options

Configures the options for a search with IP or IPX. See ["Search](#page-53-1)  [options" on page 54](#page-53-1) for more information.

❏ Firmware Update You can update the firmware and EpsonNet WebAssist. See the EpsonNet WinAssist online help for detailed information.

## *Help menu:*

- ❏ Help Topic Opens EpsonNet WinAssist help.
- ❏ About EpsonNet WinAssist Displays the copyright and version information for EpsonNet WinAssist.

# <span id="page-52-0"></span>*Timeout option*

Set the length of time before a timeout occurs (between 2 and 120 seconds). The default value is 6 seconds. A communication error occurs if this time is exceeded. If you set a larger value, it takes more time to search for the network printers. Therefore, change this value only if you prefer.

Select Refresh from the View menu or restart EpsonNet WinAssist for the settings to take effect.

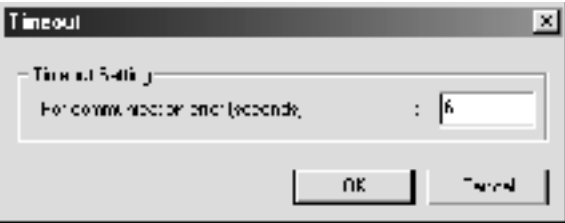

# <span id="page-52-1"></span>*Search method*

You can select the connections and protocols to search for a print server. You can select from the following: LAN connection using TCP/IP, IPX, and NetBEUI protocols, or USB connection.

Select the Select All radio button to search for print servers with all the available connections and protocols, or select the Select Individually radio button to select the preferred connections and protocols.

Select Refresh from the View menu or restart EpsonNet WinAssist for the settings to take effect.

## *Note:*

*EpsonNet WinAssist installed on Windows XP does not support NetBEUI as a search protocol because officially the NetBEUI protocol is not supported on Windows XP.*

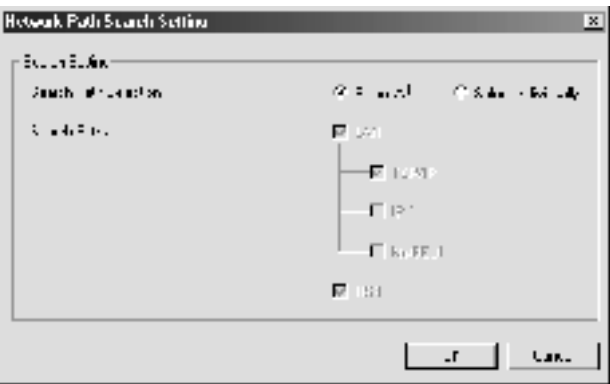

# <span id="page-53-1"></span><span id="page-53-0"></span>*Search options*

# *Search Options-IP*

To search for print servers in other segments, set the specific network address and the subnet mask. The settings you modified on this screen do not affect the search parameters used for EpsonNet WinAssist EasySetup.

Select Refresh from the View menu or restart EpsonNet WinAssist for the settings to take effect.

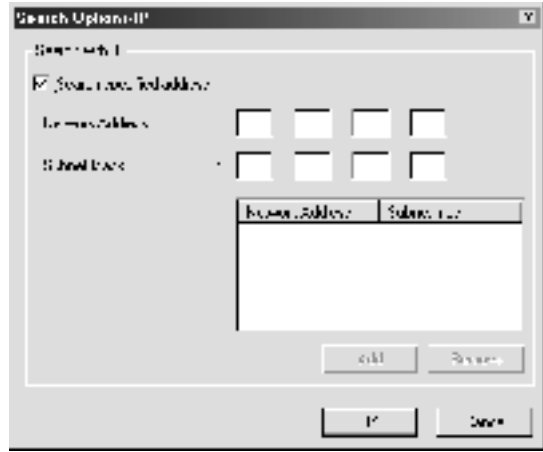

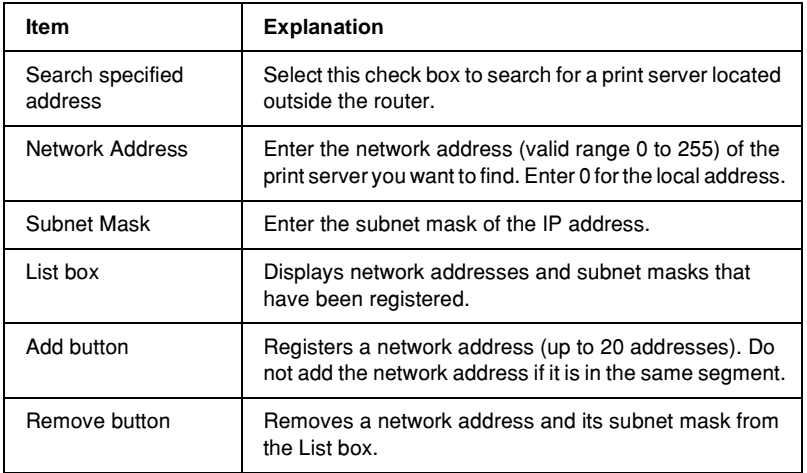

- ❏ *If you try to add an incorrect network address, the "The network address XXX.XXX.XXX.XXX that you entered will be added to the list as XXX.XXX.XXX.X. Add this address?" message appears. Check the correct network address and then click* OK *to add it.*
- ❏ *If you try to add the same network address, the "This network address has already been registered" message appears, which indicates this address cannot be added.*

# *Search Options-IPX*

When you manage the print server with IPX (NetWare), and when you want to configure the print server outside of the local network, set the network address of the print server. Select Refresh from the View menu or restart EpsonNet WinAssist for the settings to take effect.

## *Note:*

❏ *To use this option, you need to log in to the NetWare server as a supervisor.*

❏ *When using a dial-up network, delete any unnecessary addresses from the Search Addresses list to prevent charges for any extra accounts.*

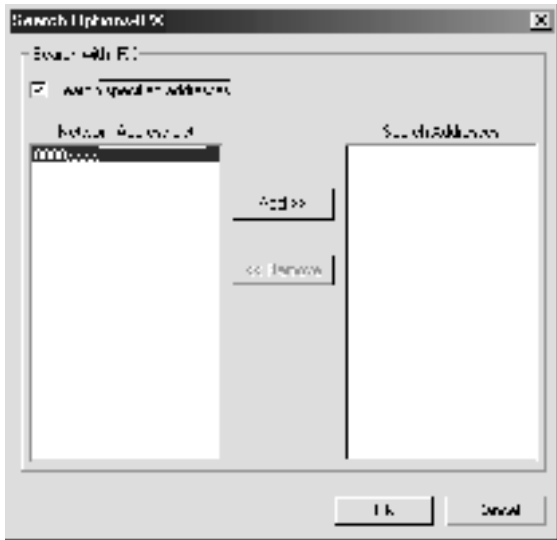

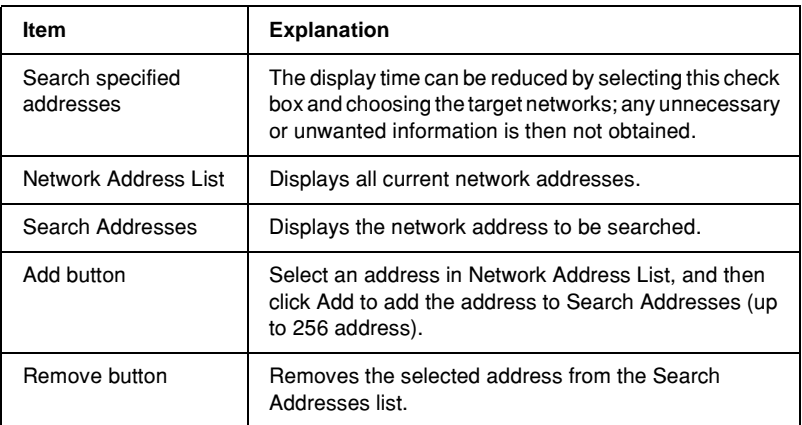

# *Firmware update*

You can update the firmware and EpsonNet WebAssist. Since the firmware update function is for the support purpose, usually you do not need to use this function. See the EpsonNet WinAssist online help for detailed information.

# <span id="page-57-0"></span>*Details of the Configuration Dialog Box*

# *Information*

The Information menu shows the various print server parameters as described below.

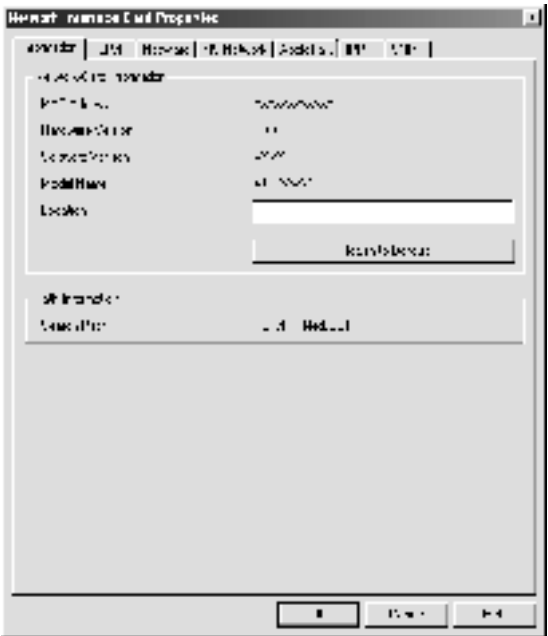

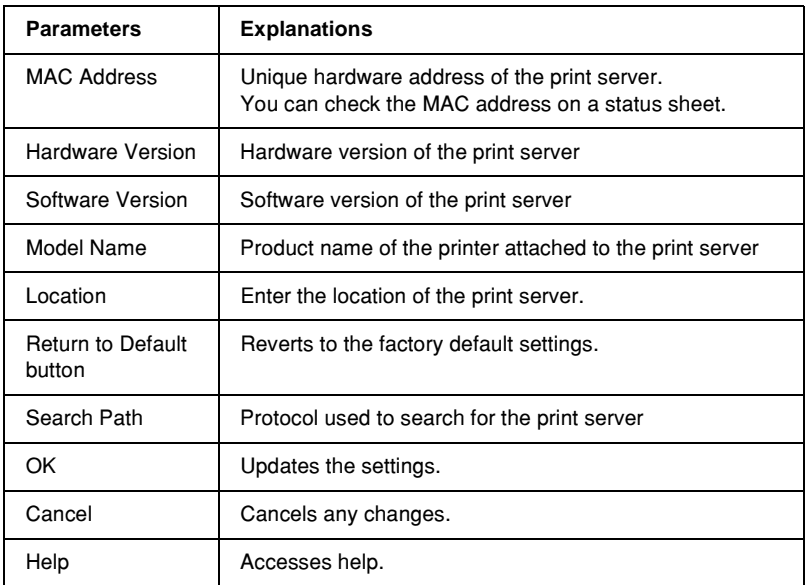

# *TCP/IP*

To use the printer in the TCP/IP environment, configure the print server using the following screen.

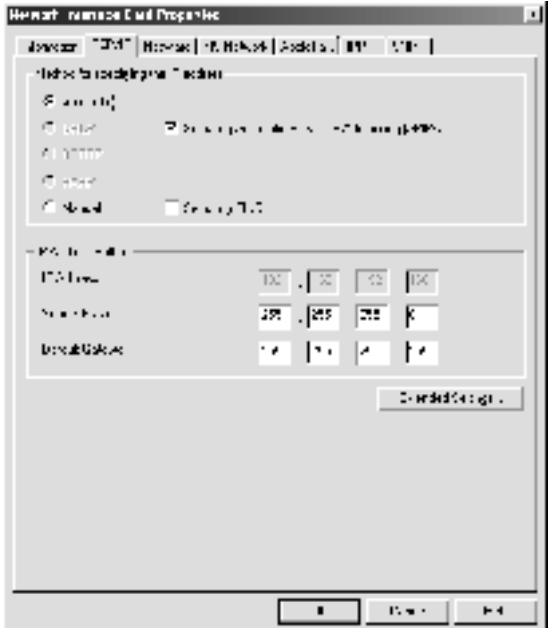

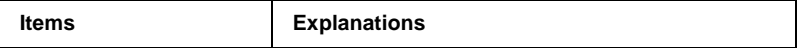

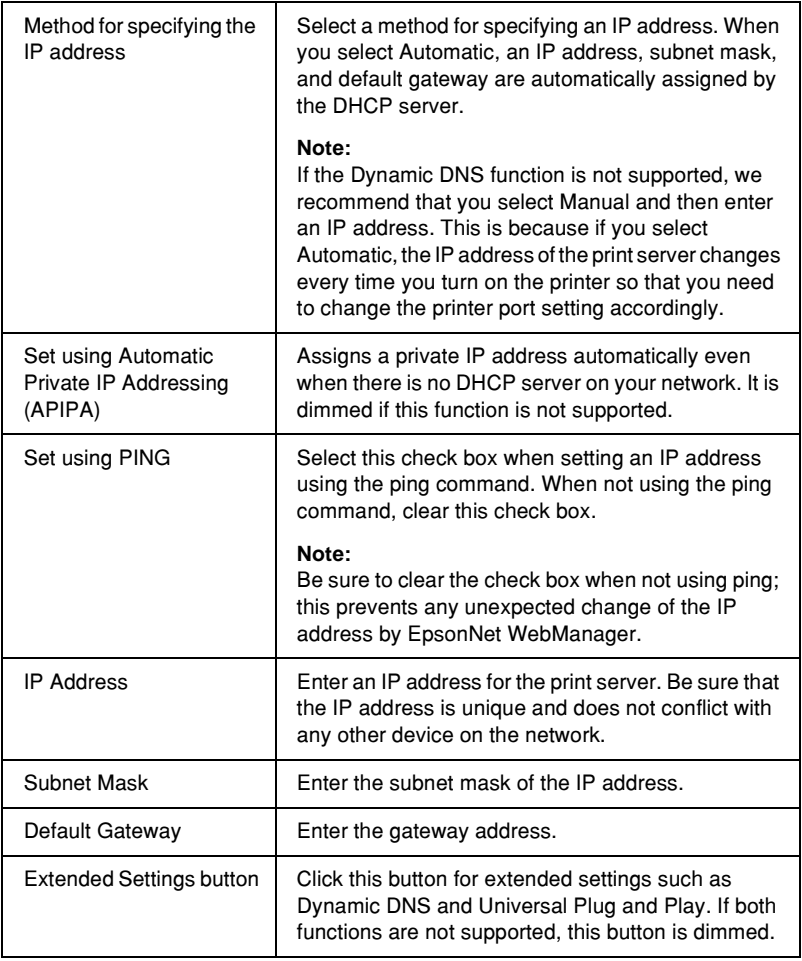

# *Extended Settings dialog box*

When you click the Extended Settings button on the TCP/IP menu, the following dialog box appears.

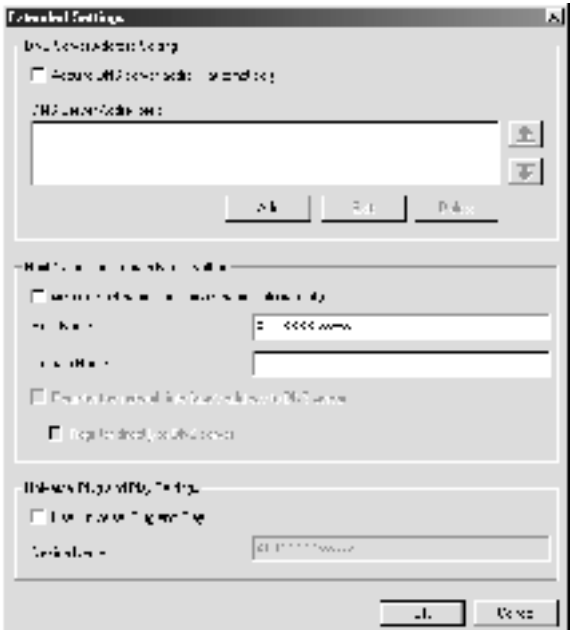

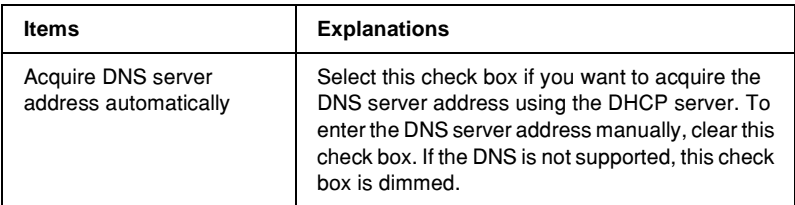

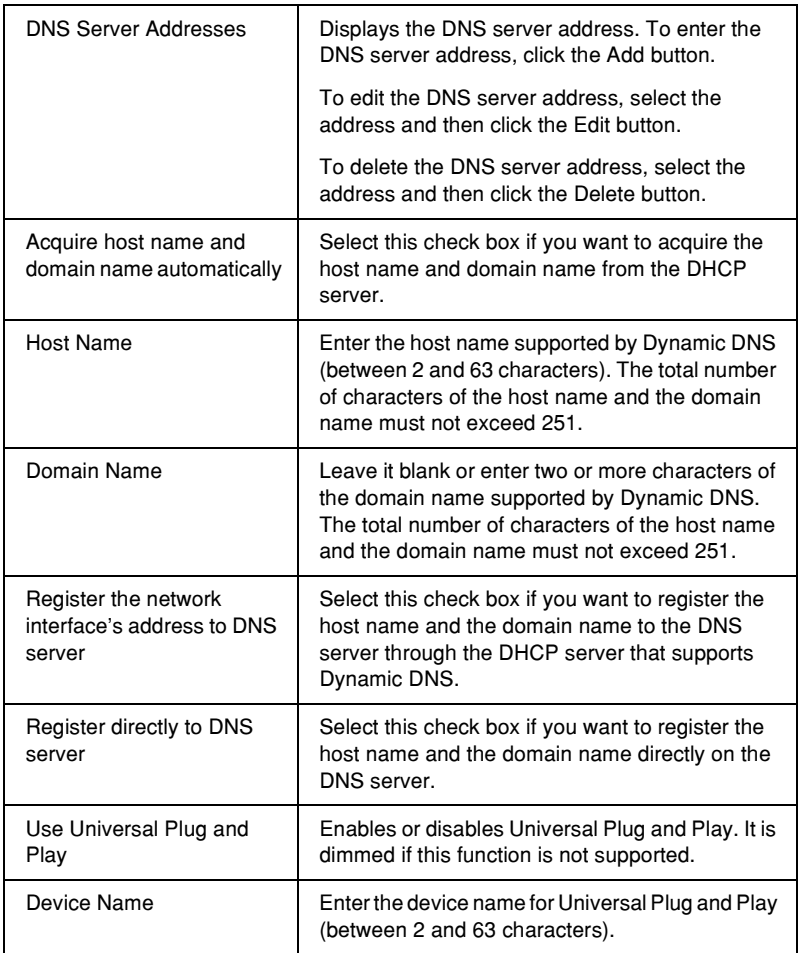

# *NetWare*

To use the printer in the NetWare environment, configure the print server for NetWare. You can configure the print server in either the Print Server mode or the Remote Printer mode.

- ❏ *When you are not using NetWare, be sure to select the Standby mode.*
- ❏ *Log in to the NetWare server or the NDS context with supervisor privileges.*
- ❏ *You cannot assign the print queue if you have not logged in to the bindery or NDS in the same mode you have selected for Mode.*

# *Print Server mode*

To use the printer in the Print Server mode, configure the print server using the following screen.

*When you save the settings, the Printer Objects, named* PR0 *for the Bindery mode or* print server name\_P0 *for the NDS mode, are automatically created. To change the printer name, use PCONSOLE or NWADMIN.*

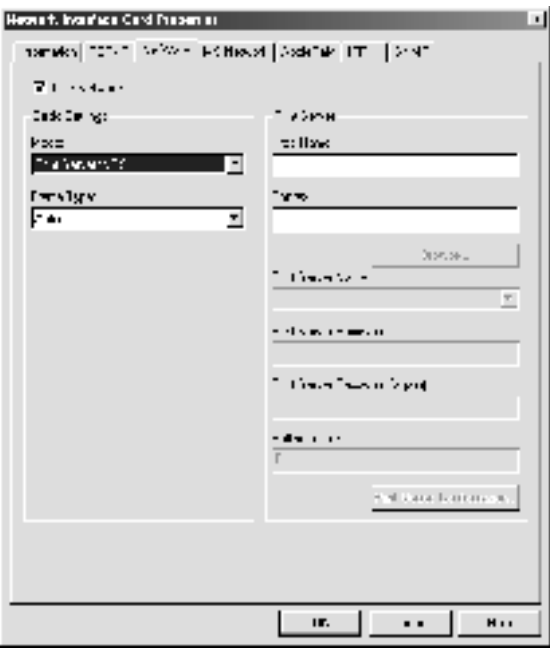

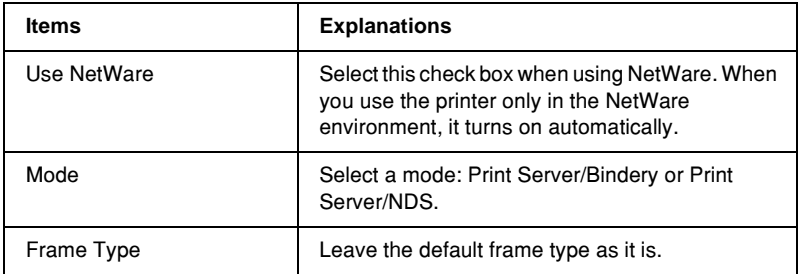

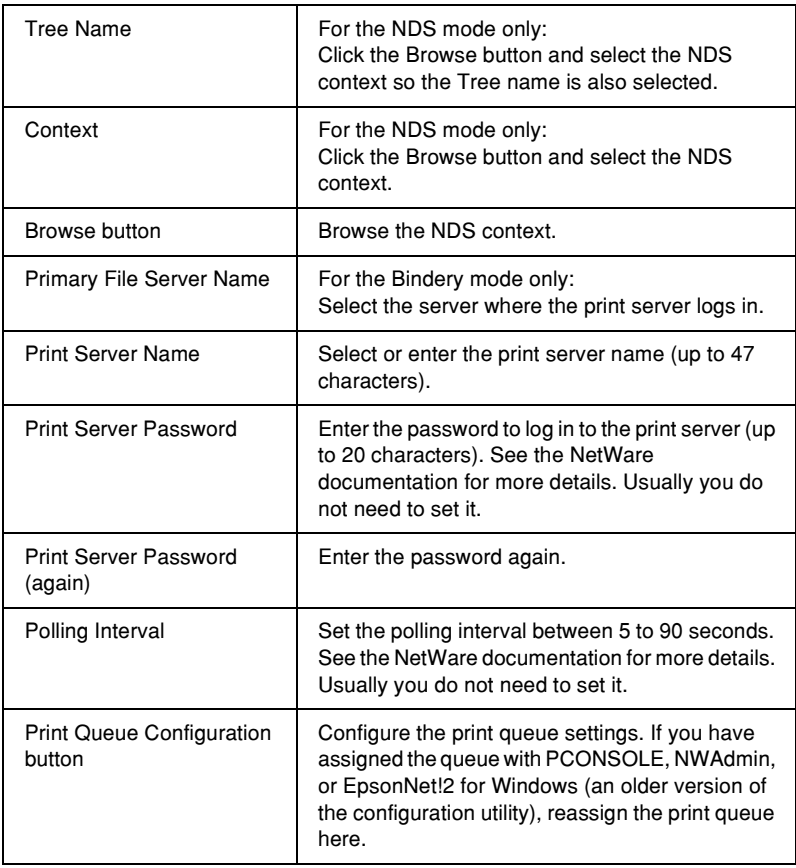

# *Print Queue Configuration dialog box*

When you click the Print Queue Configuration button on the Print server menu, the following dialog box appears.

*You can configure queue settings for a higher context than the one you specified in the NDS context box. In this case, you must have the supervisor privileges for the context in which you set the queue.*

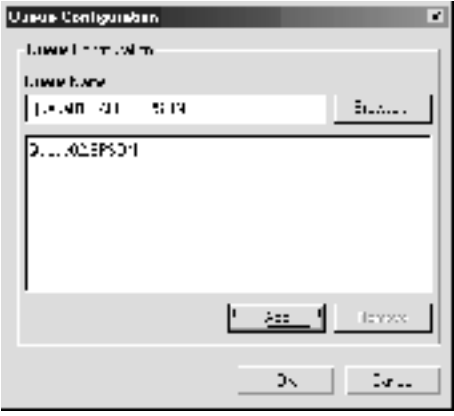

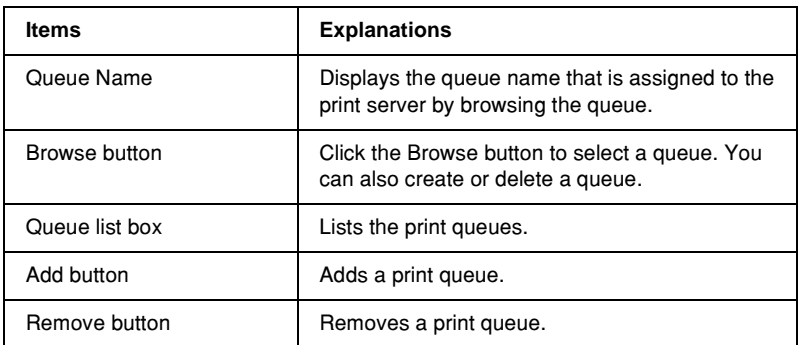

# ❏ Selecting a queue

Click the queue and click OK to select it.

# ❏ Creating a queue

**For Bindery mode:** Click the file server where you want to create a queue. Right-click it, and then select Create Queue. Enter the queue name (up to 47 characters).

**For NDS mode:** Select the context where you want to create a queue. Right-click it, and then select Create Queue. Type a queue name (up to 47 characters). Browse the context, and then select the volume name from the drop-down list. The queue will be created under the SYS volume of the file server. If you want to create a queue in another volume, use PCONSOLE or NWAdmin.

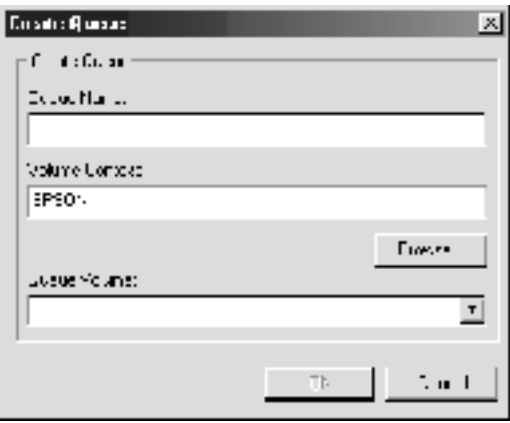

❏ Deleting a queue

Select the print queue you want to delete. Right-click it, and then select Delete Queue.

# *Remote Printer mode*

To use the printer in the Remote Printer mode, configure the print server using the following screen.

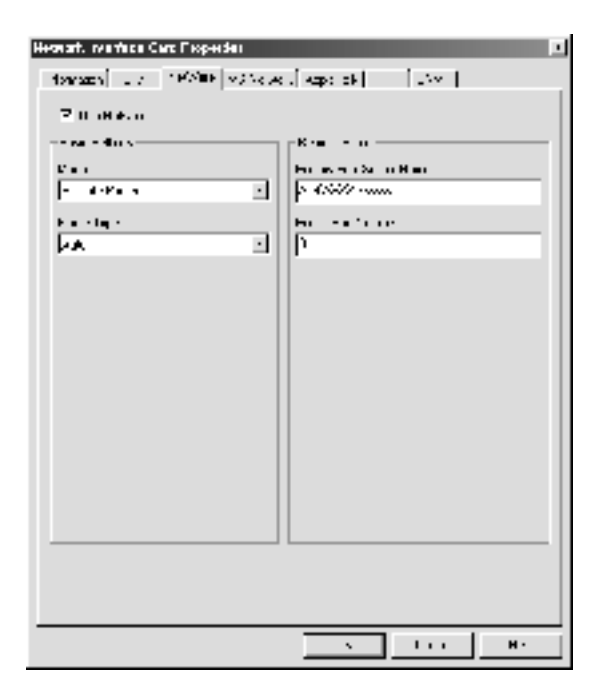

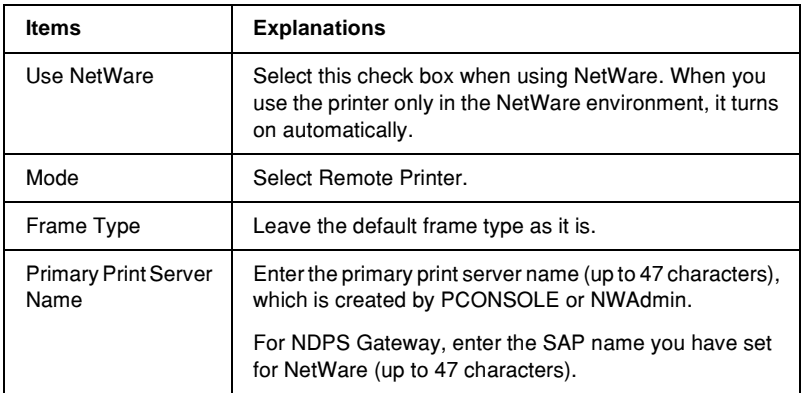

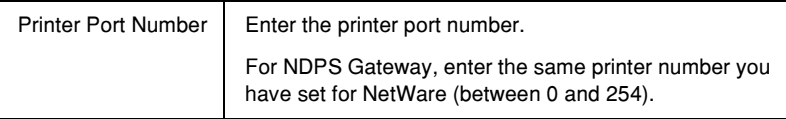

# *MS Network*

To use the printer in the Microsoft network environment, configure the print server using the following screen.

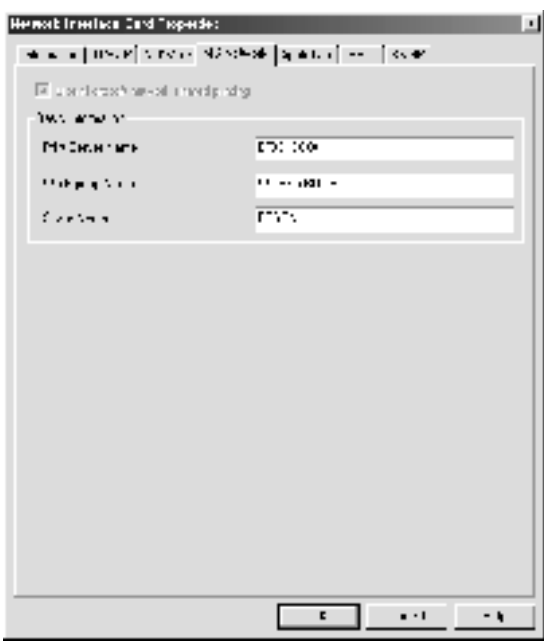

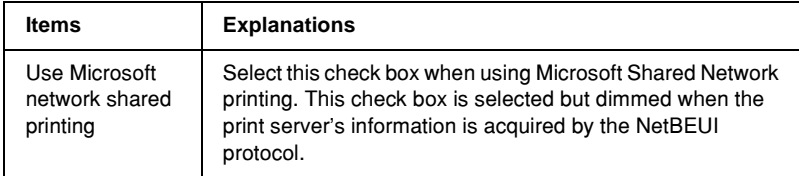

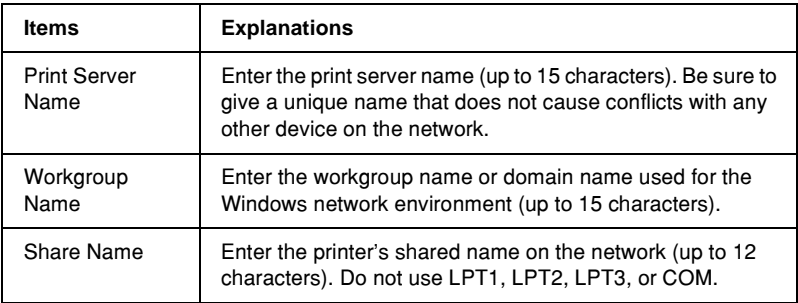

# *AppleTalk*

To use the printer in the AppleTalk environment, configure the print server using the following screen.

#### *Note:*

*To configure AppleTalk settings using EpsonNet WinAssist, the following conditions must be maintained;*

- ❏ *The print server must be assigned a valid IP address.*
- ❏ *You have logged in to the NetWare server or the NDS context with supervisor privileges.*

❏ *The shared service is installed on the computer.*

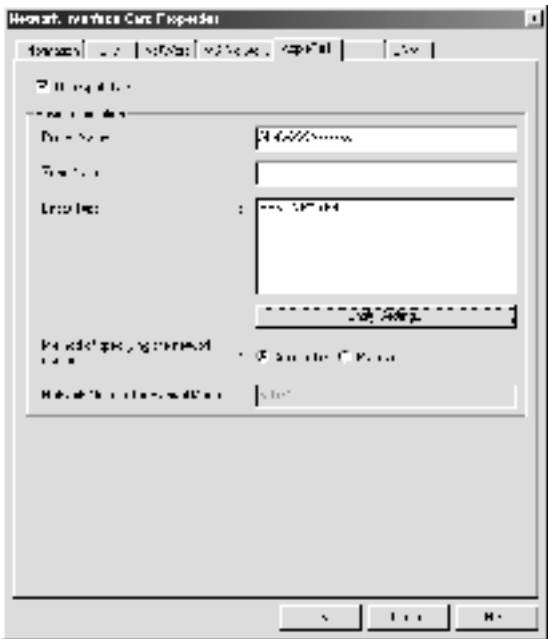

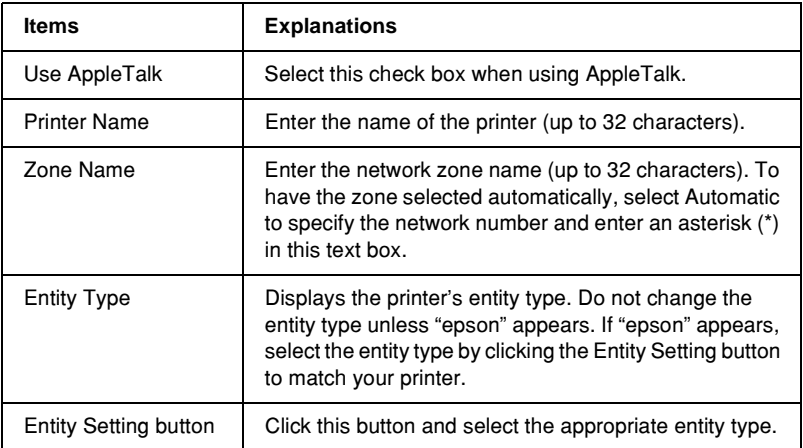
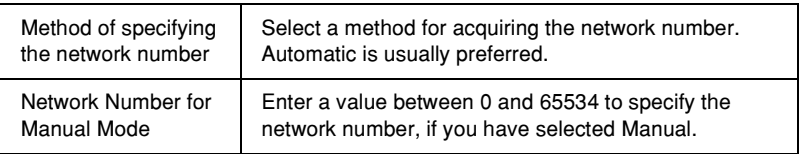

# *IPP*

To use the printer in the IPP environment, configure the print server using the following screen. If the print server does not support the SNMP, all of the items are dimmed.

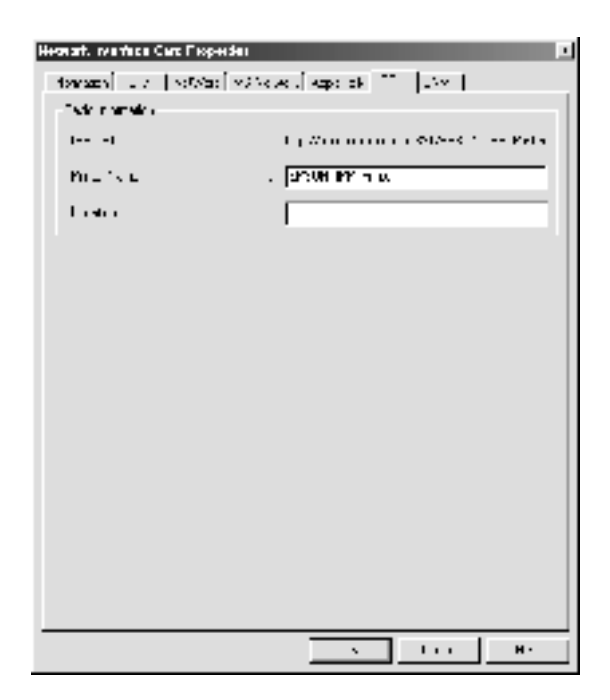

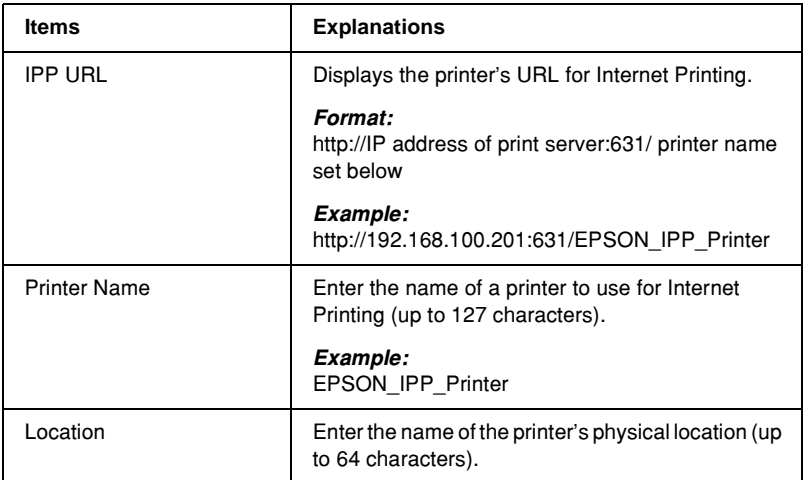

You can use the SNMP menu to set the SNMP information.

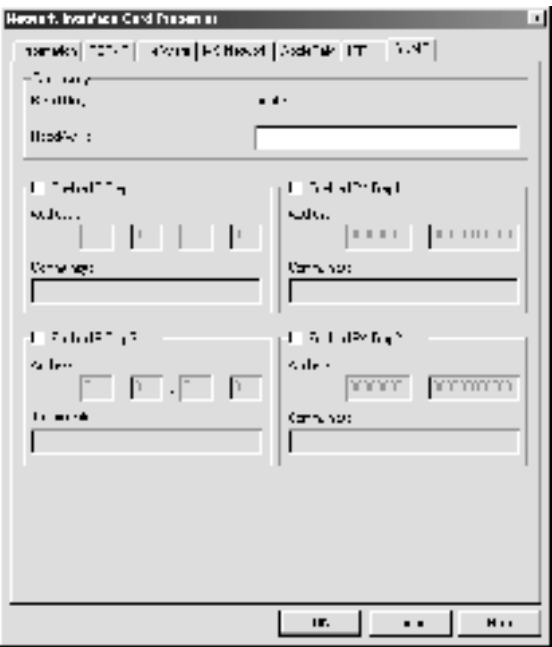

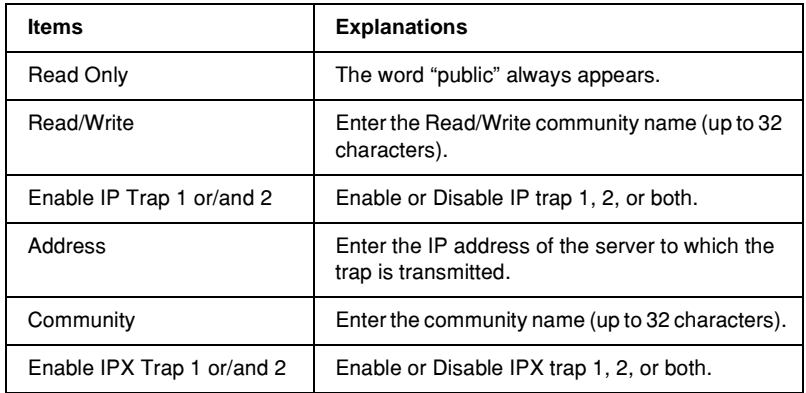

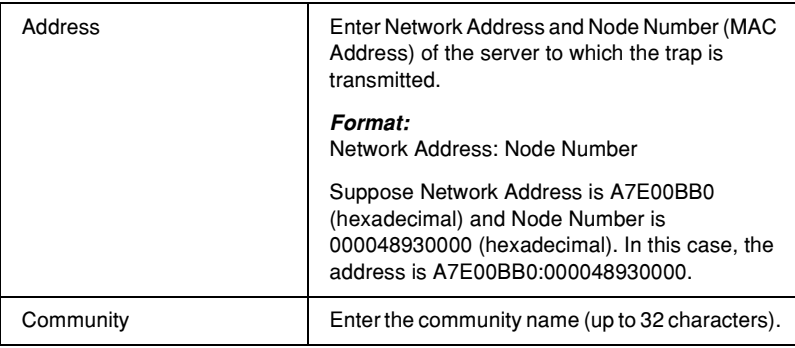

# *About Password*

A password is required to configure the print server. When you click OK in the setting dialog box or click the Return to Default button, the Password dialog box appears.

- 1. To set a password or to change the current password, click Change. The Administrator password dialog box appears.
- 2. When you set a password for the first time, leave the Old Password box blank, and enter a password in the New Password box and in the New Password (again) box (up to 20 characters). Then click OK. Passwords are case sensitive.

#### *Note:*

- ❏ *The same password is used for EpsonNet WinAssist, MacAssist, and WebAssist.*
- ❏ *Since the new password becomes effective after the data is sent to the print server, enter the old password immediately after changing the password.*
- ❏ *If you forget your password, you need to initialize the print server. See ["Initializing Your Printer" on page 251](#page-248-0) for instructions.*

# *Configuring the Print Server Using EpsonNet WinAssist EasySetup*

You can also use EpsonNet WinAssist EasySetup to easily configure the print server ready for TCP/IP and Microsoft Network printing within a short time.

#### *Note:*

- ❏ *Make sure the printer is turned on.*
- ❏ *The computer to use for the following steps must be in the same segment as the print server.*
- ❏ *When you assign an IP address manually, we recommend you use EpsonNet WinAssist to set the subnet mask and default gateway.*

Follow the steps below to configure the print server using EpsonNet WinAssist EasySetup.

- 1. Click Start, point to Programs or All Programs (Windows XP), and then select EpsonNet WinAssist V4. Click EpsonNet EasySetup to start it.
- 2. The EpsonNet WinAssist Easy Setup dialog box appears. Click Next.
- 3. Read the License Agreement and then click Next.
- 4. Select the target printer and then click Next.

*Note:*

*If the same printer model name appears several times on the list, you can identify the printers by checking their MAC addresses, which are found on the status sheet.*

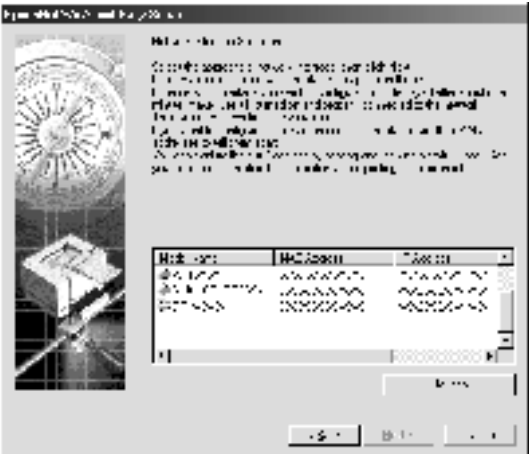

5. Specify whether to use the Microsoft network sharing service, and then click Next. If you select No, proceed to step 8.

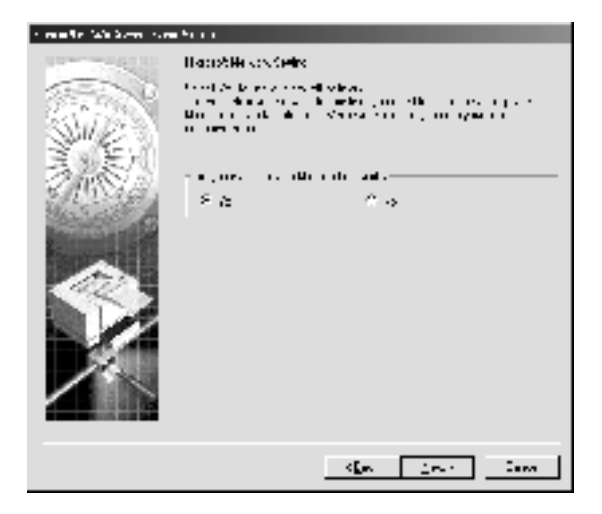

6. Check the print server name. Change it if necessary. Click Next.

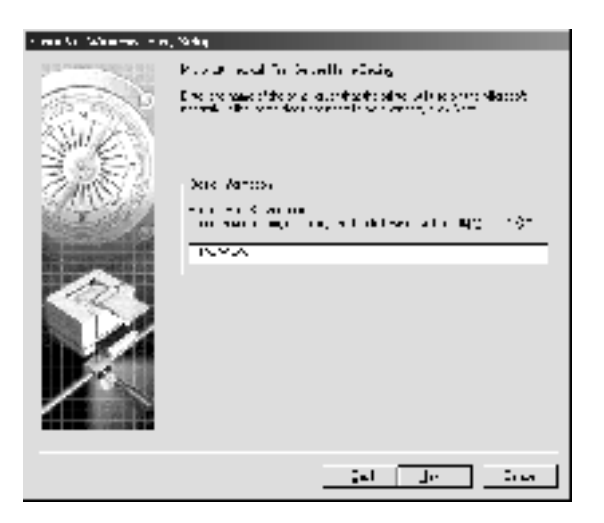

7. Specify whether to use TCP/IP, and then click Next. (If you select No, proceed to step 9.)

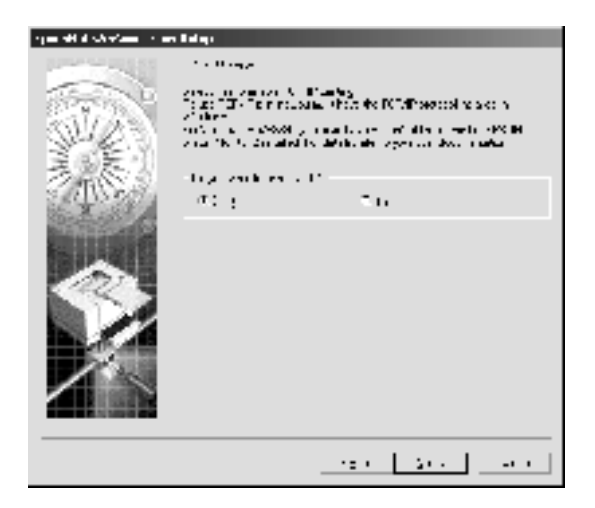

8. Select Automatic or Manual. If you select Automatic, DHCP becomes available and assigns an IP address automatically. If you select Manual, enter the IP address. Click Next.

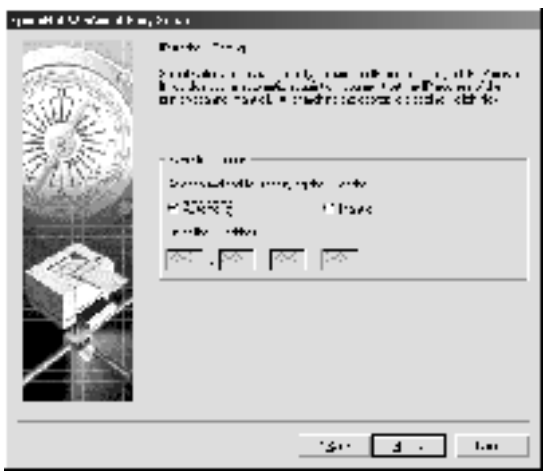

#### *Note:*

- ❏ *The print server does not have a default IP address. Be sure to assign a valid IP address manually or by using the DHCP server.*
- ❏ *If the Dynamic DNS function is not supported, we recommend that you select* Manual *and enter an IP address. This is because if you select* Automatic*, the IP address of the print server changes every time you turn on the printer so that you need to change the printer port setting accordingly.*
- ❏ *To use the DHCP server, make sure it is installed on your computer and configured correctly. See your operating system's online help for detailed instructions.*
- 9. Check the settings and then click Send. If you have set a password for the print server, the Password dialog box appears. Enter your password (up to 20 characters) and then click OK. Follow the on-screen instructions.

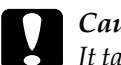

c*Caution: It takes two or three minutes to send new settings to the print server. Do not turn off the printer until an on-screen message prompts you to do so.*

# *EpsonNet MacAssist Configuration Utility*

# *About EpsonNet MacAssist*

EpsonNet MacAssist is a Macintosh-based configuration software for administrators that allows you to configure the print server for TCP/IP, AppleTalk, and IPP.

#### *Note:*

*Be sure to use EpsonNet MacAssist included on the Software CD-ROM shipped with this product.*

# *Menu Bar*

EpsonNet MacAssist provides the following menus and sub-menus.

#### *File menu:*

- ❏ Close Closes EpsonNet MacAssist.
- ❏ Quit Quits EpsonNet MacAssist.

*Edit menu:*

Use it when you edit the contents of the configuration menus.

#### *Device menu:*

- ❏ Configuration Configures the print server you have selected.
- ❏ Launch Browser

Starts EpsonNet WebAssist to configure the print server you have selected. EpsonNet WebAssist is a utility that runs on a browser.

❏ Refresh

Updates to the latest information by searching for the available printers again.

- ❏ Timeout Setting Set the timeout value between 3 and 99 seconds. See ["Timeout" on page 84](#page-83-0) for more information.
- ❏ Network Path Search Setting Select connections and protocols to use to search for a print server. See ["Network path search setting" on page 85](#page-84-1) for more information.
- ❏ Search Options Configures the options for a search with AppleTalk or IP. See ["Search options" on page 85](#page-84-0) for more information.

# <span id="page-83-0"></span>*Timeout*

Set the length of time before a timeout occurs (between 3 and 99 seconds). The default value is 5 seconds. A communication error occurs if this time is exceeded. If you set a larger value, it takes more time to search for the network printers. Therefore, change this value only if you prefer.

Select Refresh from the Device menu or restart EpsonNet MacAssist for the settings to take effect.

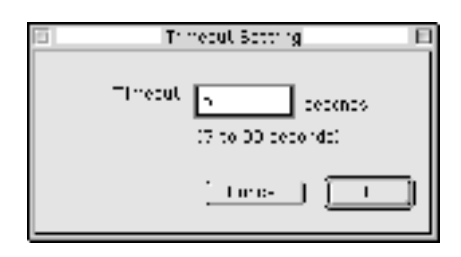

# <span id="page-84-1"></span>*Network path search setting*

You can select the connection and protocols to use to search for a print server. You can either use all the connection and protocols such as AppleTalk, IP, or USB, or select the favorable ones.

Select Refresh from the Device menu or restart EpsonNet MacAssist for the settings to take effect.

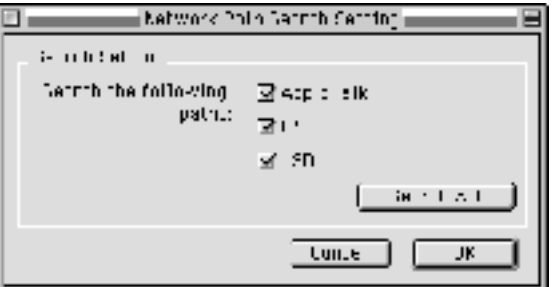

# <span id="page-84-0"></span>*Search options*

### *Search options-AppleTalk*

To search for the print servers in other zones, set the specific zones in this option.

Select the Use this method to select search zones check box to search for a print server in a specific zone. Clear the check box if the print server is in the same zone; this saves time in searching.

The zones obtained from the network environment are displayed on the Zone list. The zones to be searched are displayed on the Search Zone list. The maximum number of zones that can be displayed on the Zone and Search Zone lists is 2000.

To add the zone to the Search Zone list, select the zone and then click the Add button. To delete the zone from the Search Zone list, select the zone and then click the Del button.

Select Refresh from the Device menu or restart EpsonNet MacAssist for the settings to take effect.

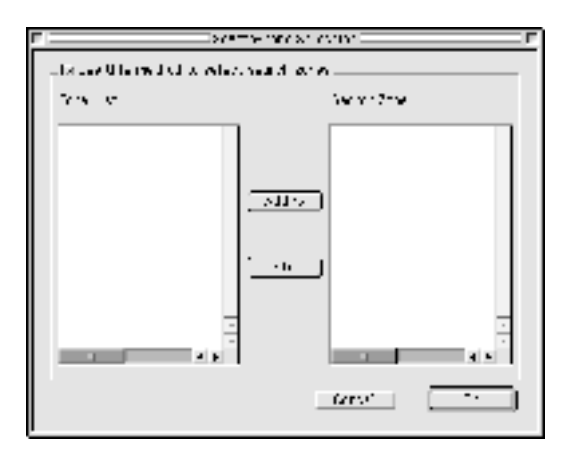

### *Search options-IP*

To search for the print servers in other segments, set the specific network address and subnet mask. The settings you modified on this screen do not affect the search parameters used for EpsonNet MacAssist EasySetup.

Select the Use the search option check box to search for a print server in another segment. Do not select it if the print server you want to configure is located in the same segment.

Enter the network address and subnet mask (valid range 0 to 255). Ask your network administrator for the address. Then click Add. You can add up to 20 addresses. To remove the address from the list, select the address and click Delete.

Select Refresh from the Device menu or restart EpsonNet MacAssist for the settings to take effect.

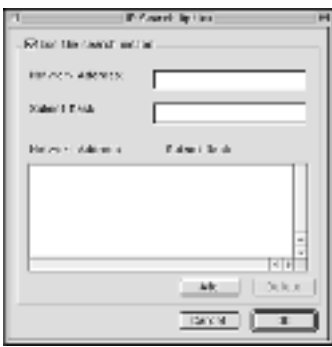

#### *Note:*

- ❏ *If you try to add an incorrect network address, the "The network address XXX.XXX.XXX.XXX that you entered will be added to the list as XXX.XXX.XXX.X. Add this address?" message appears. Check the correct network address and then click* OK *to add it.*
- ❏ *If you try to add the same network address, the "This network address has already been registered" message appears, which indicates this address cannot be added.*

# *Details of the Configuration Dialog Box*

### *Information*

The Information menu shows the various print server parameters as described below.

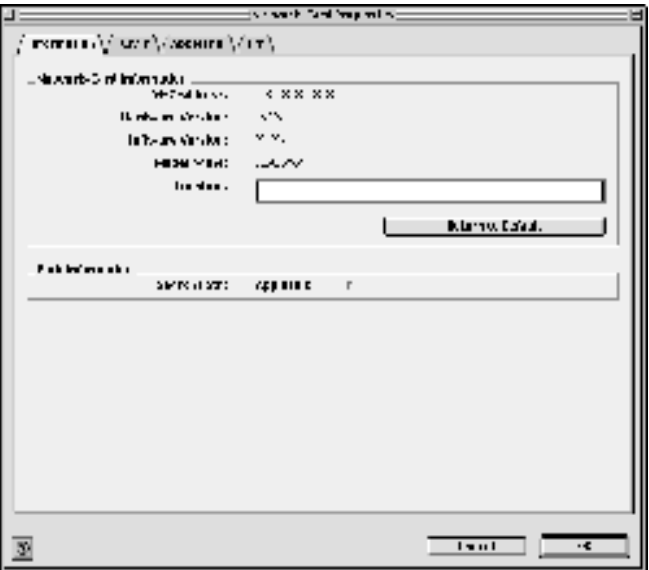

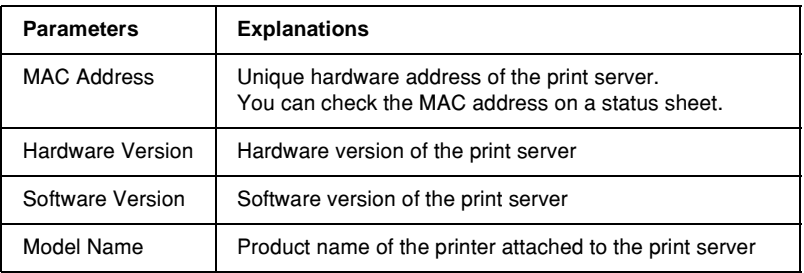

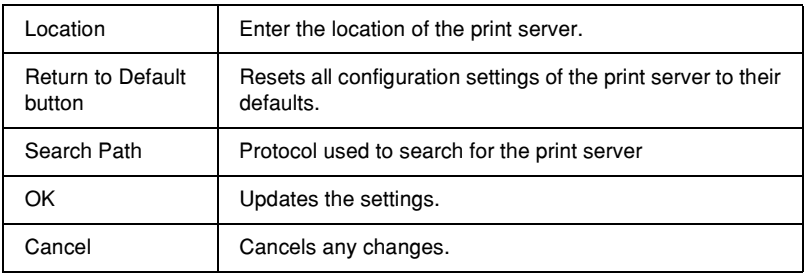

## *TCP/IP*

To use the printer in the TCP/IP environment, configure the print server using the following screen.

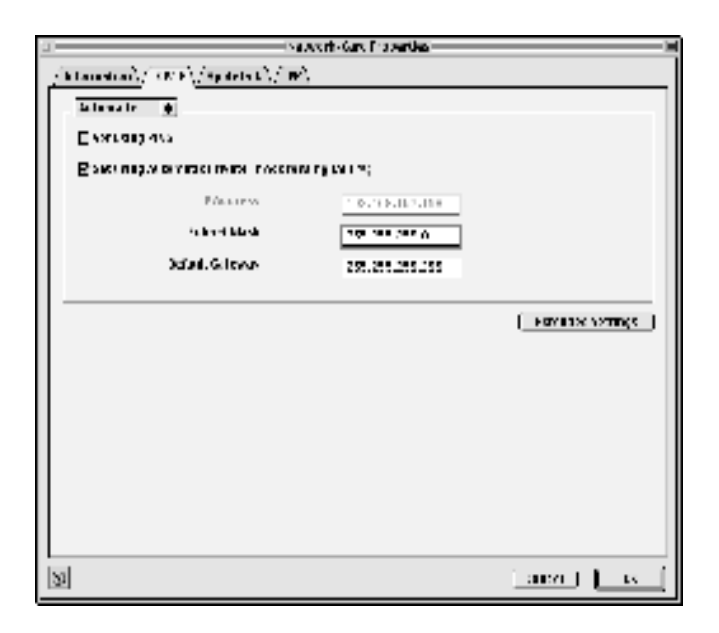

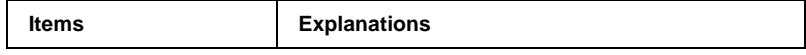

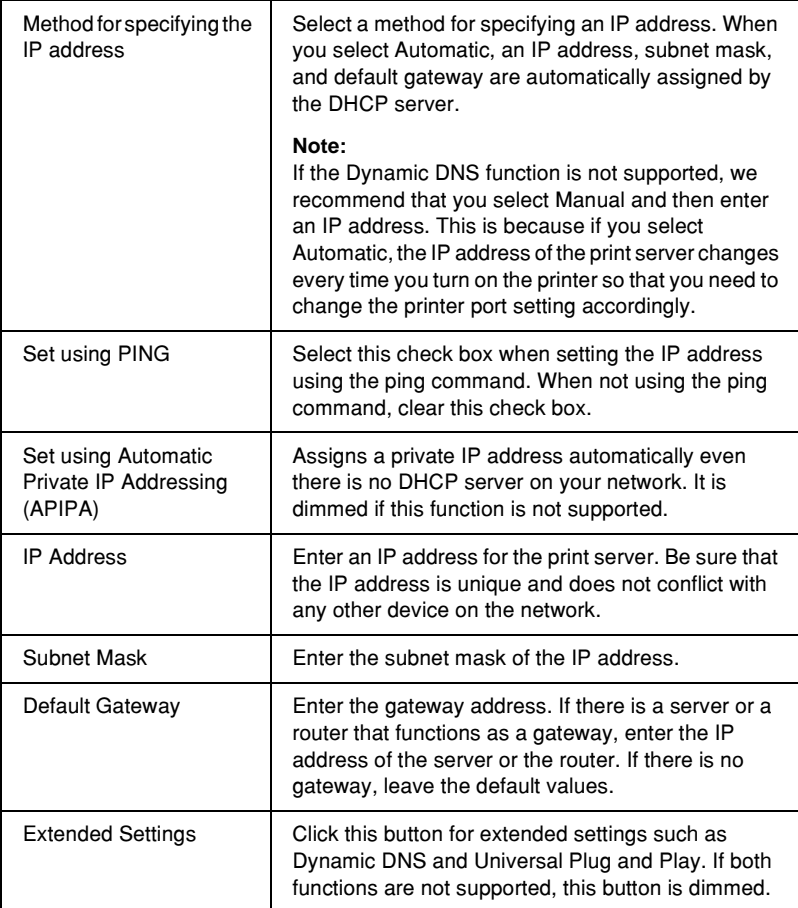

#### *Extended Settings dialog box*

When you click the Extended Settings button on the TCP/IP menu, the following dialog box appears.

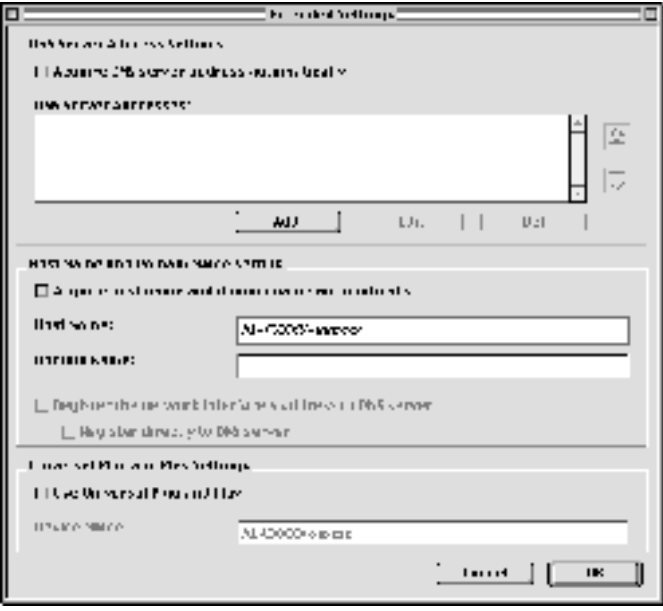

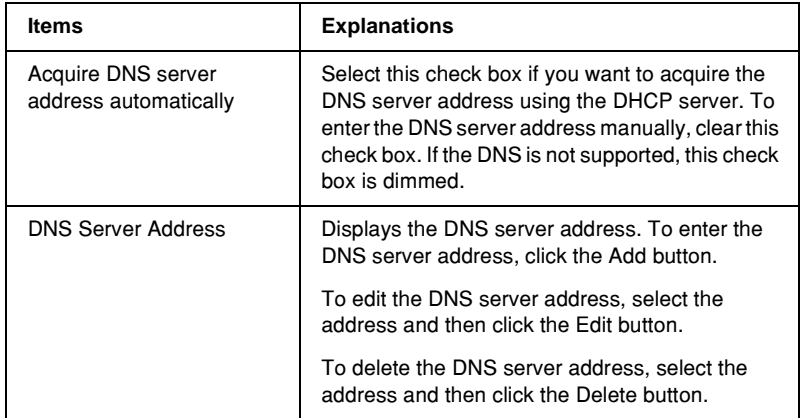

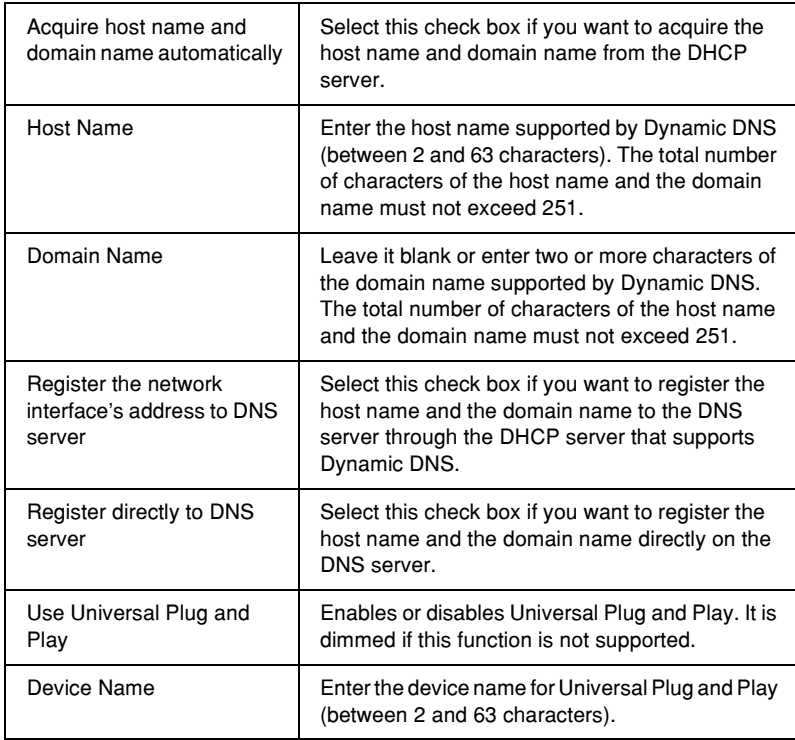

# *AppleTalk*

To use the printer in the AppleTalk environment, configure the print server using the following screen.

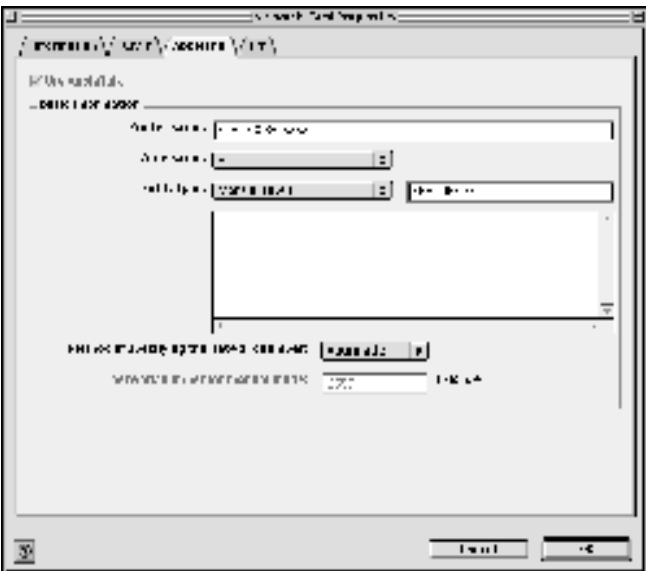

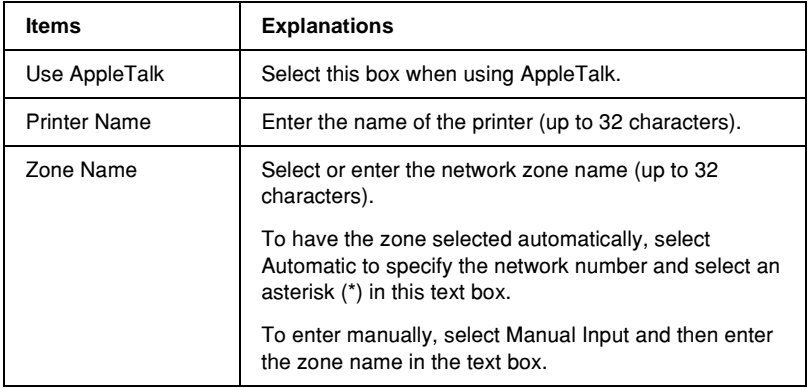

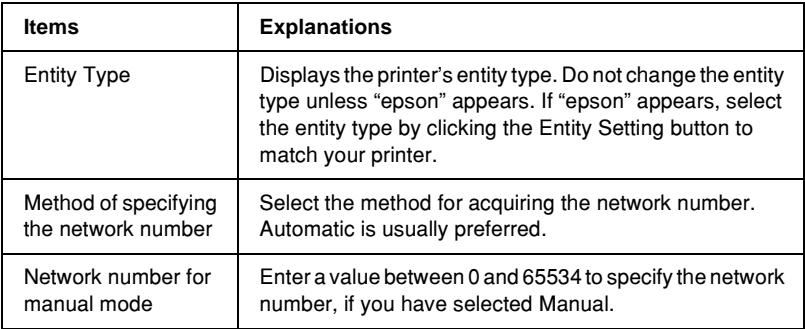

## *IPP*

To use the printer in the IPP environment, configure the print server using the following screen.

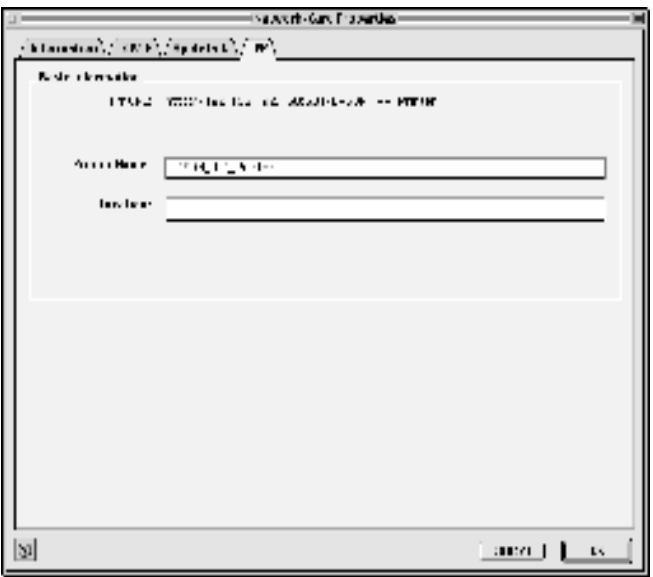

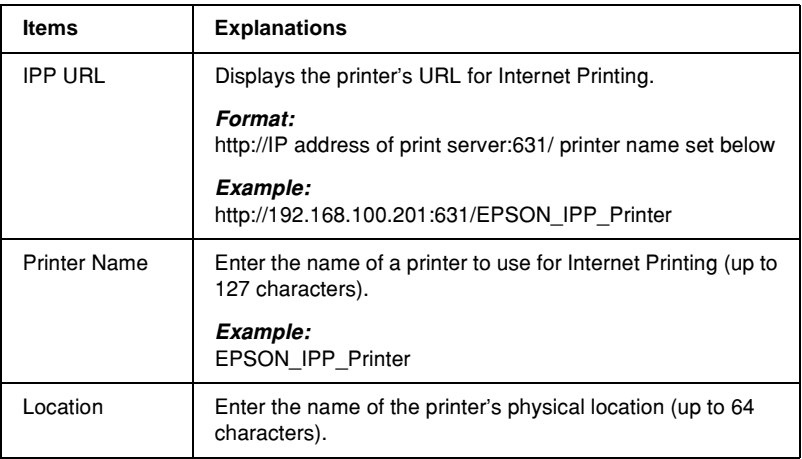

# *About Password*

A password is required to configure the print server. When you click OK in the setting dialog box or click Return to Default, the Password dialog box appears.

- 1. To set the password or to change the current password, click Change Password. The Change Password dialog box appears.
- 2. When you set a password for the first time, leave the Current Password box blank, and enter a password in the New Password box and in the New Password (again) box (up to 20 characters). Then click OK. Passwords are case sensitive.

#### *Note:*

❏ *The same password is used for EpsonNet WinAssist, MacAssist, and WebAssist.* 

- ❏ *Since the new password takes effect after the data is sent to the print server, enter the old password immediately after changing the password.*
- ❏ *If you forget your password, you need to initialize the print server. See ["Initializing Your Printer" on page 251](#page-248-0) for instructions.*

# *Configuring the Print Server Using EpsonNet MacAssist EasySetup*

You can also use EpsonNet MacAssist EasySetup to easily configure the print server ready for TCP/IP and AppleTalk printing within a short time.

#### *Note:*

- ❏ *Make sure the printer is turned on.*
- ❏ *The computer to use for the following steps must be in the same segment as the print server.*
- ❏ *When you assign an IP address manually, we recommend you use EpsonNet MacAssist to set the subnet mask and default gateway.*

Follow the steps below to configure the print server using EpsonNet MacAssist EasySetup.

1. Mac OS 8.x to 9.x: Double-click the EpsonNet MacAssist EasySetup icon in the MacAssistxxx folder.

Mac OS X: Double-click the EpsonNetMacAssistOSXEasySet icon in the EpsonNet MacAssistOS X x.xx folder.

2. Click Next.

- 3. Read the License Agreement and then click Next.
- 4. Select the target printer and then click Next.

#### *Note:*

*If the same printer model name appears several times on the list, you can identify the printers by checking their MAC addresses, which are found on the status sheet.* 

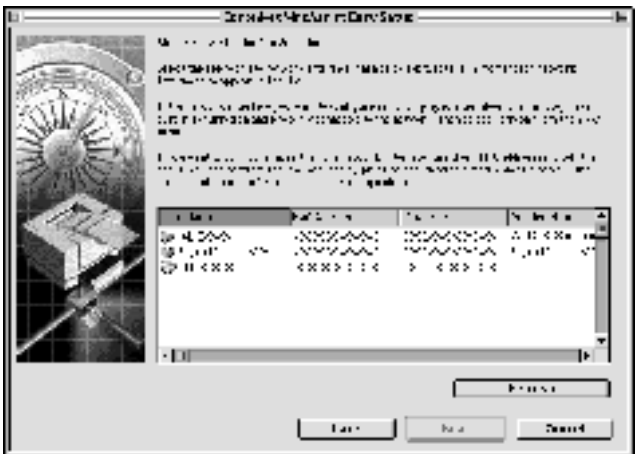

5. Change the printer name if necessary. Click Next.

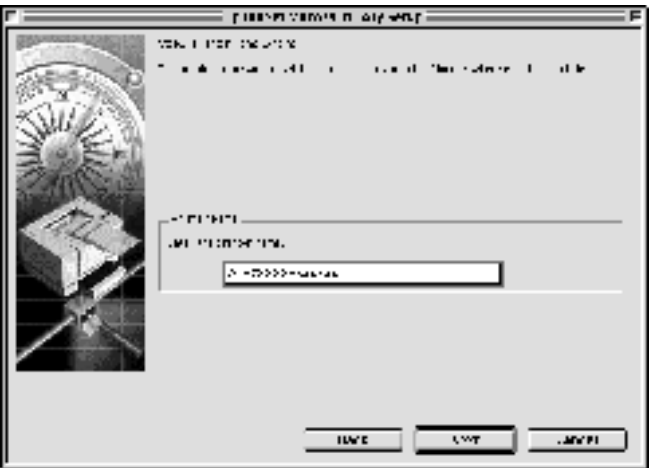

6. Specify whether to use TCP/IP, and then click Next. (If you select No, proceed to step 8.)

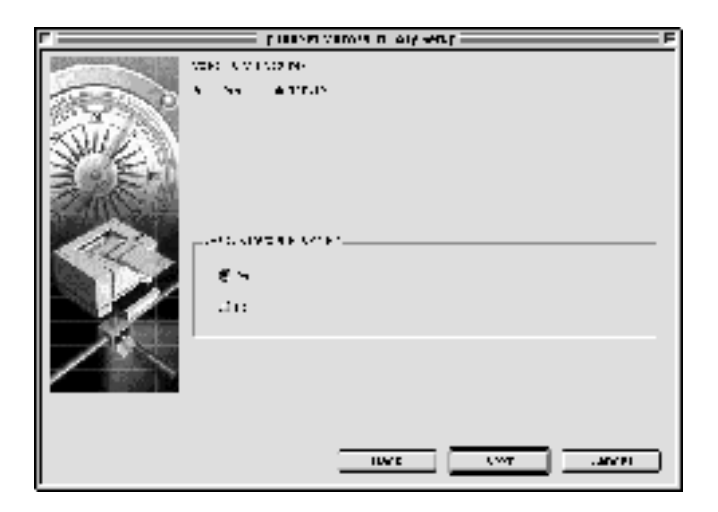

7. Select a method for specifying the IP address. If you select Automatic, DHCP becomes available and assigns an IP address automatically. If you select Manual, enter the IP address. Click Next.

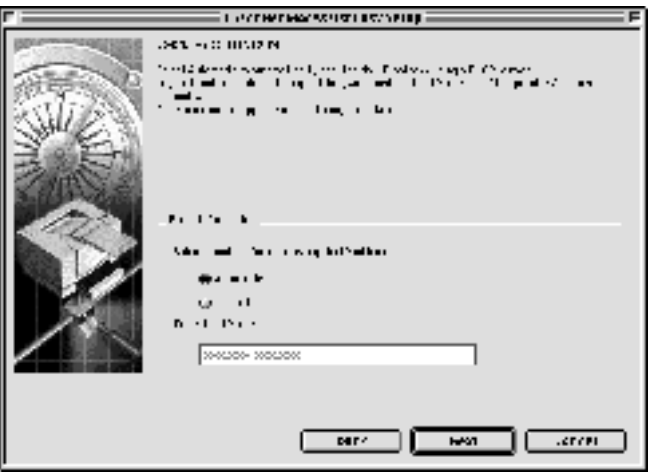

#### *Note:*

- ❏ *The print server does not have a default IP address. Be sure to assign a valid IP address manually or by using the DHCP server.*
- ❏ *If the Dynamic DNS function is not supported, we recommend that you select* Manual *and enter an IP address. This is because if you select* Automatic*, the IP address of the print server changes every time you turn on the printer so that you need to change the printer port setting accordingly.*
- ❏ *To use the DHCP server, make sure it is installed on your computer and configured correctly. See your operating system's online help for detailed instructions.*

8. Check the settings and then click Send.

If you have set a password for the print server, the Password dialog box appears. Enter your password (up to 20 characters) and then click OK. Follow the on-screen instructions.

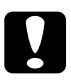

c*Caution: It takes two or three minutes to send new settings to the print server. Do not turn off the printer until an on-screen message prompts you to do so.*

# *Chapter 5 Installing the Printer Driver*

# *About Installing the Printer Driver*

To print to the network printer, you need to install the printer driver on the computer. See the section in this chapter appropriate for your operating system.

# *Windows Me/98/95*

For Windows Me/98/95, the printer driver installation procedure differs depending on the printing method you prefer.

# *LPR printing*

Since Windows Me/98/95 does not support LPR, standard TCP/IP printing cannot be used. However, you can print via TCP/IP using the EpsonNet Direct Print utility included on the Software CD-ROM. First, install EpsonNet Direct Print. Then, install the printer driver. See ["About EpsonNet Direct Print" on](#page-172-0)  [page 173](#page-172-0) for more details.

## *Internet printing (Windows 98/95)*

Internet printing is possible by using the EpsonNet Internet Print utility included on the Software CD-ROM. First, install EpsonNet Internet Print. Then, install the printer driver and set the printer port. See ["About EpsonNet Internet Print" on page 187](#page-186-0) for more details.

# *Internet printing (Windows Me)*

### *Installing the IPP client*

The IPP client must be installed on your computer. Follow the steps below to install it.

- 1. Insert the Windows Me CD-ROM.
- 2. Select the add-ons folder, and then select the IPP folder.
- 3. Double-click wpnpins.exe. Then follow the on-screen instructions.
- 4. Click OK to restart your computer.

#### *Setting up the printer*

Connect your computer to a printer through IPP.

- 1. Click Start, point to Settings, and then select Printers.
- 2. Double-click Add Printer, and then click Next.
- 3. Select the Network Printer radio button, and then click Next.
- 4. Type the URL of the printer, and then click Next.

**http:**//*IP address of print server:631/printer name*

*Example:* **http://192.168.100.201:631/EPSON\_IPP\_Printer**

5. See ["Installing a printer driver" on page 103](#page-102-0) to install the printer driver.

# *Microsoft Network Shared printing*

1. Click Start, point to Settings, and then select Printers.

- 2. Double-click Add Printer, and then click Next.
- 3. Select the Network Printer radio button, and then click Next.
- 4. Click Browse, and then select the network path from the list. If you cannot browse, enter the following in the Network path or queue name box.

\\NetBIOS name of print server\ Device name of print server

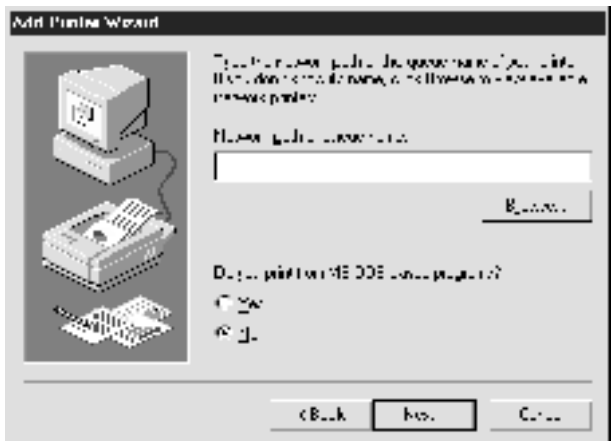

- 5. The Add Printer wizard appears. Click Next.
- 6. See ["Installing a printer driver" on page 103](#page-102-0) to install the printer driver.

# <span id="page-102-0"></span>*Installing a printer driver*

- 1. Insert the Software CD-ROM shipped with the printer.
- 2. Close the EPSON Installation Program screen if it appears.
- 3. Click the Have Disk button. The Install From Disk dialog box appears.
- 4. Click Browse.
- 5. Select the CD-ROM drive for Drives, and then double-click the folder named after your operating system. Click OK.
- 6. Click OK in the Install From Disk dialog box.
- 7. Select the model name of the printer, and then click Next.

#### *Note:*

*If the Add Printer wizard prompts you to select either* Keep existing driver *or* Replace existing driver*, be sure to select the*  Replace existing driver *radio button.*

8. Click Finish and follow the on-screen instructions to complete the setup.

When you print using Microsoft Network Shared printing in the Windows 2000/NT/XP environment, see ["Using the NET](#page-103-0)  [USE command" on page 104](#page-103-0) for more details.

# <span id="page-103-0"></span>*Using the NET USE command*

If you are running Windows 2000/NT/XP and using NetBIOS to connect to the printer, we recommend that you use the NET USE command, as follows:

- 1. Right-click the Network Neighborhood icon or My Network Places icon and then select Properties.
- 2. Check that Client for Microsoft Networks is in the Components list. If it is not installed, click Add to install it.
- 3. Run the command prompt and enter the following command.

**NET USE** *printer port*: \\*NetBIOS name of print server*\*Device name of print server*

#### *Selecting the port*

- 1. Click Start, point to Settings, and then select Printers.
- 2. Right-click the printer icon and select Properties.
- 3. Click the Details tab and select the port you have set with the NET USE command.

# *Windows XP*

For Windows XP, the printer driver installation procedure differs depending on the printing method you prefer.

# *LPR printing*

*Note:*

*If you are using EpsonNet Direct Print, the setup procedure is different. See ["About EpsonNet Direct Print" on page 173](#page-172-0) for details.*

- 1. Click Start, click Control Panel, click Printers and Other Hardware, and then click Printers and Faxes.
- 2. Under Printer Tasks, click Add a printer to start the Add Printer wizard, and then click Next.
- 3. Click Local printer attached to this computer, clear the Automatically detect and install my Plug and Play printer check box, and then click Next.

#### *Note:*

*You must clear the* Automatically detect and install my Plug and Play printer *check box because the printer is attached directly to the network, not to a Windows XP computer.*

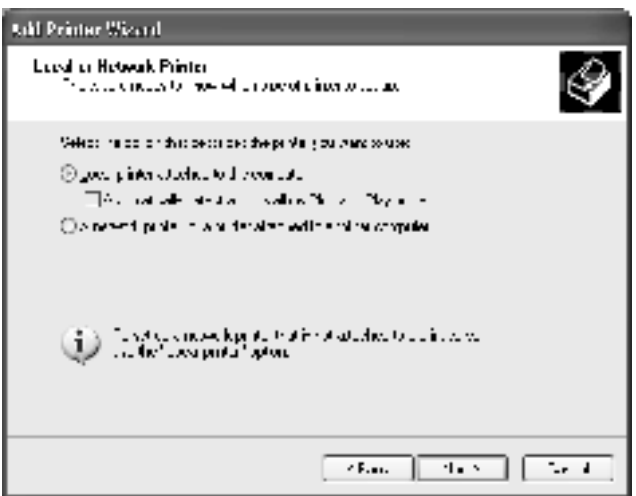

4. Select the Create a new port radio button, and then select Standard TCP/IP Port from the list. Then click Next.

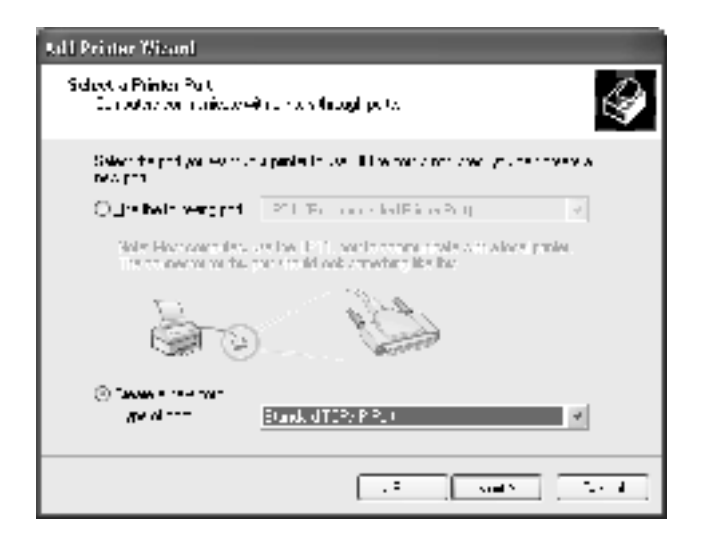

5. Enter the IP address of the print server and then click Next.

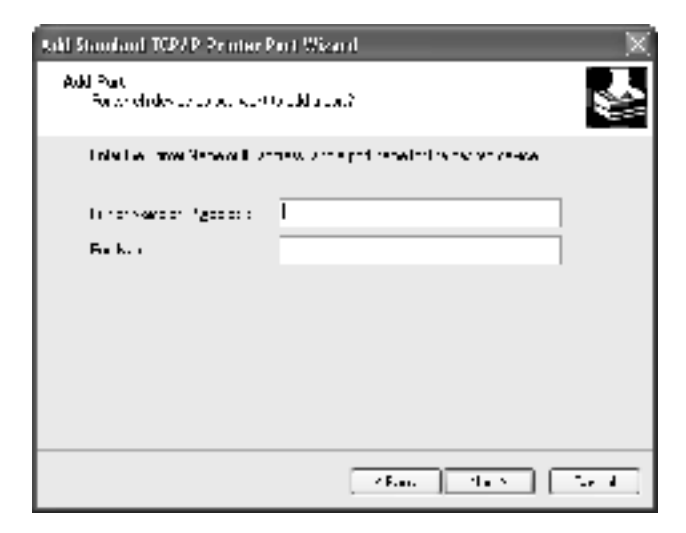

6. If an error occurs, the following dialog box appears. Select the Standard radio button and then select EPSON Network Printer. Click Next.

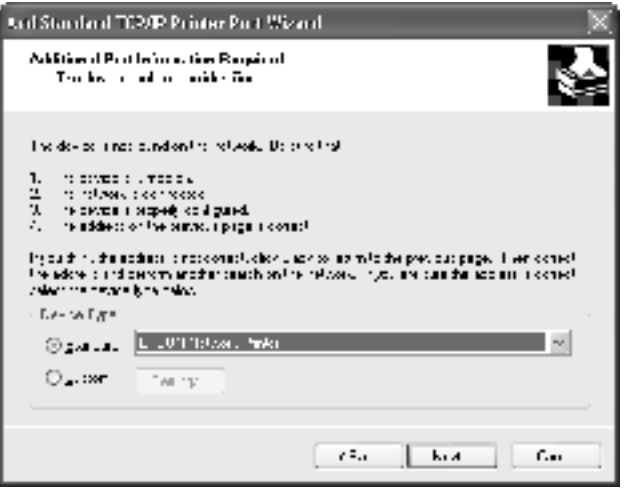

- 7. Click Finish.
- 8. See ["Installing a printer driver" on page 110](#page-109-0) to install the printer driver.

# *Internet printing*

- 1. Click Start, click Control Panel, click Printers and Other Hardware, and then click Printers and Faxes.
- 2. Under Printer Tasks, click Add a printer to start the Add Printer wizard, and then click Next.
- 3. Click A network printer, or a printer attached to another computer, and then click Next.
- 4. Select the Connect to a printer on the Internet or on a home or office network radio button.
- 5. Enter the URL of the target printer using the format below. The URL should be same as the URL you set on EpsonNet WinAssist/WebAssist's IPP configuration page.

**http:**//*IP address of printer*:**631**/*Printer name*

*Example:* **http://192.168.100.201:631/EPSON\_IPP\_Printer**

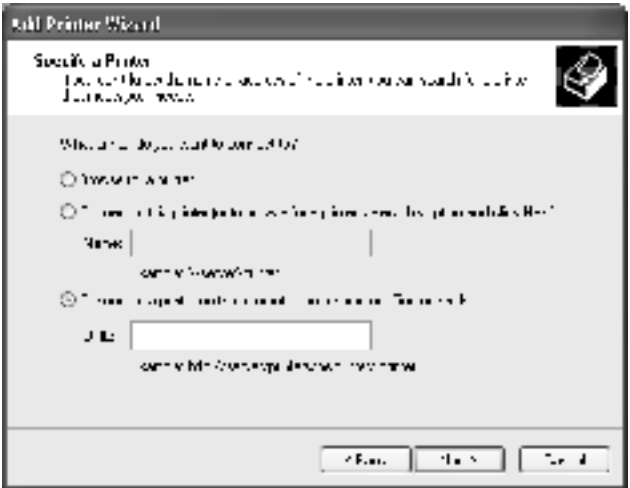

6. Follow the on-screen instructions to set up the printer. See ["Installing a printer driver" on page 110](#page-109-0) if necessary.

### *Microsoft Network Shared printing*

- 1. Click Start, click Control Panel, click Printers and Other Hardware, and then click Printers and Faxes.
- 2. Under Printer Tasks, click Add a printer to start the Add Printer wizard, and then click Next.
- 3. Click A network printer, or a printer attached to another computer, and then click Next.
- 4. Select the Browse for a printer radio button, and then click Next.
- 5. Enter the following in the Printer box or select the printer you want to use from the Shared printers list box, and then click Next.

\\*NetBIOS name of print server*\*Device name of print server*

6. Follow the on-screen instructions to set up the printer. See ["Installing a printer driver" on page 110](#page-109-0) if necessary.

## <span id="page-109-0"></span>*Installing a printer driver*

- 1. Insert the Software CD-ROM shipped with the printer.
- 2. Close the EPSON Installation Program screen if it appears.
- 3. Click the Have Disk button. The Install From Disk dialog box appears.
- 4. Click Browse.
- 5. Select the CD-ROM drive for Drives, and double-click the WIN2000 folder. Click Open.
- 6. Click OK in the Install From Disk dialog box.
- 7. Select the model name of the printer, and then click Next.

### *Note:*

*If the Add Printer wizard prompts you to select either* Keep existing driver *or* Replace existing driver*, be sure to select the*  Replace existing driver *radio button.*

8. Click Finish and follow the on-screen instructions to complete the setup.

When you print using Microsoft Network Shared printing in the Windows 2000/NT/XP environment, see ["Using the NET](#page-110-0)  [USE command" on page 111](#page-110-0) for more details.

### <span id="page-110-0"></span>*Using the NET USE command*

If you are running Windows 2000/NT/XP and using NetBIOS to connect to the printer, we recommend that you use the NET USE command, as follows:

- 1. Click Start, click Control Panel, click Network and Internet Connections, and then select Network Connections.
- 2. Under LAN or High-Speed Internet, click the Local Area Connection icon.
- 3. Under Network Tasks, click Change settings of this connection.
- 4. Check that Client for Microsoft Networks is installed. If it is not installed, click Install to install it.
- 5. Run the command prompt and enter the following command.

**NET USE** *printer port*: \\*NetBIOS name of print server*\*Device name of print server*

### *Selecting the port*

- 1. Click Start, click Control Panel, click Printers and Other Hardware, and then click Printers and Faxes.
- 2. Right-click the printer icon and then select Properties.

3. Click the Ports tab and then select the port you have set with the NET USE command.

# *Windows 2000*

For Windows 2000, the printer driver installation procedure differs depending on the printing method you prefer.

# *LPR printing*

*Note:*

*If you are using EpsonNet Direct Print, the setup procedure is different. See ["About EpsonNet Direct Print" on page 173](#page-172-0) for details.*

- 1. Click Start, point to Settings, and then select Printers.
- 2. Double-click Add Printer to start the Add Printer wizard, and then click Next.
- 3. Click Local printer, clear the Automatically detect and install my Plug and Play printer check box, and then click Next.

*Note:*

*You must clear the* Automatically detect and install my Plug and Play printer *check box because the printer is attached directly to the network, not to a Windows 2000 computer.*

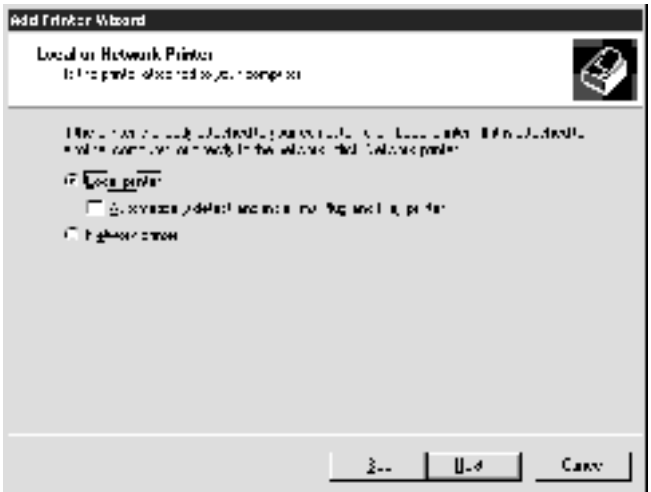

4. Select the Create a new port radio button, and then select Standard TCP/IP Port from the list. Then click Next.

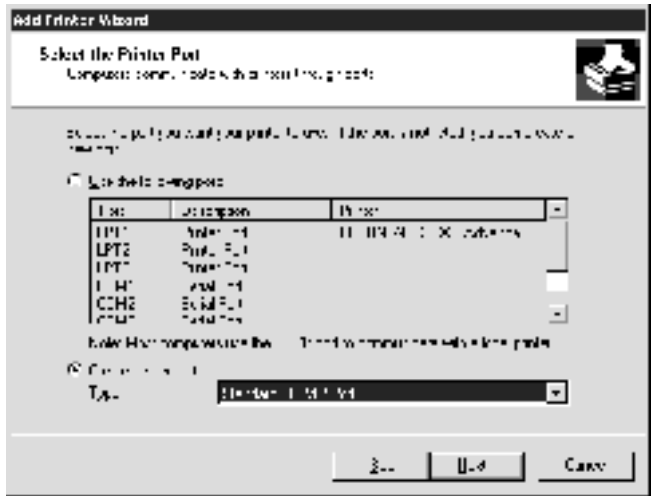

5. Enter the IP address of the print server and then click Next.

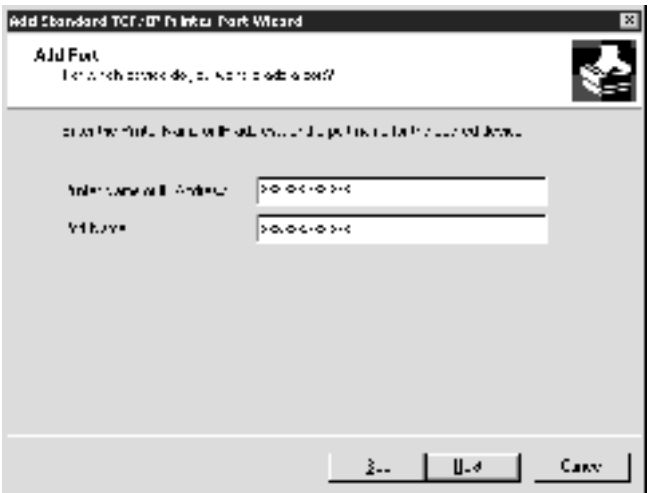

6. If an error occurs, the following dialog box appears. Select the Standard radio button and then select EPSON Network Printer. Click Next.

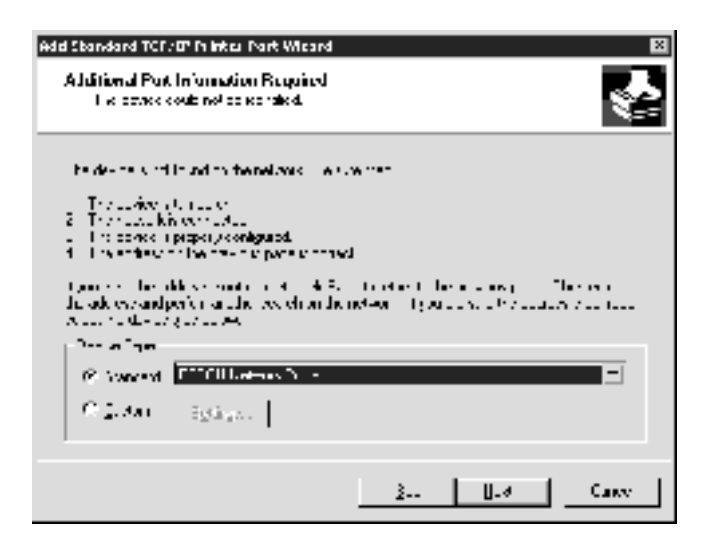

- 7. Click Finish.
- 8. See ["Installing a printer driver" on page 116](#page-115-0) to install the printer driver.

### *Internet printing*

- 1. Click Start, point to Settings, and then select Printers.
- 2. Double-click Add Printer to start the Add Printer wizard, and then click Next.
- 3. Select the Network printer radio button and then click Next.
- 4. Select the Connect to a printer on the Internet or on your intranet radio button.
- 5. Enter the URL of the target printer using the format below. The URL should be same as the URL you set on EpsonNet WinAssist/WebAssist's IPP configuration page.

**http:**//*IP address of printer*:**631**/*Printer name*

*Example:* **http://192.168.100.201:631/EPSON\_IPP\_Printer**

6. Follow the on-screen instructions to set up the printer. See ["Installing a printer driver" on page 116](#page-115-0) if necessary.

### *Microsoft Network Shared printing*

- 1. Click Start, point to Settings, and then select Printers.
- 2. Double-click Add Printer to start the Add Printer wizard, and then click Next.
- 3. Select the Network printer radio button and then click Next.
- 4. Select the Type the printer name, or click Next to browse for a printer radio button.
- 5. Enter the following in the Name box or click Next to browse for a printer.

\\*NetBIOS name of print server*\*Device name of print server*

6. Follow the on-screen instructions to set up the printer. See ["Installing a printer driver" on page 116](#page-115-0) if necessary.

### <span id="page-115-0"></span>*Installing a printer driver*

- 1. Insert the Software CD-ROM shipped with the printer.
- 2. Close the EPSON Installation Program screen if it appears.
- 3. Click the Have Disk button. The Install From Disk dialog box appears.
- 4. Click Browse.
- 5. Select the CD-ROM drive for Drives, and double-click the WIN2000 folder. Click Open.
- 6. Click OK in the Install From Disk dialog box.
- 7. Select the model name of the printer, and then click Next.

### *Note:*

*If the Add Printer wizard prompts you to select either* Keep existing driver *or* Replace existing driver*, be sure to select the*  Replace existing driver *radio button.*

8. Click Finish and follow the on-screen instructions to complete the setup.

When you print using Microsoft Network Shared printing in the Windows 2000/NT/XP environment, see ["Using the NET](#page-116-0)  [USE command" on page 117](#page-116-0) for more details.

### <span id="page-116-0"></span>*Using the NET USE command*

If you are running Windows 2000/NT/XP and using NetBIOS to connect to the printer, we recommend that you use the NET USE command, as follows:

- 1. Right-click the My Network Places icon and then select Properties.
- 2. Right-click the Local Area Connections icon and then select Properties.
- 3. Check that Client for Microsoft Networks is in the Components list. If it is not installed, click Install to install it.
- 4. Run the command prompt and enter the following command.

**NET USE** *printer port*: \\*NetBIOS name of print server*\*Device name of print server*

#### *Selecting the port*

- 1. Click Start, point to Settings, and then select Printers.
- 2. Right-click the printer icon and then select Properties.
- 3. Click the Ports tab and then select the port you have set with the NET USE command.

# *Windows NT 4.0*

For Windows NT 4.0, the printer driver installation procedure differs depending on the printing method you prefer.

# *LPR printing*

#### *Note:*

*If you are using EpsonNet Direct Print, the setup procedure is different. See ["About EpsonNet Direct Print" on page 173](#page-172-0) for details.*

- 1. Click Start, point to Settings, and then select Printers.
- 2. Double-click the Add Printers icon.
- 3. Select the My Computer radio button, and then click Next.
- 4. Click Add Port in the Add Printer wizard dialog box.
- 5. Select LPR Port from the Available Printer Port list, and then click New Port.

#### *Note:*

*You cannot use the* Lexmark TCP/IP Network Port *with this print server.*

6. Enter the IP address of the print server in the first text box and the printer name in the second text box. Click OK.

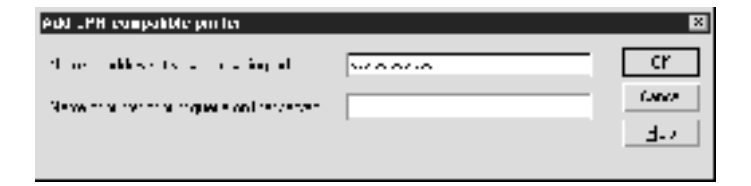

7. In the Printer Ports dialog box, click Close.

- 8. In the Add Printer Wizard dialog box, click Next.
- 9. See ["Installing a printer driver" on page 120](#page-119-0) to install the printer driver.

### *Internet printing*

Internet printing is possible by using the EpsonNet Internet Print utility included on the Software CD-ROM. First, install EpsonNet Internet Print. Then, install the printer driver and set the printer port. See ["About EpsonNet Internet Print" on page 187](#page-186-0) for more details.

### *Microsoft Network Shared printing*

- 1. Click Start, point to Settings, and then select Printers.
- 2. Double-click Add Printer.
- 3. Select the Network printer server radio button and then click Next. The Connect to Printer dialog box appears.
- 4. Select the printer you want to configure from the Shared Printers list. If you cannot select the printer, enter the following in the Printer box:

\\*NetBIOS name of print server*\*Device name of print server*

- 5. Click OK.
- 6. Follow the on-screen instructions to set up the printer. See ["Installing a printer driver" on page 120](#page-119-0) if necessary.

### <span id="page-119-0"></span>*Installing a printer driver*

- 1. Insert the Software CD-ROM shipped with the printer.
- 2. Close the EPSON Installation Program screen if it appears.
- 3. Click the Have Disk button. The Install From Disk dialog box appears.
- 4. Click Browse.
- 5. Select the CD-ROM drive for Drives, and then double-click the WINNT40 folder. Click Open.
- 6. Click OK in the Install From Disk dialog box.
- 7. Select the model name of the printer, and then click Next.

### *Note:*

- ❏ *Announce the share name to your clients so that they know the share name of the printer they want to use.*
- ❏ *If the Add Printer wizard prompts you to select either* Keep existing driver *or* Replace existing driver*, be sure to select the* Replace existing driver *radio button.*
- 8. Click Finish and follow the on-screen instructions to complete the setup.

When you print using Microsoft Network Shared printing in the Windows 2000/NT/XP environment, see ["Using the NET](#page-120-0)  [USE command" on page 121](#page-120-0) for more details.

## <span id="page-120-0"></span>*Using the NET USE command*

If you are running Windows 2000/NT/XP and using NetBIOS to connect to the print server, we recommend that you use the NET USE command, as follows:

- 1. Check that the following services are installed. Right-click the Network Neighborhood icon on the desktop and select Properties. Click the Services tab and check that Server or Workstation is listed.
- 2. If it is not installed, click Add.
- 3. Run the command prompt and enter the following command.

**NET USE** *printer port*: \\*NetBIOS name of print server*\*Device name of print server*

### *Selecting the port*

- 1. Click Start, point to Settings, and then select Printers.
- 2. Right-click the printer icon and then select Properties.
- 3. Click the Ports tab and then select the port you have set with the NET USE command.

# *Macintosh*

Follow the steps below to set a printer.

#### *Note:*

*Make sure that the printer driver is installed on your Macintosh before following the steps below. See the manual shipped with your printer for instruction on how to install the printer driver.*

# *Mac OS 8.x to 9.x*

### *AppleTalk printing*

- 1. Open Chooser from the Apple menu.
- 2. Click the printer icon.
- 3. Select the zone containing the printer.
- 4. Select the printer name from the list.
- 5. Make sure AppleTalk is active.
- 6. Close Chooser.

# *Mac OS X*

### *AppleTalk printing*

- 1. Open the Application folder.
- 2. Open the Utilities folder.
- 3. Open Print Center, and then click Add.
- 4. Select AppleTalk from the drop down list.
- 5. Select the zone from the drop down list.
- 6. Select the printer name from the list.
- 7. Click Add.

### *TCP/IP printing*

1. Open the Application folder.

- 2. Open the Utilities folder.
- 3. Open Print Center, and then click Add.
- 4. Select IP Printing from the drop down list.
- 5. Enter the IP address of the printer in the Printer's Address field.
- 6. Enter the queue name in the Queue Name field.
- 7. Select the printer model from the list.
- 8. Click Add.

### *Rendezvous printing*

- 1. Open the Application folder.
- 2. Open the Utilities folder.
- 3. Open Print Center, and then click Add.
- 4. Select Rendezvous from the drop-down list.
- 5. Click the machine and then change the printer model to Epson.
- 6. Select the model name, and then click Add. The Rendezvous printer appears.
- 7. Click the printer and then click the Make Default button to set the printer as the default printer.

Now the printer is ready to print.

# *OS/2*

This section explains how to configure and use the print server with an IBM OS/2 System, which includes OS/2 Warp 3 and 4 (OS/2 Warp Connect and OS/2 Warp Server).

# *LPR printing*

1. Double-click the OS/2 system folder, then the System Setup folder, and then double-click the TCP/IP Configuration icon.

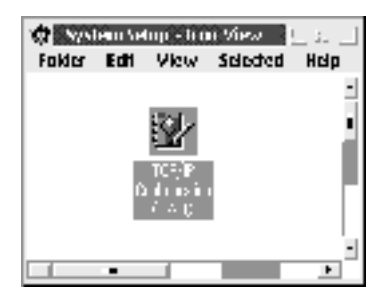

2. Click the Printing tab.

3. Enter the IP address of the print server in the Remote print server box and the name of the remote print server's printer in the second text box. Enter a value of  $\hat{1}$  or greater in the Maximum number of LPD ports box.

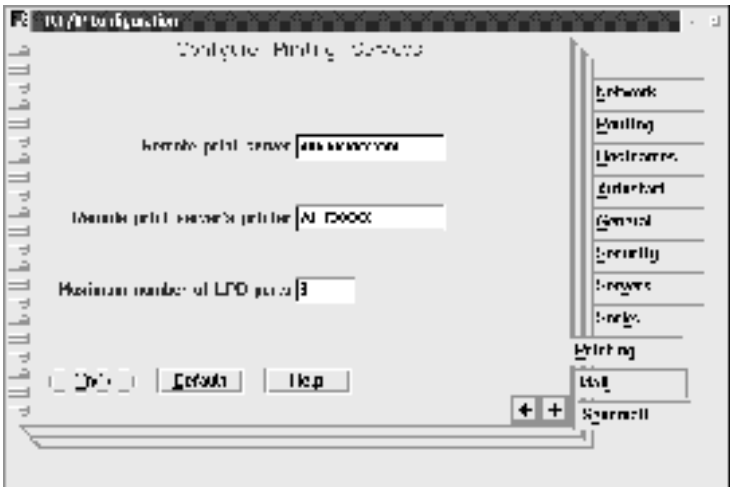

4. Click the Autostart tab.

5. Select lprportd from the Services to autostart list. Check the Autostart service check box, and select the Detached radio button.

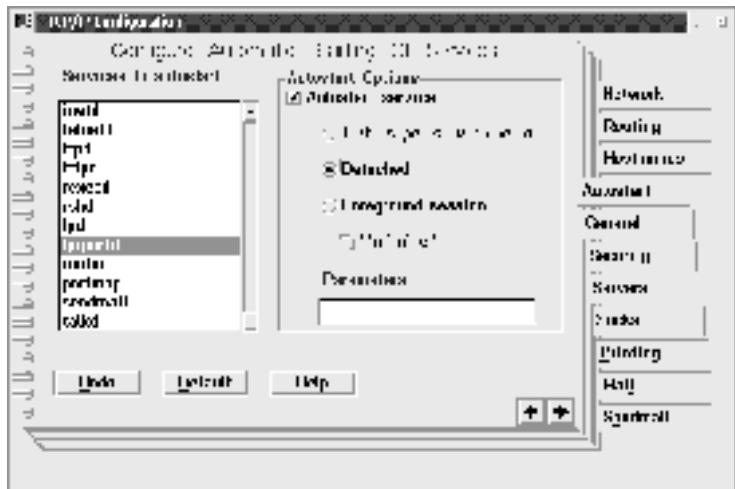

6. Save the settings you made in the TCP/IP Configuration dialog box, and restart your computer.

### *Setting up your printer*

- 1. Double-click Template from the OS/2 System folder.
- 2. Drag Printer to your desktop to create a printer.
- 3. Double-click the Printer icon.

4. Select Properties from the control menu, then click the Output Port tab.

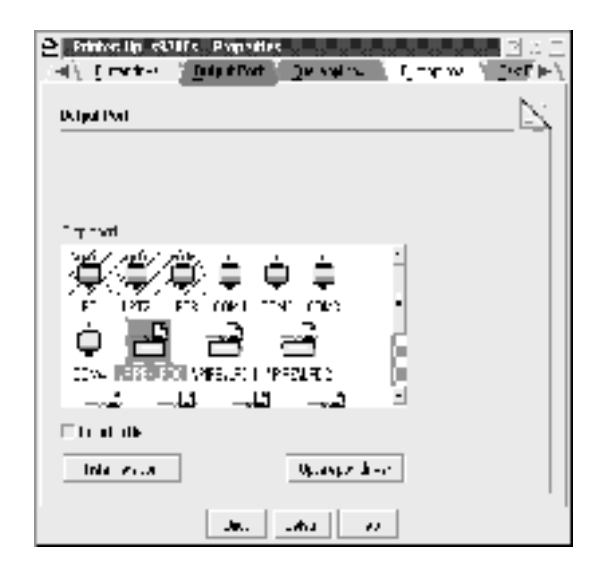

5. From the Output Port list box, select one from \PIPE\LPD0 to \PIPE\LPDn (where n is the maximum number of LPD ports). The \PIPE\LPD -Settings dialog box will appear.

6. Enter the IP address of the print server in the LPD server box. Enter the printer name set in step 2 in the LPD printer box.

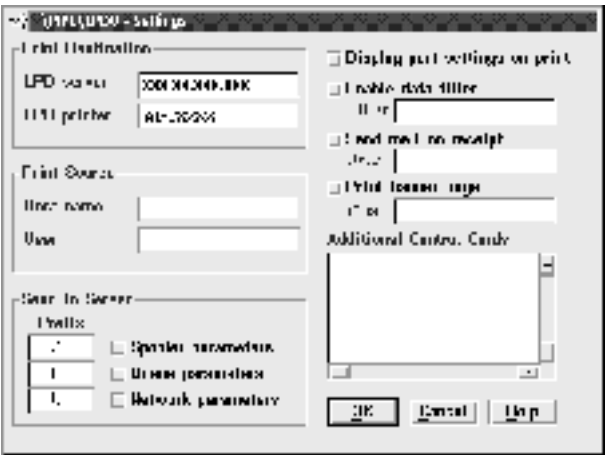

7. Close the Printer icon to exit printer configuration.

# *NetBEUI printing*

- 1. Be sure that IBM OS/2 NetBIOS is installed on your computer.
- 2. To create a printer, double-click the target printer icon to open the Properties dialog box. Then click the Output Port tab.
- 3. Select the port.
- 4. Connect to the printer from the command line.

Example: Connect the printer to LPT1.

**net use LPT1:** *\\NetBIOS name of print server\ Device name of print server*

#### *Note:*

*To change the NetBIOS name and device name, use EpsonNet WinAssist or WebAssist running on Windows Me/98/95/2000/NT.*

# *Chapter 6 Settings for NetWare Server*

### *Introduction to NetWare Settings*

This chapter explains how to configure the print server for NetWare. First, you need to set up the printer in a NetWare environment, and then configure the print server using EpsonNet WinAssist.

### *Supported systems*

❏ Server environment

NetWare 3.1/3.11/3.12/3.2 (Bindery) NetWare 4.1/4.11/4.2 (NDS, Bindery emulation) IntranetWare (NDS, Bindery emulation) NetWare 5.0/5.1 (NDS, NDPS) NetWare 6.0 (NDS, NDPS)

❏ Client environment

The client environment must be supported by NetWare. The clients are able to use the printer driver mounted on the print server.

The following Novell Client is supported.

- ❏ For Windows Me/98/95: Novell Client 3.3 or higher for Windows 95/98
- ❏ For Windows XP/2000/NT 4.0: Novell Client 4.8 or higher for Windows NT/2000/XP

### *About modes*

You can choose either the Print Server, Remote Printer, or Standby mode. We recommend that you use the Print Server mode unless the number of users exceeds the limit.

Features of these modes are described below.

### **Print Server mode (NDS/Bindery Print Server):**

- ❏ High-speed printing with direct printing
- ❏ Uses the NetWare user account
- ❏ Can connect up to 8 file servers simultaneously
- ❏ Can register up to 32 print queues

#### **Remote Printer mode:**

- ❏ A NetWare user account is not required.
- ❏ A print server is needed to control the remote printer.
- ❏ Can attach up to 16 printers for NetWare 3.x, and up to 255 for NetWare 4.x or later.

#### *Note:*

*When you turn on the printer, the user account is temporarily accessed in the Remote Printer mode. If there is no user account available, turn on the printer before connecting the client to the network.*

### **Standby mode (factory default mode):**

The Standby mode is the default mode. This mode disables all NetWare related functions. Use the Standby mode when you are not using the print server in a NetWare environment.

# *Instructions for Using NetWare*

### **Printing a text file**

When you print a text file using the NPRINT command of NetWare or DOS, redirection, misconversion or a gap in characters may occur depending on the client environment.

### **IPX routing protocol "NLSP"**

It is possible to set the IPX routing protocol "NLSP" from NetWare 4.x or later; however, the print server does not support NLSP. RIP/SAP controls the communication.

You can select the routing protocol from a) NLSP with RIP/SAP Compatibility, or b) RIP/SAP Only. If you remove the bind of RIP or SAP when NLSP with RIP/SAP Compatibility is specified, the print server then cannot communicate with the file server and NDS. (See "Protocols" and "Bindings" in NetWare's INETCFG utility.)

### **Bindery and NDS**

- ❏ You can check the bindery context path from the server console by using the SET BINDERY CONTEXT command.
- ❏ If the bindery context path has not been set, or if you want to use the printing environment of another context from a non-NDS client, you need to specify the context for the bindery context. Use the SET BINDERY CONTEXT command to set the context in the AUTOEXEC.NCF file.
- ❏ You cannot use the bindery print server mode with EpsonNet WinAssist if you are running Novell Client for Windows 95/98 version 3.00 or Novell Client for Windows NT version 4.50. To configure the print server for bindery mode, use Novell IntranetWare Client or EpsonNet WebAssist.

See your NetWare documentation for more information.

### **Time required to recognize the print server**

It takes up to two minutes for the NetWare server to recognize the print server, after the printer is turned on. During this start-up time, the status sheet does not show the correct information.

### **Frame type**

The same frame type should be used for the NetWare server and IPX router on the same network. If more than one frame type is used on the same network, bind all the frame types to the NetWare servers and IPX routers.

### **For NetWare 5.x**

The IPX protocol must be installed (bound) on the NetWare 5.x server.

### **About modes**

If the mode you have logged in is different from the mode you set for the print server, a message appears when you try to configure the print server for NetWare. If you do not want to change the current settings, click Cancel and log in again using the same mode set for the print server.

# *Using Bindery Print Server (NetWare 3.x/4.x)*

This section contains instructions on using the print server in the Print Server mode on NetWare 3.x/4.x/IntranetWare with Bindery emulation.

### *Note:*

*The print server in the Print Server mode of NetWare 3.x does not allow you to use the Print Server status display control with PCONSOLE.*

1. Turn on your printer.

- 2. From any NetWare client, log in to the target NetWare server with supervisor privileges. You must log in with the bindery connection.
- 3. Configure the print server using EpsonNet WinAssist. See ["NetWare" on page 63](#page-62-0) for details.

If NetWare objects are already created, you can also use EpsonNet WebAssist. See ["NetWare" on page 223](#page-222-0) for details.

# *Using NDS Print Server (NetWare 4.x/5.x/6.0)*

This section contains instructions for using the print server in the Print Server mode on NetWare 4.x, IntranetWare, NetWare 5.x, or NetWare 6.0 with NDS mode.

- 1. Turn on your printer.
- 2. From any NetWare client, log in to the target context of the NDS tree as an ADMIN.
- 3. Configure the print server using EpsonNet WinAssist. See ["NetWare" on page 63](#page-62-0) for details.

If NetWare objects are already created, you can also use EpsonNet WebAssist. See ["NetWare" on page 223](#page-222-0) for details.

### *Using Remote Printer Mode (NetWare 3.x)*

For NetWare 3.x users, follow the steps below to make the printer environment with PCONSOLE.

### *Creating print queues in a file server*

- 1. From any NetWare client, log in to the network with supervisor privileges.
- 2. Run PCONSOLE. From the Available Options screen, select Print Queue Information and press Enter.

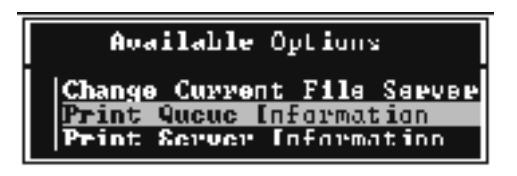

3. Press the Insert key on your keyboard and enter the print queue name. Press Enter.

### *Note:*

*Since your clients need the print queue name you set here when they use the printer, announce the print queue name to your clients.*

4. From the Print Queue list, select the print queue name that you just entered and press Enter. From the Print Queue Information list, select Queue Users and press Enter. Next, select EVERYONE from the list. If EVERYONE is not in the list, press Insert and select EVERYONE from the queue user list.

### *Creating a print server*

1. From the Available Options screen, select Print Server Information and press Enter.

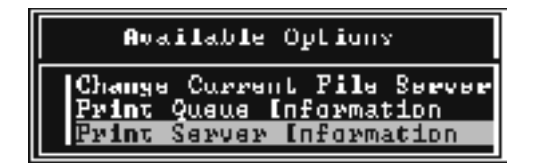

- 2. Press the Insert key on your keyboard and type the print server name. Press Enter. It is a good idea to write down the print server name for later use.
- 3. From the Print Server list, select the print server name that you just typed and press Enter. From the Print Server Information list, select Print Server Configuration and press Enter.

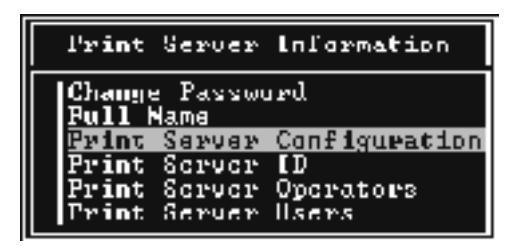

4. Select Printer Configuration from the Print Server Configuration Menu and press Enter.

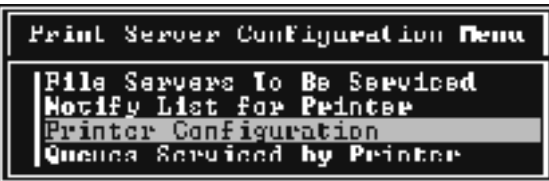

5. From the Configured Printers list, select Not Installed (port  $number = 0$ ) and press Enter.

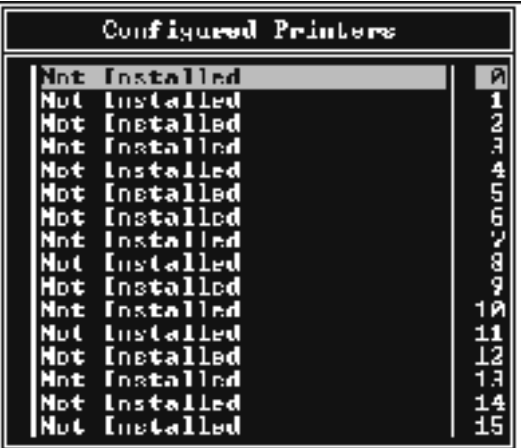

6. From the Printer configuration screen, type the printer name. Highlight Type and press Enter. Select Remote Parallel, LPT1 for Remote Printer mode.

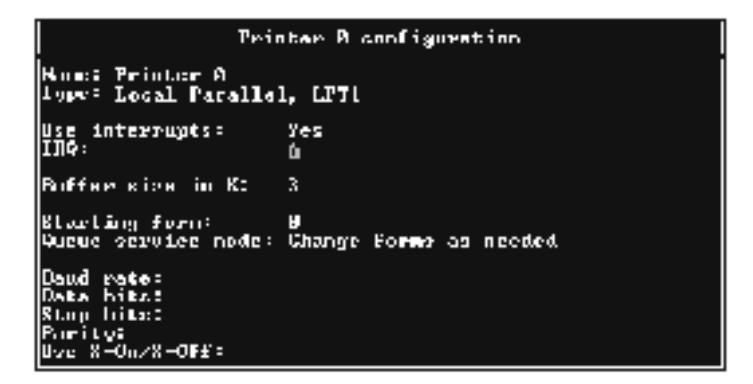

#### *Note:*

*Be sure to select* Remote Parallel, LPT1 *for Remote Printer mode.*

7. Press Esc; then press Enter to save your changes.

- 8. Press Esc.
- 9. Select Queues Serviced by Printer from the Print Server Configuration menu and press Enter.

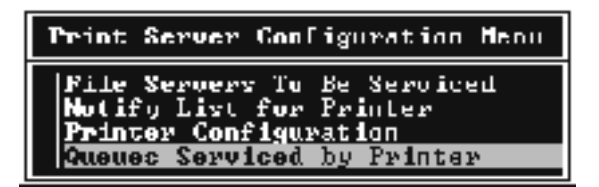

- 10. Select the printer that you want to use from the Defined Printers list and press Enter.
- 11. Press the Insert key and assign a queue to the print server port from the Available Queues list.
- 12. Specify a priority level between 1 to 10. One is top priority.
- 13. Press Esc to exit PCONSOLE.

### *Configuring for NetWare using EpsonNet WinAssist*

- 1. Turn on your printer.
- 2. Load the print server from the file server's system console which the print queue volume is set. >LOAD PSERVER print server name you set using PCONSOLE
- 3. Configure the print server using EpsonNet WinAssist. See ["NetWare" on page 63](#page-62-0) for details.

If NetWare objects are already created, you can also use EpsonNet WebAssist. See ["NetWare" on page 223](#page-222-0) for details.

# *Using Bindery Remote Printer Mode (NetWare 4.x)*

Follow the steps below to make the printer environment on NetWare 4.x and IntranetWare with Bindery emulation.

### *Note:*

- ❏ *Assign Trusteeships for users if necessary.*
- ❏ *Be sure to use PCONSOLE to set the print queue and print server instead of using NWAdmin.*

### *Creating objects*

1. From any NetWare client, log in to the server as an ADMIN. Make sure to log in with Bindery connection.

#### *Note:*

*If the client using for this setting has been logged in with NDS mode, press F4 key while PCONSOLE is starting to switch to the bindery mode.* 

2. Run PCONSOLE. From the Available Options screen, select Print Queues and press Enter. Press Insert and type the print queue name. Press Enter.

### *Note:*

*Since your clients need the print queue name you set here when they use the printer, announce the print queue name to your clients.*

3. From the Print Queue list, select the print queue name that you just entered and press Enter. From the Print Queue Information list, select Queue Users and press Enter. Next, select EVERYONE from the list. If EVERYONE is not in the list, press Insert and select EVERYONE from the queue user list.

- 4. From the Available Options screen, select Print Servers and press Enter. Press Insert and type the print server name. Press Enter.
- 5. Press Esc to exit PCONSOLE, and log out from the server.
- 6. Log in to the server as an ADMIN. Be sure to log in with NDS connection.
- 7. Start NWAdmin.
- 8. To create the Printer Object, click the container specified as the Bindery context and select Create from the Object menu, then Printer. Type the printer name and click Create.
- 9. To assign the print queue, double-click the Printer object icon (created in step 8). The Printer dialog box appears.
- 10. Click Assignments and then click Add. From the print queue list, select the queue (created in step 2) and click OK.
- 11. Click Configuration in the Printer dialog box, and select Parallel from the Printer type pull-down menu.
- 12. Click Communication. The Parallel Communication dialog box appears.
- 13. Select LPT1 for Port; check Polled for Interrupts; and check Manual load (Remote from Print Server) for Connection type, then click OK.
- 14. Click OK in the Printer dialog box.
- 15. To assign the printer, double-click the Print Server object icon (created in step 4). The Print Server dialog box appears.
- 16. Click Assignments and then click Add. From the printer object list, select the printer object (created in step 8) and click OK.
- 17. In the Print Server dialog box, select the assigned printer from the printer object list, and click the Printer Number button to set the printer number from 0 to 15, then click OK.
- 18. To confirm the objects you have assigned, double-click the Print Server object icon. Click Print Layout, and check that the print server, printer, and print queue are connected.

### *Configuring for NetWare using EpsonNet WinAssist*

- 1. Turn on your printer.
- 2. Load the print server from the file server's system console which the print queue volume is set. >LOAD PSERVER print server name you set using PCONSOLE
- 3. Configure the print server using EpsonNet WinAssist. See ["NetWare" on page 63](#page-62-0) for details.

If NetWare objects are already created, you can also use EpsonNet WebAssist. See ["NetWare" on page 223](#page-222-0) for details.

# *Using NDS Remote Printer Mode (NetWare 4.x/5.x/6.0)*

Follow the steps below to make the printer environment using NWAdmin under NetWare 4.x, IntranetWare, NetWare 5.x, or NetWare 6.0 with NDS mode.

*Creating objects*

- 1. From any NetWare client, log in to the target context of the NDS tree as an ADMIN.
- 2. Run the Administrator tool (NWAdmin).

3. Create a printer:

Click the directory context icon, and select Create from the Object menu, then Printer. Type the Printer name and click Create.

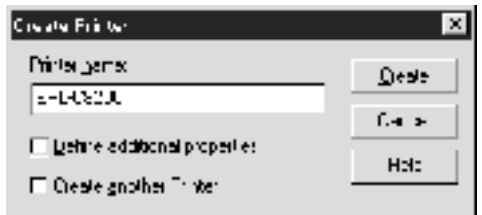

4. Create a print server:

Click the directory context icon, and select Create from the Object menu, then Print Server. Type the Print Server name and click Create.

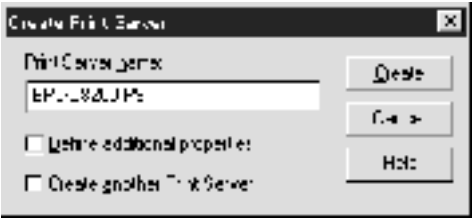

5. Create a print queue:

Click the directory context icon, and select Create from the Object menu, then Print Queue. Type the Print Queue name and select the Print Queue Volume, then click Create. Double-click the print queue object, and register the user.

#### *Note:*

*Since your clients need the print queue name you set here when they use the printer, announce the print queue name to your clients.*

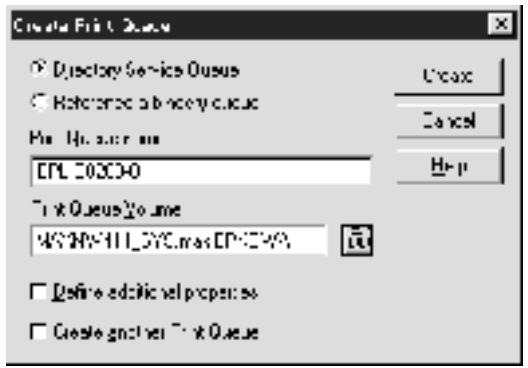

6. Double-click the Printer Object icon in the NetWare Administrator screen.

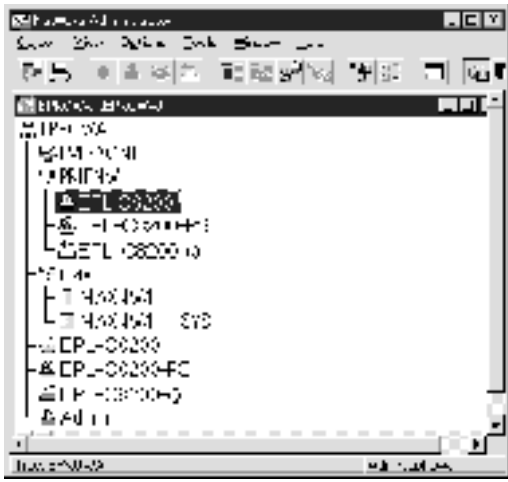
7. In the Printer dialog box appears, click Assignments and then click Add.

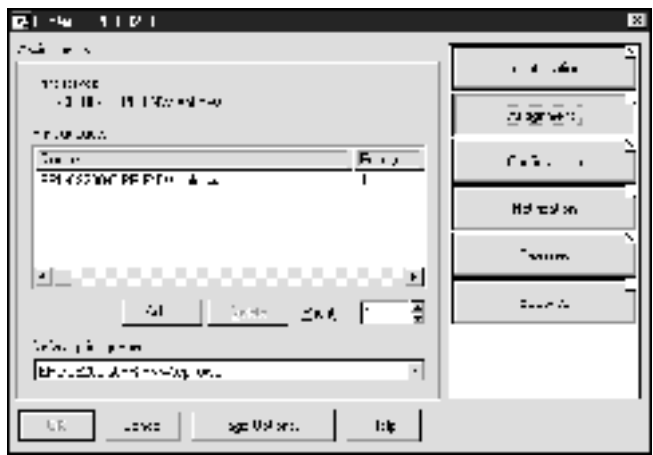

- 8. From the print queue list, select the queue you created in step 5 and click OK.
- 9. Click Configuration, and select Other/Unknown for the Printer type list box and click OK.

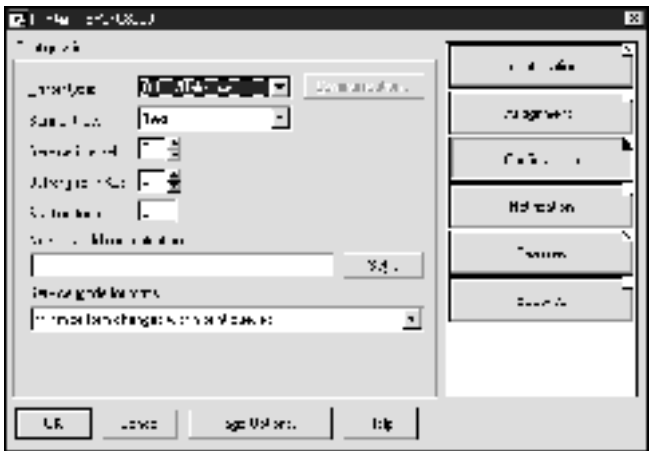

10. Double-click the Print Server Object icon in the NetWare Administrator screen.

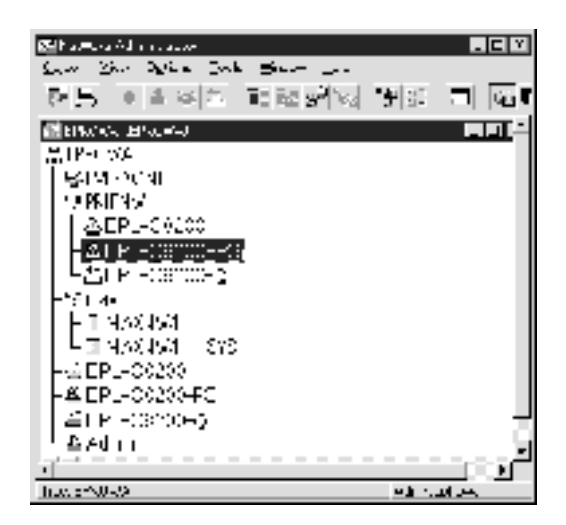

11. In the Print Server dialog box that appears, click Assignments and then click Add.

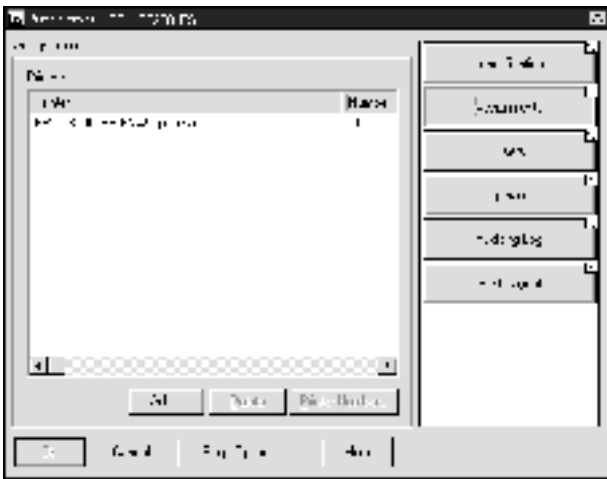

- 12. From the printer object list, select the printer object you want to assign and click OK.
- 13. Go back to the screen in step 11, and click the Printer Number button to set the printer number from 0 to 254.

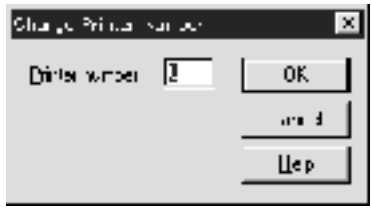

14. To confirm the objects you have assigned, double-click the Print Server object icon. Click Print Layout, and check that the print server, printer, and print queue are connected.

#### *Configuring for NetWare using EpsonNet WinAssist*

- 1. Turn on your printer.
- 2. Load the print server from the file server's system console which the print queue volume is set. >LOAD PSERVER print server name you set using NWAdmin
- 3. Configure the print server using EpsonNet WinAssist. See ["NetWare" on page 63](#page-62-0) for details.

If you use the NetWare objects that are already created, you can use EpsonNet WebAssist too. See ["NetWare" on page 223](#page-222-0)  for details.

### *Using the EpsonNet NDPS Gateway*

This section contains instructions on printing using Novell Distributed Print Services<sup>®</sup> (NDPS<sup>®</sup>) with Novell<sup>®</sup> NetWare® 5.x/6.0. Novell Distributed Print Services (NDPS) is the new generation print services of NetWare.

#### *Note:*

- ❏ *Banners cannot be printed with NDPS.*
- ❏ *The Status Monitor 3 utility cannot be used with NDPS.*
- ❏ *Bind the IP or both IP or IPX protocols on the NetWare server that runs NDPSM.NLM and EPSONGW.NLM.*

Check the following points before starting.

- ❏ Install the appropriate client software, such as Novell Client for Windows 95/98/Me version 3.3 or Novell Client for Windows NT/2000 version 4.8, on client workstations. Make sure they install NDPS.
- ❏ When you use the print server with Bindery (either in the Print Server mode or the Remote Printer mode), you need PCONSOLE.EXE to create bindery objects such as Print Server and Print Queue objects. Since PCONSOLE.EXE does not come with NetWare 5.x/6.0, you need to get the file from Novell.

### *Outline of settings*

The followings are basic steps to use the print server with the NDPS printing system. Detailed procedures are described in the subsequent sections.

1. Install the EpsonNet NDPS Gateway.

- 2. Upload printer driver files to the NDPS RMS server.
- 3. Create an NDPS Manager object in NetWare Administrator.
- 4. Create a Printer Agent in NetWare Administrator.
- 5. Configure the print server using EpsonNet WinAssist.
- 6. Set the printer on the client workstations.

The environment to use, the settings you make, and the tools to use differ depending on the printer type and connection type you choose. You can create an NDPS Manager and Printer Agent in NetWare Administrator or partially via the Server Console. See the Novell online documentation for more details.

### *Installing EpsonNet NDPS Gateway on your NetWare server*

You can install the EpsonNet NDPS Gateway from the Software CD-ROM.

#### *Note:*

*If an older version of the EpsonNet NDPS Gateway is already installed, be sure to unload the NDPS Manager before installing a new version of EpsonNet NDPS Gateway.*

- 1. Open the NETUTIL folder.
- 2. Open the ENGW folder.
- 3. Double-click edps22\*\*.exe.

#### *Note:*

*The last two characters of the file name, represented by asterisks, vary depending on the place of purchase.*

For detailed information on the EpsonNet NDPS Gateway, see the online guide on the Software CD-ROM.

To view the online guide, follow the steps below.

- 1. Open the NETUTIL folder.
- 2. Open the ENGW folder.
- 3. Double-click index.htm.

### *Uploading printer driver files to the RMS*

After installing the EpsonNet NDPS Gateway, you need to upload the printer driver to the Resource Management Service (RMS).

- 1. Run NetWare Administrator (NWADMN32.EXE) on the client machine. The main browser windows appears.
- 2. In the main NetWare Administrator browser, select EpsonNet NDPS DriverSetup from the Tool menu. The EpsonNet NDPS DriverSetup dialog box appears.
- 3. Browse for the target NDPS Broker if there are two or more Brokers in the tree you have logged in. The Browse button is not available if there is only one Broker in the tree you have logged in.
- 4. Browse for the Driver File location where the INF file is located. The desired printer drivers are listed in the Printers to be added box.
- 5. Click the Add All button to upload driver files for the listed printers to the RMS. Driver files for each OS are uploaded to RMS.

6. Repeat steps 4 and 5 until all the driver files for each Windows operating system (Windows Me/98/95/2000/NT 4.0) are uploaded.

### *Creating an NDPS Manager*

- 1. Run NetWare Administrator (NWADMN32.EXE) on the client machine. The main browser window appears.
- 2. To create an NDPS Manager, click the Directory context icon, and then select Create from the Object menu.
- 3. Select NDPS Manager from the list.
- 4. Enter the NDPS Manager name in the NDPS Manager Name field.
- 5. Browse the Resident Server and select where you want the NDPS Manager assigned.
- 6. Browse the Database Volume and select where you want the NDPS Manager database assigned.
- 7. Click Create. The NDPS Manager icon appears in the main browser window.
- 8. Type LOAD NDPSM at the server console, and then select the NDPS Manager you have created.

### *Creating a Printer Agent*

After creating an NDPS Manager, you can create Printer Agents, either public access printers or controlled access printers. The following are the features of public access printers and controlled access printers.

❏ Public Access Printers:

NDPS printers that are available to all network users and not associated with an NDS object. Users can select and print to any public access printer they can view from their workstations. However, these printers do not take full advantage of services such as security and job event notification.

❏ Controlled Access Printers:

NDPS printers that are added to the NDS tree by NetWare Administrator. They are only available to the workstation user through the NDS object list. These printers can take full advantage of the security and management features provided by NDS.

#### *Note on using the Adobe PostScript 3 Kit:*

*If you want to use a printer as a PostScript and ESC/Page printer and want to install the printer driver automatically to the client computer, you must create two Printer Agents: one for the PostScript printer driver and the other for the ESC/Page printer driver. If you create one with Remote (rprinter on IPX), create the other with Remote (LPR on IP). You can create two Printer Agents with the LPR protocol (called LPR Printer Agent), but cannot create two Printer Agents with the IPX protocol (called IPX Printer Agent) for the same printer.*

#### *Creating a Printer Agent automatically*

You can create a Printer Agent automatically. Only public access printers can be created in this way. See "Creating Public Access Printers Automatically" in the EpsonNet NDPS Gateway manual for detailed information.

#### *Note on using the Adobe PostScript 3 Kit:*

- ❏ *If the NetWare server is bound with both IP and IPX protocols, two Printer Agents (one being LPR Printer Agent and the other IPX Printer Agent) are created automatically. When you select one of the Printer Agents for the PostScript printer driver, select the other for the ESC/Page printer driver. The Printer Agent name cannot be changed, so be sure to remember which Printer Agent is associated with the PostScript or ESC/Page printer driver.*
- ❏ *If the NetWare server is bound with only IP protocol, only one LPR Printer Agent is created. You need to create one more LPR Printer Agent manually. Be sure to select Remote (LPR on IP) for the port handler type and set a unique Printer Agent name so you can tell which Printer Agent is associated with the PostScript or the ESC/Page printer driver.*
- ❏ *If the NetWare server is bound with only IPX protocol, only one IPX Printer Agent is created. In this case, you cannot create another IPX Printer Agent manually. To avoid this, be sure to bind both the IP and IPX protocols to the NetWare server first.*

### *Creating a Printer Agent manually*

You can create Printer Agents, either public access printers or controlled access printers. The way to create a Printer Agent differs depending on the printer type you choose.

#### *Note on using the Adobe PostScript 3 Kit:*

*If you want to use a printer as a PostScript and ESC/Page printer and want to install the printer driver automatically to the client computer, you must create two Printer Agents: one for the PostScript printer driver and the other for the ESC/Page printer driver. If you create one with Remote (rprinter on IPX), create the other with Remote (LPR on IP). You can create two LPR Printer Agents but cannot create two IPX Printer Agents for the same printer.*

1. Select a printer type (either public access printer or controlled access printer).

2. Create a public access printer. If you want to create a controlled access printer, go to step 3.

In NetWare Administrator, double-click the NDPS Manager you have created. Click Printer Agent List, and then click New. Type the Printer Agent name, and then select EpsonNet NDPS Gateway Configuration for the Gateway Type. Click OK. Then go to step 4.

#### *Note on using the Adobe PostScript 3 Kit:*

*When you create two Printer Agents for the same printer, be sure to use names related to the printer driver type so you can tell which Printer Agent is associated with the PostScript or the ESC/Page printer driver.*

3. Create a controlled access printer.

In NetWare Administrator, select the Directory context icon. Select Create from the Object menu, and then select NDPS Printer. Type the Printer Agent name, and then select Create a new Printer Agent, and then click Create. Select the NDPS Manager you have created, and then select EpsonNet NDPS Gateway Configuration for the Gateway Type. Click OK.

#### *Note on using the Adobe PostScript 3 Kit:*

*When you create two Printer Agents for the same printer, be sure to use names related to the printer driver type so you can tell which Printer Agent is associated with the PostScript or the ESC/Page printer driver.*

4. Select one of the following port handler type. Select Remote (LPR on IP) if you want to use the printer in IP network. Select Remote (rprinter on IPX) if you want to use the printer on an IPX network. Select Queue Based if you want to keep the NetWare NDS print server configuration of the print server. Then click Next.

#### *Note on using the Adobe PostScript 3 Kit:*

*If you have selected Remote (rprinter on IPX) for the first Printer Agent, be sure to select Remote (LPR on IP) for the second Printer Agent.*

5. Configure it as described below. It is a good idea to print a network status sheet of the print server and configure the corresponding items.

❏ For Remote (rpinter on IPX) connection:

You need to use the same configuration of NetWare Remote printer mode as you have set by using EpsonNet WinAssist already*.*

**IPX Network Number:** Enter the IPX network number of the print server.

**IPX Node Number:** Enter the IPX node number of the print server.

**SAP Name:** Enter the Primary Print Server Name. Do not use the following characters:  $\sim$  ! @ # \$ % ^ & \* ( ) + ` = { }  $[ | ] | \ \rangle : ; " ' < , > . ? / '$ 

**Printer Number:** Enter the printer port number (from 0 to 254).

❏ For Remote (LPR on IP) connection: **IP Address:** Enter the IP address of the print server. You can confirm the IP address on the network status sheet.

❏ For Queue Based connection:

**NDS Context:** Type the NDS context.

**Print Server Name:** Print server name that is already defined in NDS or Bindery. If the printer is in the Remote Printer mode, enter the print server name that is used when PSERVER.NLM is loaded.

**Printer Name:** Printer name that is already defined in NDS or Bindery.

**NDS Volume for Print Queue:** The format is as follows:  *Format: NDS Volume and context*

 *For example: NDPS\_SERVER\_SYS.EPSON*

**File Server for Print Queue:** Enter the file server name for the print queue.

**IPX Network Number:** Enter the IPX network number of the print server.

**IPX Node Number:** Enter the IPX node number of the print server.

- 6. When you finish filling in the boxes, press Finish. Follow the on-screen instructions.
- 7. The Select Printer Drivers dialog box appears. Select an appropriate printer driver for Windows Me/98/95 and Windows 2000/NT 4.0. Be sure to select the correct printer driver for your printer from the appropriate menus. Windows 3.1 is not supported.
- 8. Click Continue.
- 9. Confirm the Printer Agent that you have just created.

In NetWare Administrator, double-click the NDPS Manager object and click Printer Agent List. Check that the status of the Printer Agent you have just created is "Idle".

### *Configuring for NetWare using EpsonNet WinAssist*

Follow the steps below if you want to use the printer in IPX network.

#### *Note:*

*Be sure that the one of the following clients is installed on your computer: Novell Client 32, Novell IntranetWare Client, or Novell Client.*

- 1. Turn on your printer.
- 2. From any NetWare client, log in to the target NetWare server as an ADMIN.
- 3. Run EpsonNet WinAssist from the Start menu. See ["Setting](#page-38-0)  [an IP Address Using EpsonNet WinAssist" on page 39](#page-38-0) for details.

If the IP address of the printer is already assigned, you can use EpsonNet WebAssist too. See ["NetWare" on page 223](#page-222-0) for details.

### *Setting the printer on client workstations*

After configuring the print server, set up the printer on client workstations.

#### *Installing printers automatically*

- 1. Run the Novell Printer Manager from Windows. If you are running Windows Me/98/95/2000/NT, run: \PUBLIC\WIN32\NWPMW32.EXE
- 2. In the Novell Printer Manager dialog, select New from the Printer menu.
- 3. Click Add. A list of available printers appears.
- 4. Select the printer you want and click Install.

The Novell Printers---Install dialog appears. You may modify the printer name that appears and select a pre-defined configuration.

- 5. Click OK. The printer driver for that printer model is installed automatically from the Resource Management Service.
- 6. Click Close. The printer appears in the main Printer Manager window and is available for print jobs.

#### *Installing printers manually*

- 1. Install the printer driver.
- 2. Change the Ports on the printer's properties dialog box. Specify the following objects for the port.
	- ❏ **For Public Access Printers:** The Printer Agent you have created in "NDPS Public Access Printers" under Entire Network.
	- ❏ **For Controlled Access Printers:** The Printer Agent you have created in the NDS tree.

See the Novell online documentation for details.

### *Instructions for Using a Dial-Up Network*

This section explains about using a dial-up network.

#### *Note:*

*The primary server described in this manual indicates a primary time server which offers time to the workstations on the network.*

### *Using a dial-up network in each mode*

#### **Print Server mode**

You must use a dedicated dial-up line. Since polling is performed on the file server in the print server mode, no vicarious response by the router is possible. Therefore, no dial-up connection is possible in this case.

#### **Remote Printer mode**

In Remote Printer mode, use of a router with a vicarious response function allows the primary server to be installed at the dial-up destination. However, an extra account might be generated when the primary server is down. To avoid that, it is recommend to use connections via a dedicated dial-up line.

Follow the instructions for using a dial-up line.

### *When there is a primary server at the dial-up destination*

#### *For local networks with file servers:*

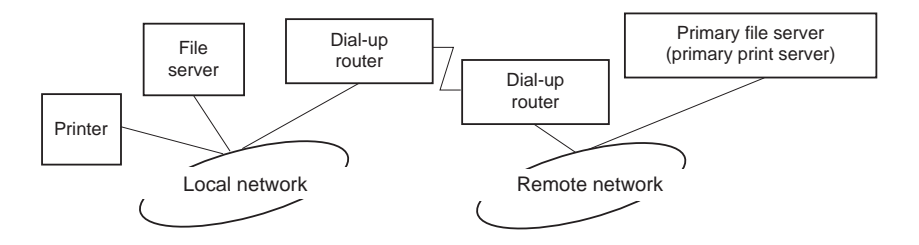

❏ When the power is turned on

A dial-up is generated because access is made to a local file server first and then to a primary server. There is no problem since this dial-up only occurs at startup.

❏ When the print server is not correctly set

A dial-up is generated because access is made to a local file server first and then to a primary server. This dial-up is repeated at intervals of approximately 5 minutes. Make the print server settings correctly to avoid this problem.

❏ During normal operation (standby)

An SPX Watchdog packet is sent according to the NetWare protocol convention. Use a router with a vicarious response function to avoid a dial-up.

❏ During normal operation (printing)

A dial-up is generated while the printing data is being transferred. This is not a problem because it is a dial-up specific to the dial-up network.

❏ When the primary server is down during operation

A dial-up is generated because a connection to the primary server is attempted periodically. Since this is attributable to the automatic re-connection function, turn off the printer once.

❏ When the file server on the local network is down

When there is no file server on the local network, NetWare cannot be used on the local network. In this case, the NetWare protocol for the print server is also not available. No dial-up is generated under this condition. When the file server on the local network is restored, the print server is also automatically restored.

*For local networks with no file server:*

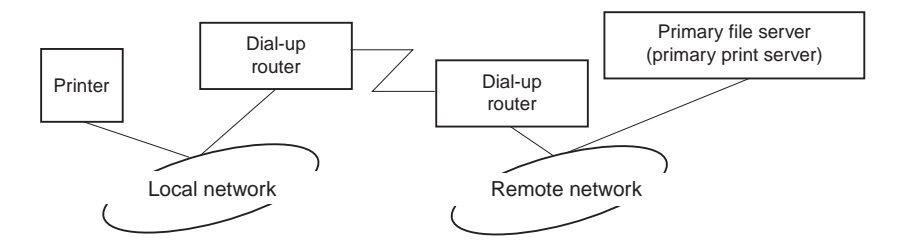

Depending on the router settings, the NetWare protocol can be used without a file server on a local network. This setup follows the same pattern as that described above.

### *When there is a primary server in the local network*

Even if a primary server is installed on the local network, an unnecessary dial-up may be generated depending on the configuration.

The following problems are common to both Print Server mode and Remote Printer mode.

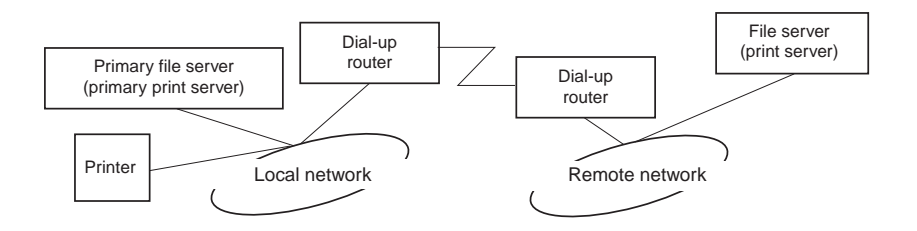

❏ When the power is turned on

Since access is made only to the primary server, no dial-up is generated.

❏ When the print server is not correctly set

Since access is made only to the primary server, no dial-up is generated. However, if the file server/print server of the remote network is erroneously set as the primary server, an unnecessary dial-up might be generated. Correct the settings to avoid this problem.

❏ During normal operation (standby/printing)

Since access is made only to the primary server, no dial-up is generated.

❏ When the primary server is down during operation

Connection to the primary server is periodically attempted, but no dial-up is generated. However, if the router is set to pass SAP packets (Find Nearest Server), an unnecessary dial-up might be generated. To avoid this, turn off the printer once, or do not allow the router to pass SAP packets (Find Nearest Server).

# *Chapter 7 Settings for UNIX*

### *Introduction to UNIX Settings*

This chapter explains how to set up the printer for different UNIX systems using the lpr command.

Your printer supports many standard UNIX commands and can be configured from a host computer without using a special setup utility.

Your printer is able to function as a remote printer on systems using TCP/IP Ethernet transfer with lpr remote printing protocol, or standard ftp (file transfer protocol).

*Note:*

*Because this printer does not convert data into the printer control language, a printer driver and filter are necessary for each system.*

### *lpr filters*

Filters for lpr are controlled by the name given to the remote printer. When setting up an lpr printer entry, a name is entered for:

- ❏ the local printer name to be redirected
- $\Box$  the host name of the station to which the print is sent
- ❏ the remote printer name (name of the printer port on the remote station)

Many different remote printer names may be set up, all directed to the same Ethernet remote host, and each is given a different local printer name to be redirected. Different types of print jobs may be sent to different printer names, which will then all print out on the same printer, through the same Ethernet interface, but using different filters.

The remote printer name options used to invoke the different filters are as follows:

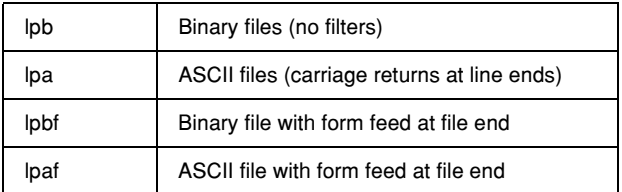

All other remote printer name options will be treated the same as lpb.

The following is an example of sending a text file, "txtfile", via lpr with a form feed appended:

% lpr -plpaf txtfile

## *Setting Up Different UNIX Systems Using the lpr Command*

The following UNIX systems can print using the standard lpr command.

SunSoft Solaris 2.4 or later SunOS 4.1.4 or later IBM AIX 3.2.5 or later and 4.1.3 or later HP-UX 9.05 or later SCO UNIX 4.2 or later

### *Setting up for SunSoft Solaris 2.4 or later*

In the following steps, substitute the name that your printer will be known by for HOSTNAME, and the name by which you want your printer to be known for Rprinter.

1. Add the IP address and printer host name to the \etc\hosts file.

*For example:* 22.33.44.55 HOSTNAME

2. Define the host name as a print server.

*For example:* lpsystem -t bsd HOSTNAME

3. Create the printer.

*For example:* lpadmin -p Rprinter -s HOSTNAME\aux-T unknown-1 any

4. Enable the printer for use.

*For example:* accept Rprinter enable Rprinter

5. To print, use the lp command.

*For example:* lp -d RPrinter Print-File-Name

### *Setting up for SunOS 4.1.4 or later*

In the following steps, substitute the name that your printer will be known by for HOSTNAME, and the name by which you want your printer to be known for Rprinter.

1. Add the IP address and printer host name to the \etc\hosts file.

*For example:* 22.33.44.55 HOSTNAME

2. Create a spool directory.

*For example:* mkdir\var\spool\lpd\PRIFx

3. Add the printer entry to the  $\etc\prime$  printcap file.

```
For example:
Rprinter | 
ALCXXXX:lp=:rm=HOSTNAME:rp=aux:sd=/var/spool/lpd/P
RIFx
```
4. To print, use the lpr command.

*For example:* lpt -s -PRPrinter Print-File-Name

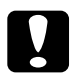

c*Caution: Files that exceed 1 MB may not be printed unless the -s option is used.*

### *Setting up for IBM AIX 3.2.5 or later and 4.1.3 or later*

In the following steps, substitute the name that your printer will be known by for HOSTNAME, and the name by which you want your printer to be known for Rprinter.

1. Add the IP address and printer host name to the /etc/hosts file.

*For example:* 22.33.44.55 HOSTNAME

2. Run smit.

*For example:* smit printer

3. Set the printer name (for example: Rprinter) in:

"Manage Remote Printer" "Client Services" "Remote Printer Queues" "NAME of queue to add".

Set the host name (for example: HOSTNAME) in:

"DESTINATION HOST for remote jobs".

Set the port name (for example: aux) in:

"Name of QUEUE on remote printer".

4. To print, use the lpr command.

*For example:* lpr -PRPrinter Print-File-Name

### *Setting up for HP-UX 9.05 or later*

In the following steps, substitute the name that your printer will be known by for HOSTNAME, and the name by which you want your printer to be known for Rprinter.

1. Add the IP address and host name to the /etc/hosts file.

*For example:* 22.33.44.55 HOSTNAME

2. Terminate the printer service.

*For example:* lpshut

3. Create a printer.

*For example:* lpadmin -pRPrinter -v/dev/null -mrmodel -ormHOSTNAME -orpaux

4. Restart the print service.

*For example:* lpshed

5. Enable the printer for use.

*For example:* accept Rprinter enable Rprinter

6. To print, use the lp command.

*For example:* lp -DRPrinter Print-File-Name

### *Setting up for SCO UNIX 4.2 or later (Open Server)*

In the following steps, substitute the name that your printer will be known by for HOSTNAME, and the name by which you want your printer to be known for Rprinter.

1. Add the IP address and host name to the /etc/hosts file.

*For example:* 22.33.44.55 HOSTNAME

2. Execute rlpconf to register the printer.

*For example:* rlpconf

3. Enter the name of the printer.

*For example:* Please enter the printer name (q to quit):RPrinter

4. Specify the remote printer as the printer type.

*For example:* Is Rprinter a remote printer or a local printer (r/l)? r

5. Enter the name of the remote printer's host.

*For example:* Please enter the name of the remote host that **Rprinter** is attached to: HOSTNAME Printer RPrinter is connected to host HOSTNAME

6. Confirm that the entries are correct.

*For example:* Is this correct?(y/n)y 7. Specify that the RLP extended function (valid when the print server is SCO-UNIX) will not be used.

*For example:*

If HOSTNAME currently runs SCO OpenServer Release 5 or above, it can support the extended remote line printer protocol. Do you want to turn on the "extended RLP protocol" support flag? If you are not sure, answer "n"? (y/n)[n]n

8. Specify whether the created printer is to become the default printer.

*For example:* Would you like this to be the system default printer?  $(y/n)y$ 

9. To print, use the lpr command.

*For example:* lpr -d RPrinter Print-File-Name

## *Using the ftp Command*

ftp commands are common to all UNIX systems.

ftp programs use interfaces that are common for all unix systems.

The following is an example of printing using the ftp command (the entry operations are underlined).

ftp> open 22.33.44.55

Connected to 22.33.44.55

220 PR-Ifx(22.33.44.55) ftp server ready.

Name: \_

331 Password Required for (No Name).

Password:

230 User logged in.

200 Type set to I.

ftp> put binary file

200 PORT command successful.

150 Opening data connection for binary\_file

226 Transfer complete

ftp> bye

# *Chapter 8 EpsonNet Direct Print*

### *About EpsonNet Direct Print*

EpsonNet Direct Print is a utility program that supports TCP/IP (LPR) printing for Windows Me/98/95/XP/2000/NT 4.0.

By using EpsonNet Direct Print, you can search both a printer located in the same segment and one located beyond a router. You can select from LPR standard printing, LPR extension printing, or High-speed printing.

#### *Note:*

*Since Windows XP/2000/NT support standard LPR printing, EpsonNet Direct Print is not necessary on these operating systems. We recommend that you use the LPR printing system provided by the operating system rather than using EpsonNet Direct Print.*

### *System Requirements*

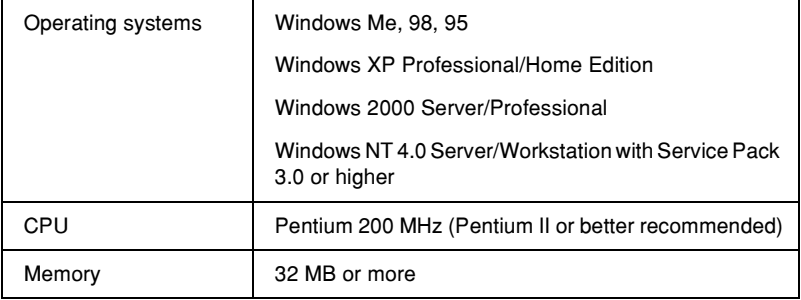

### *Installing EpsonNet Direct Print*

Follow the steps below to install EpsonNet Direct Print. Be sure to install EpsonNet Direct Print on a computer connected to the network.

#### *Note:*

*If EpsonNet Direct Print version 1 is installed on your computer, you need to uninstall it before installing EpsonNet Direct Print version 2.x (the installation program will lead you through uninstalling the older version of EpsonNet Direct Print).*

- 1. Insert the Software CD-ROM in the CD-ROM drive.
- 2. The EPSON Installation Program screen opens automatically.

If the Installer dialog box does not appear, double-click SETUP.EXE on the CD-ROM.

- 3. Select Install EpsonNet Direct Print, and then click  $\boxed{\bullet}$ .
- 4. Follow the on-screen instructions to complete the installation.
- 5. Restart the computer after installation is complete.

Your computer is now set up to print with LPR via EpsonNet Direct Print. See the next section to set up your printer.

### *Setting Up Your Printer Using EpsonNet Direct Print*

When setting up a printer to print with LPR, you can add both a printer located in the same segment and one located beyond a router

#### *Note:*

- ❏ *Be sure that the computer is connected to the network and TCP/IP is correctly set.*
- ❏ *The valid IP address must be set; otherwise the printer does not appear under the Epson\_lpr group icon.*
- ❏ *The EPSON Status Monitor 2 utility shipped with the interface card models C82362*✽*/C82363*✽*/C82364*✽ *with software version 1.x and EPL-N2700/N4000 printers enables EPSON TCP/IP printers. These EPSON TCP/IP printers can coexist with lpr printers added by EpsonNet Direct Print.*
- ❏ *The job control functions such as* Cancel Printing *and* Purge Print Jobs *are available when you double-click the target printer icon in the Printers folder. However, if the printer has already started printing a document, the print job may not be cancelled completely.*

### *Adding a printer located in the same segment*

Follow the steps below to add a printer located in the same segment.

1. **Windows Me:** Double-click the My Network Places icon.

**Windows 98/95/NT 4.0:** Double-click the Network Neighborhood icon.

**Windows XP:** Click Start and then My Network Places. Under Network Tasks, click View workgroup computers. Under Other Places, click Microsoft Windows Network and then Entire Network. Then double-click the EpsonPeripheralNetwork icon.

**Windows 2000:** Double-click the My Network Places icon and then double-click the Entire Network icon. Click entire contents, and then double-click the EpsonPeripheralNetwork icon.

- 2. Right-click the Epson\_lpr icon and select Properties.
- 3. Select the Local Segment check box and click OK.

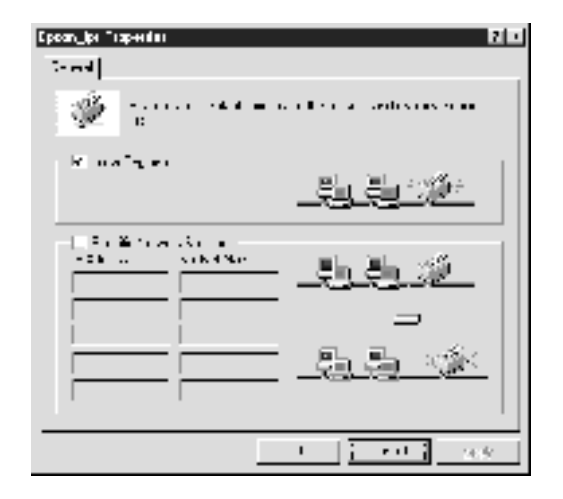

4. Double-click the Epson Ipr icon to display available printers in the same segment as your computer on the screen.

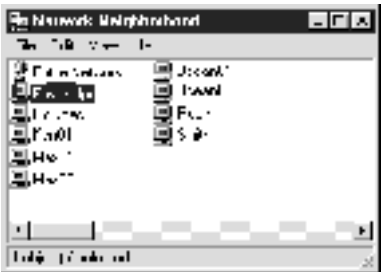

5. Double-click the target printer.

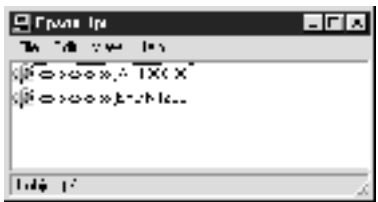

6. Follow the on-screen instructions provided by the Add Printer wizard. If you are required to install the printer driver, see ["Installing the printer driver" on page 181](#page-180-0).

### *Adding a printer beyond a router*

Follow the steps below to add a printer beyond a router.

1. **Windows Me:** Double-click the My Network Places icon.

**Windows 98/95/NT 4.0:** Double-click the Network Neighborhood icon.

**Windows XP:** Click Start and then My Network Places. Under Network Tasks, click View workgroup computers. Under Other Places, click Microsoft Windows Network and then Entire Network. Then double-click the EpsonPeripheralNetwork icon.

**Windows 2000:** Double-click the My Network Places icon and then double-click the Entire Network icon. Click entire contents, and then double-click the EpsonPeripheralNetwork icon.

- 2. Right-click the Epson\_lpr icon and select Properties.
- 3. Select the Specific Network Segment check box and enter the IP address and subnet mask of the printer you want to find. Click OK.

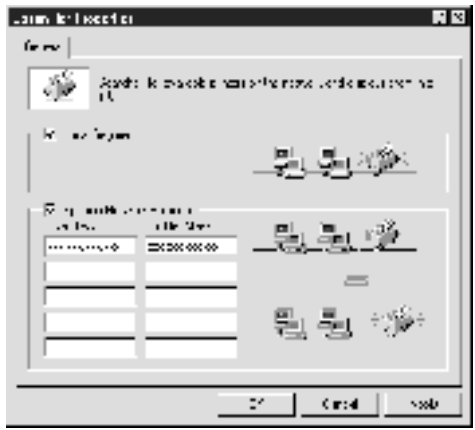

4. Double-click the Epson Ipricon to view the available printers.

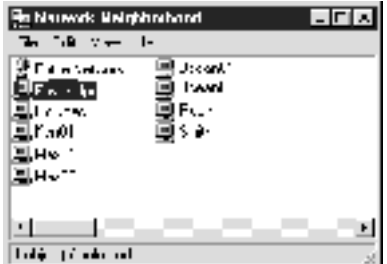

5. Double-click the target printer.

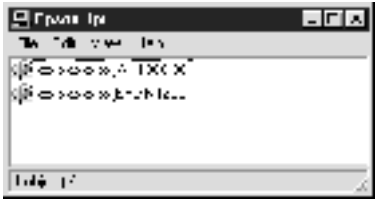

6. Follow the on-screen instructions provided by the Add Printer wizard. If you are required to install the printer driver, see ["Installing the printer driver" on page 181](#page-180-0).

### *Adding a printer from the Printers folder*

Follow the steps below to add a printer from the Printers folder.

1. **Windows Me:** Double-click the My Network Places icon.

**Windows 98/95/NT 4.0:** Double-click the Network Neighborhood icon.

**Windows XP:** Click Start and then My Network Places. Under Network Tasks, click View workgroup computers. Under Other Places, click Microsoft Windows Network and then Entire Network. Then double-click the EpsonPeripheralNetwork icon.

**Windows 2000:** Double-click the My Network Places icon and then double-click the Entire Network icon. Click entire contents, and then double-click the EpsonPeripheralNetwork icon.

- 2. Right-click the Epson Ipr icon and select Properties. The Epson\_lpr Properties dialog box appears.
- 3. Select Local Segment to search a printer in the same segment, or select Specific Network Segment and enter the IP address and subnet mask of the printer to find a printer located beyond the router. Click OK.
- 4. **Windows Me/98/95/2000/NT 4.0:** Click Start, point to Settings, and then select Printers. Double-click Add Printer in the Printers folder to start the Add Printer Wizard.

**Windows XP:** Click Start and then Printers and Faxes. Under Printer Tasks, click Add a printer to start the Add Printer Wizard.

- 5. Select Network printer (Windows Me/98/95/2000), A network printer, or a printer attached to another computer (Windows XP), or Network print server (Windows NT 4.0). Then click Next.
- 6. **Windows Me/98/95:** Click Browse and then double-click Epson lpr.

**Windows XP:** Click Browse for a printer. In the Shared Printers list, double-click EpsonPeripheralNetwork.
**Windows 2000:** Select the Type the printer name, or click Next to browse for a printer radio button and click Next. Double-click EpsonPeripheralNetwork.

**Windows NT 4.0:** In the Shared Printers list, double-click EpsonPeripheralNetwork.

7. Select the target printer listed under Epson\_lpr or EpsonPeripheralNetwork and click OK.

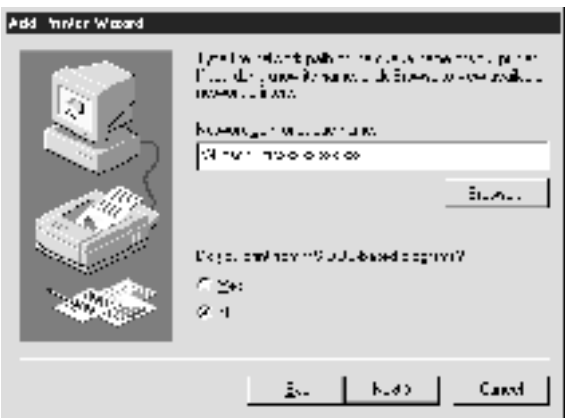

8. Click Next. Follow the on-screen instructions to install the printer driver. If you are required to install the printer driver, see ["Installing the printer driver" on page 181](#page-180-0).

## <span id="page-180-0"></span>*Installing the printer driver*

Install the printer driver which comes with your printer.

- 1. Insert the Software CD-ROM shipped with the printer.
- 2. Close the EPSON Installation Program screen if it appears.
- 3. Click the Have Disk button. The Install From Disk dialog box appears.
- 4. Click Browse.
- 5. Select the CD-ROM drive for Drives, and double-click the appropriate folder for your operating system. Click OK.
- 6. Click OK in the Install From Disk dialog box.
- 7. Select the model name of the printer, and click Next.

*Note: If the Add Printer wizard asks you to select either* Keep existing driver *or* Replace existing driver*, be sure to select the* Replace existing driver *radio button.*

8. Click Finish and follow the on-screen instructions to complete setup.

# *Configuring the Printer Port*

Follow the steps in the appropriate section below to configure the printer port. The printing speed will differ depending on the selections that you make.

## *Windows Me/98/95/NT 4.0*

- 1. Click Start, point to Settings, and then select Printers.
- 2. Right-click the target printer and click Properties.
- 3. **Windows Me/98/95:** Click the Details tab and then Port Settings. The EPSON LPR Port dialog box appears.

### *Note:*

*If the message "There is nothing to configure for this port" appears when you click* Port Settings*, click* OK*.*

**Windows NT 4.0:** Click the Ports tab and then Configure Port. The EPSON LPR Port dialog box appears.

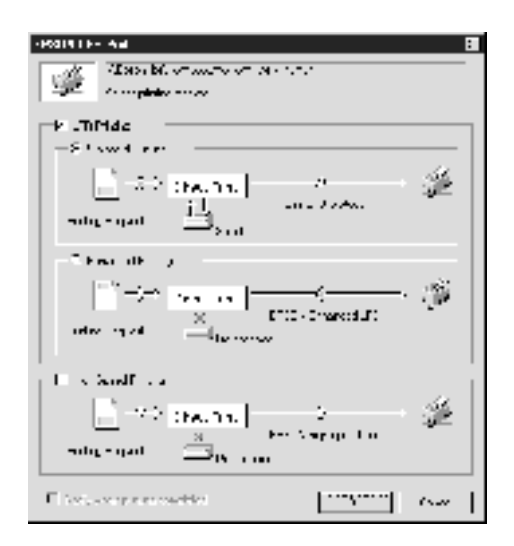

4. Make the appropriate settings for the desired port.

### **LPR standard printing:**

Select the LPR Printing check box and then the Standard Printing radio button. Print data is spooled by the computer before sending the print job to the target network printer.

### **LPR enhanced printing:**

Select the LPR Printing check box and then the Enhanced Printing radio button. LPR enhanced printing sends the print job to the target network printer without spooling all of the print data. LPR enhanced printing is faster than LPR standard printing.

### **High-speed printing:**

Select the High-Speed Printing radio button. High-speed printing sends the print job to the target network printer without spooling all of the print data. High-speed printing is faster than the other two printing methods. If the printer does not support this function, this check box is unavailable.

- 5. Select the Notify when printing completed check box if you want to receive an on-screen notification when printing is complete.
- 6. Click OK.

## *Windows XP/2000*

1. **Windows XP:** Click Start and then click My Network Places. Under Network Tasks, click View workgroup computers. Under Other Places, click Microsoft Windows Network, and then click Entire Network. Then double-click the EpsonPeripheralNetwork icon.

**Windows 2000:** Double-click the My Network Places icon. Double-click the Entire Network icon, click entire contents, and then double-click the EpsonPeripheralNetwork icon.

2. Double-click the Epson\_lpr icon.

3. Right-click the icon for the target printer and click Properties. The EPSON LPR Port dialog box appears.

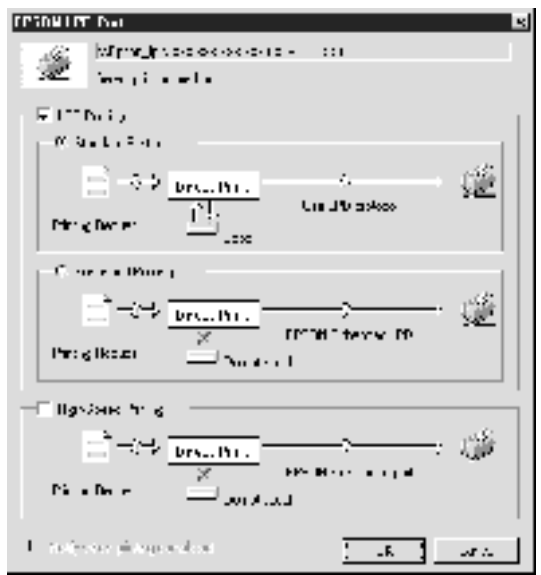

4. Make the appropriate settings for the desired port.

### **LPR standard printing:**

Select the LPR Printing check box and then the Standard Printing radio button. Print data is spooled by the computer before sending the print job to the target network printer.

### **LPR enhanced printing:**

Select the LPR Printing check box and then the Enhanced Printing radio button. LPR enhanced printing sends the print job to the target network printer without spooling all of the print data. LPR enhanced printing is faster than LPR standard printing.

### **High-speed printing:**

Select the High-Speed Printing radio button. High-speed printing sends the print job to the target network printer without spooling all of the print data. High-speed printing is faster than the other two printing methods. If the printer does not support this function, this check box is unavailable.

- 5. Select the Notify when printing completed check box if you want to receive an on-screen notification when printing is complete.
- 6. Click OK.

# *Chapter 9 EpsonNet Internet Print*

## *About EpsonNet Internet Print*

EpsonNet Internet Print is a utility program that supports printing across the Internet using Internet Printing Protocol (IPP). Since the print server supports IPP, Internet printing is possible using this utility. You can print or make printer settings from Windows 98/95/NT 4.0 systems that can access the Internet. You can also print via a proxy server using this utility.

Before using the EpsonNet Internet Print utility, be sure to read the README file found in the EpsonNet Internet Print folder. This file contains the latest information on the EpsonNet Internet Print.

- ❏ *EPSON Status Monitor is a utility program that monitors your printer and gives you information about its current status. Because this utility does not support IPP, printers connected to the Internet cannot be monitored with EPSON Status Monitor. If you use EpsonNet Internet Print on a computer which has EPSON Status Monitor installed, a communication error message may appear when you view printer properties. To avoid this, click the* Optional Settings *tab in the target printer's properties dialog box and click the* Update the Printer Option Information Manually *radio button.*
- ❏ *For Windows Me, XP, 2000, use the OS standard IPP client for the Internet printing.*

# *System Requirements*

### *Operating systems*

- ❏ Windows 98, Windows 95, or Windows NT 4.0 Server and **Workstation**
- ❏ An Intel x86 series or compatible processor

### *Supported products*

❏ EPSON print servers that support IPP (EpsonNet Internet Print comes with EPSON network interface products that support IPP)

# *Installing EpsonNet Internet Print*

Follow the steps below to install EpsonNet Internet Print.

- 1. Insert the Software CD-ROM in the CD-ROM drive.
- 2. The EPSON Installation Program screen opens automatically.

If the Installer dialog box does not appear, double-click SETUP.EXE on the CD-ROM.

- 3. Select Install EpsonNet Internet Print, and then click  $\blacksquare$ .
- 4. Follow the on-screen instructions to complete the installation.
- 5. Restart the computer after installation is complete.

# *Setting Up Your Printer Using EpsonNet Internet Print*

EpsonNet Internet Print supports printing across the Internet using Internet Printing Protocol. Follow the steps below to set up the printer.

### *Note:*

*Before following the steps below, you must make the appropriate IPP settings in EpsonNet WinAssist/WebAssist. See ["IPP" on page 73](#page-72-0) or ["IPP" on page 227](#page-226-0) for instructions on setting up IPP. In the steps below, you will be asked for the IPP URL you set in the IPP setting screen in EpsonNet WinAssist/WebAssist.*

### *Windows 98/95*

- 1. Make sure that TCP/IP is correctly installed and setup in the computer and a valid IP address is set for the computer and printer.
- 2. Make sure that the IPP settings in EpsonNet WinAssist or EpsonNet WebAssist are correct. See ["IPP" on page 73](#page-72-0) or ["IPP" on page 227](#page-226-0) for instructions on settings for IPP.
- 3. To start EpsonNet Internet Print, click Start, point to Programs and then EpsonNet Internet Print, then click Add EpsonNet Internet Print Port.

4. The following screen appears. The address you set here becomes the port for Internet printing. Make the settings described below.

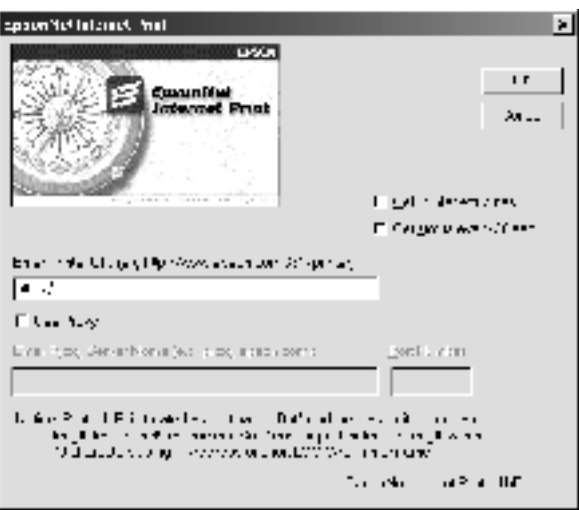

### **Enter Printer URI:**

Enter the target printer's URI up to 49 characters. The URI you set here must be same as the IPP URL you have set for the IPP setting screen in EpsonNet WinAssist/WebAssist. Do not use the following characters;  $|\ \ | \ | \ | \ < \ > \#$ "

*Format:* **http:**//IP address of printer**:631**/printer name *Example:* **http:**//192.168.100.201**:631**/EPSON\_IPP\_Printer

### **Use Proxy:**

When using the proxy server, select this box and enter the Proxy Server Name and Port Number. All communication is done via the proxy server.

### **Enter Proxy Server Name:**

Enter the proxy server name or the IP address of the proxy server. You can enter up to 256 characters, but only 127 characters are valid. Do not use the following characters;  $|\ \rangle$  $[ | ] \{ \} < > \#$ "

### **Port Number:**

Enter the port number of the proxy server (from 0 to 65535).

### **Get Printer Attributes:**

When you select this box and click OK, EpsonNet Internet Print communicates with the printer and acquires information, so it may take a few minutes before a message appears. This setting is available only when creating a port.

#### **Get status every 20 sec.:**

Select this box when you want to receive printer status updates at regular intervals (every 5 seconds during printing and every 20 seconds when idle). If you select this box, a message will appear if an error occurs during printing. You can also check the printer status by double-clicking the printer icon.

### **OK button:**

Saves the settings.

### **Cancel button:**

Cancels any changes.

- ❏ *The settings you make above can be changed from the printer driver. In the printer Properties dialog box, click the* Details *tab, and click the* Port Settings *button to change the settings.*
- ❏ *Be aware that when connecting to the Internet using a dial-up router and selecting the* Get status every 20 sec *check box, you may be charged for the extra line connection.*
- ❏ *When you check the* Get Printer Attributes *check box and click*  OK*, an error message may appear. Be sure that the printer power is on, and the printer is correctly connected on the network.*
- ❏ *If the printer power is off or there is a problem on the network, the* Get status every 20 sec *check box is automatically cleared. If this happens, make sure that the printer power is on and the printer is correctly connected on the network, and then select the* Get status every 20 sec *check box again.*
- 5. Click OK to save settings.
- 6. When a message appears saying the settings are correctly configured, click OK to start the Add Printer Wizard. Click Next.

*Note:*

*If you click* Cancel *and then later want to add the printer, start the Add Printer Wizard and follow the steps below.*

- 7. Click the Local printer radio button and click Next.
- 8. Select the printer driver and click Next.

If the following dialog box appears, select Replace existing driver and click Next.

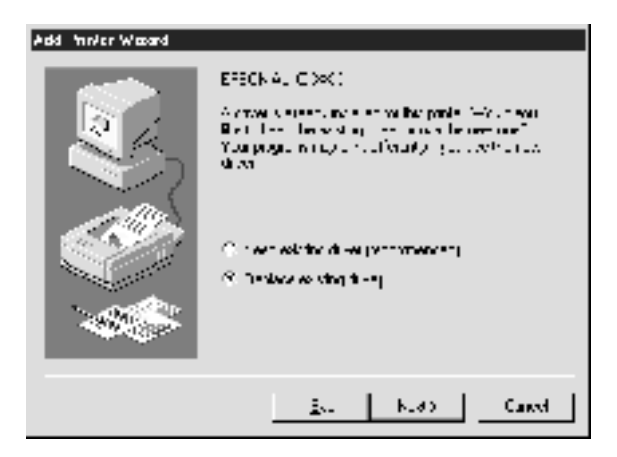

9. Select the port added by EpsonNet Internet Print in the previous section. Click Next.

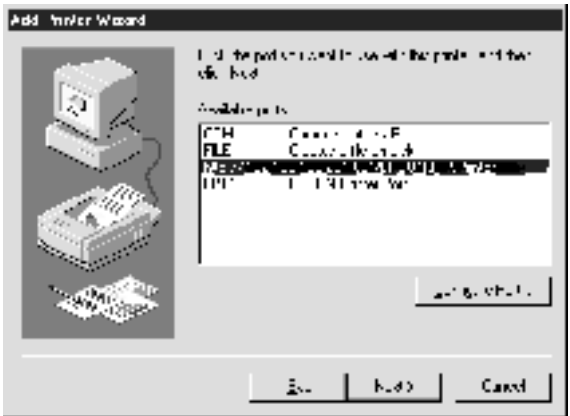

- 10. Follow the on-screen instructions to install the printer driver.
- 11. If a dialog box instructing you to install EPSON Status Monitor 2 or EPSON Status Monitor 3 appears, click Cancel and terminate the installation.

- ❏ *If you delete the port which you set above from the* Details *tab of the printer properties, you cannot reuse the deleted port name as a new port name (the printer URI) until you restart the computer.*
- ❏ *If you are using EPSON Status Monitor 3 and printing with EpsonNet Internet Print, the message "A communication error has occurred." appears. You can get rid of this message by clearing the*  Monitor the Printing Status *check box in the Utility menu of the printer properties.*

## *Windows NT 4.0*

- 1. Be sure that TCP/IP is correctly installed and setup in the computer and a valid IP address is set for the computer and printer.
- 2. Make sure that the IPP settings in EpsonNet WinAssist or EpsonNet WebAssist are correct. See ["IPP" on page 73](#page-72-0) or ["IPP" on page 227](#page-226-0) for instructions on settings for IPP.
- 3. Click Start, point to Settings, and then select Printers.
- 4. Double-click the Add Printer icon and click Next.
- 5. Click the My Computer radio button and click Next.
- 6. Click the Add Port button, and select EPSON IPP Port from the list. Then click the New Port button.

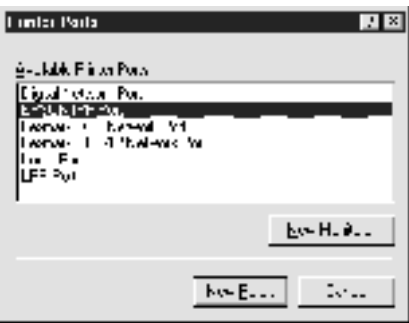

7. The following screen appears. The address you set here becomes the port for Internet printing. Make the settings described below.

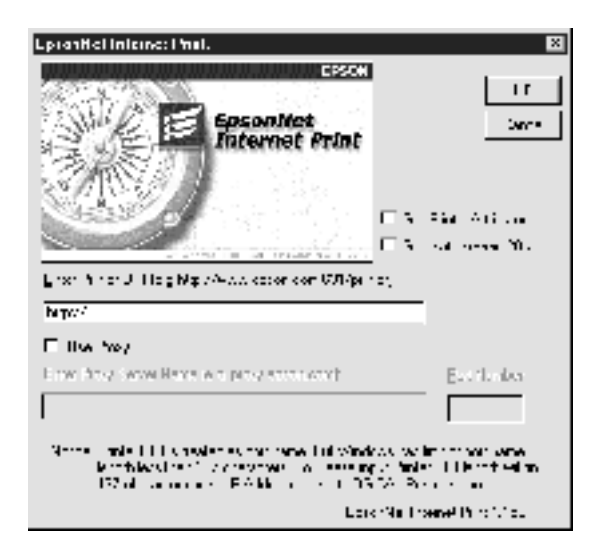

### **Enter Printer URI:**

Enter the target printer's URI (up to 127 characters). The URI you set here must be the same as the IPP URL you set for the IPP configuration in EpsonNet WinAssist/WebAssist. Do not use the following characters;  $| \setminus [ ] \$  < > #" `

*Format:* **http:**//IP address of printer**:631**/printer name *Example:* **http:**//192.168.100.201**:631**/EPSON\_IPP\_Printer

### **Use Proxy:**

When using a proxy server, select this box and enter the Proxy Server Name and Port Number. All communication is done via the proxy server.

### **Enter Proxy Server Name:**

Enter the proxy server name or the IP address of the proxy server (up to 256 characters). Do not use the following characters;  $| \setminus [ | \{ \} < \rangle / | \$ 

### **Port Number:**

Enter the port number of the proxy server (from 0 to 65535).

### **Get Printer Attributes:**

When you select this box and click OK, EpsonNet Internet Print communicates with the printer and acquires information, so it may take a few minutes before a message appears. This setting is available only when creating a port.

#### **Get status every 20 sec.:**

Select this box when you want to receive printer status updates at regular intervals (every 5 seconds during printing and every 20 seconds when idle). If you select this box, a message will appear if an error occurs during printing. You can also check the printer status by double-clicking the printer icon.

### **OK button:**

Saves the settings.

### **Cancel button:**

Cancels any changes.

- ❏ *The settings can be changed after setting up the printer. In the printer Properties dialog box, click the* Ports *tab, and click the*  Configure Port *button to change the settings.*
- ❏ *Be aware that if you connect to the Internet using a dial-up router and select the* Get status every 20 sec *check box, you may be charged for the extra line connection.*
- ❏ *When you select the* Get Printer Attributes *check box and click*  OK*, an error message may appear. Be sure that the printer power is on, and the printer is connected to the network.*
- ❏ *If the printer power is off or there is a problem in the network, the* Get status every 20 sec *check box is automatically cleared. If this happens, make sure that the printer power is on and the printer is correctly connected on the network, and then select the* Get status every 20 sec *check box again.*
- 8. Click OK to save the settings.
- 9. Select the printer driver, and follow the on-screen instructions to install the printer driver.

### *Note:*

*When you are using EPSON Status Monitor 3 and printing from EpsonNet Internet Print, the message "A communication error has occurred." appears. To clear this message, right-click the printer icon, select* Document Defaults*, and select the* Utility *tab. Then select the*  Monitor the Printing Status *check box.*

# *Status Alert Window*

The EpsonNet Internet Print utility updates the status of the IPP printer if you have selected the Get status every 20 sec check box in the EpsonNet Internet Print dialog box.

The status alert window appears when the printer is out of paper, toner, or ink, if paper is jammed, the cover is open, or when the printer is offline.

The EpsonNet Internet Print utility checks the printer status every 5 seconds during printing and every 20 seconds when idle. If you do not want to check the printer status, clear the Get status every 20 sec check box in the EpsonNet Internet Print dialog box.

# *Chapter 10 EpsonNet WebAssist*

## *About EpsonNet WebAssist*

EpsonNet WebAssist is a web-based utility designed to configure the printer for use on a network.

By typing the IP address of the print server for the URL in your browser, you can start EpsonNet WebAssist to allow you to configure the print server for TCP/IP, NetWare, MS Network, AppleTalk, IPP, and SNMP.

### *Supported Web browser*

### *Windows:*

- ❏ Microsoft Internet Explorer version 4.01 or later
- ❏ Netscape Navigator version 4.05 or later

### *Note for Windows NT 4.0 users:*

*If you have not yet upgraded to Windows NT Service Pack 3, install the Windows NT Service Pack before installing Microsoft Internet Explorer.*

### *Mac OS X:*

❏ Netscape Navigator version 7.0 or later

### *Note:*

*If you are using Mac OS 9.x or earlier, you cannot configure printer settings. Only network settings are available.*

*Unix:*

❏ Netscape Navigator version 4.05 or later

## *About Web browser setting*

When running EpsonNet WebAssist, be sure not to use a proxy server to access the Internet. If the Access the Internet using a proxy server check box is selected, you cannot use EpsonNet WebAssist. Use the following steps to clear the Access the Internet using a proxy server check box.

- 1. Right-click the Internet Explorer icon on the desktop, and then select Properties.
- 2. Click the Connection tab.
- 3. Clear the Access the Internet using a proxy server check box.

# *Configuring the Print Server Using EpsonNet WebAssist*

After you have assigned an IP address to the print server using EpsonNet WinAssist, MacAssist, or the arp/ping command, you can configure the print server using EpsonNet WebAssist.

- ❏ *A web browser must be installed on your computer.*
- ❏ *TCP/IP must be correctly set for the computer and the print server.*
- ❏ *Do not run both EpsonNet WinAssist/MacAssist and EpsonNet WebAssist at the same time.*
- ❏ *Your browser may restrict some characters you can use. For details, see your browser or OS documentation.*

❏ *If you are using the dial-up environment and not using NetWare, select* Disable *in the NetWare screen. If* Enable *is selected, the extra account might be charged when you are using the dial-up router.* 

Follow the steps below to change the IP address using EpsonNet WebAssist.

- 1. Turn on your printer.
- 2. Run EpsonNet WebAssist using one of the following ways.
	- ❏ Run EpsonNet WinAssist or EpsonNet MacAssist. Select the printer you want to configure from the list and then click Launch Browser.
	- ❏ Open your browser, and then type in the IP address of the print server directly. Do not run EpsonNet WinAssist or MacAssist.

**http:**//*IP address of print server*/

*Example:* **http://192.168.100.201/**

### *Note on NetWare setting:*

- ❏ *From any NetWare client, log in to the target NetWare server or NDS context with supervisor privileges.*
- ❏ *You cannot create a print server, print queue, or printer with EpsonNet WebAssist. You must have created these objects before using EpsonNet WebAssist.*
- 3. Click TCP/IP under Network on the Configuration menu to view the TCP/IP setting screen.

### *Note:*

*If you want to configure a protocol other than TCP/IP, see ["Configuration - Network Screens" on page 223](#page-222-0).*

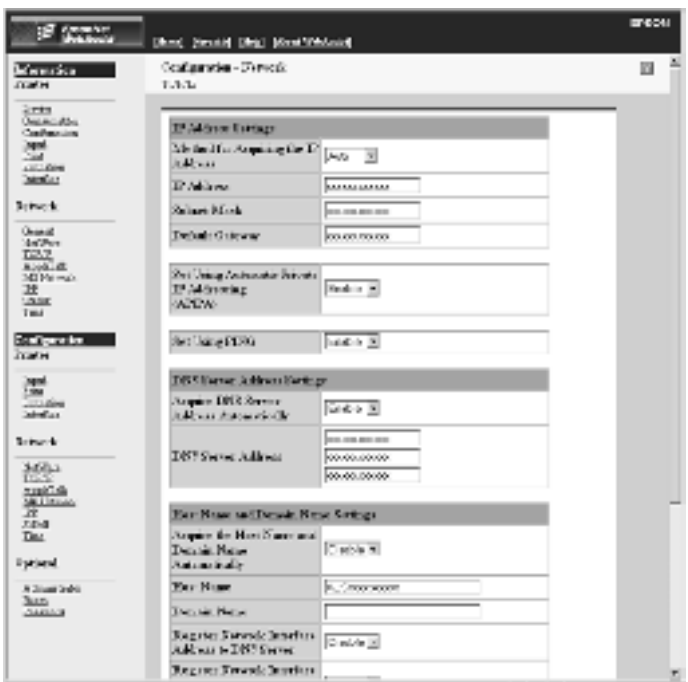

4. Select the method for acquiring the IP address. When you select Auto, DHCP becomes available and assigns an IP address automatically. If you want to set the IP address manually, select Manual.

- ❏ *The network administrator must confirm any changes made to the IP address settings.*
- ❏ *When* Auto *is selected, DHCP becomes available. To use the DHCP server, make sure it is installed on your computer and correctly configured. See your operating system's online help for detailed instructions.*
- ❏ *If* Set Using Automatic Private IP Addressing (APIPA) *is enabled, a private IP address is automatically assigned to the print server even when there are no DHCP servers on your system or your network.*
- ❏ *If the Dynamic DNS function is not supported, we recommend that you select* Manual *and then enter an IP address. This is because if you select* Auto*, the IP address of the print server changes every time you turn on the printer so that you need to change the printer port setting accordingly.*
- 5. To assign an IP address manually, enter the IP address, the subnet mask, and the default gateway. Be sure the IP address does not conflict with any other devices on the network.

### *Note:*

*If there is a server or a router functioning as a gateway, enter the IP address of the server or the router for the gateway address. If there is no gateway, leave the default values there.*

- 6. If you want to get a private address between 169.254.1.1 and 169.254.254.254 automatically when an IP address cannot be obtained by the DHCP server, leave it at Enable for Set Using Automatic Private IP Addressing (APIPA); otherwise, select Disable.
- 7. When setting an IP address using the ping command, select Enable for Set Using PING. Select Disable when setting an IP address with EpsonNet WinAssist/MacAssist/WebAssist; this prevents any unexpected change of the IP address.

#### *Note:*

*Be sure to select* Disable *when not using ping; this prevents an unexpected change of the IP address by EpsonNet WebManager.*

8. Select Enable for Acquire DNS Server Address Automatically if you want to acquire the DNS server address using the DHCP server.

If you want to enter the DNS server address manually, select Disable and then enter the IP address of the DNS server.

9. Select Enable for Acquire Host Name and Domain Name Automatically if you want to acquire the host name and the domain name using the DHCP server.

If you want to specify manually, enter the host name and the domain name in the text boxes.

10. Select Enable for Register Network Interface Address to DNS Server if you want to register the host name and domain name to the DNS server through the DHCP server that supports Dynamic DNS.

If you want to register the host name and the domain name directly to the DNS server, select Enable for Register Network Interface Address Directly to DNS Server.

- 11. Select Enable or Disable for Use Universal Plug and Play. Select Enable if you want to use the Universal Plug and Play function on Windows Me or future operating systems.
- 12. Change the default Universal Plug and Play device name, if desired. This device name is used for Windows that supports the Universal Plug and Play function.
- 13. Mac OS X only:

Select Enable or Disable for Use Rendezvous. If your network environment supports DHCP, you can use the printer on the network just by enabling this setting.

14. Click Submit and then enter the password to update the settings. The same password is required for EpsonNet WinAssist, MacAssist, and WebAssist. See ["Password" on](#page-230-0)  [page 231](#page-230-0) for more information on setting the password.

### *Note:*

*If you have set the Administrator Name in the Administrator screen, enter the administrator name for the user name.*

15. If the message "Configuration change is complete!" appears on your screen, the update is complete. Do not exit the Web browser and do not send a job to the printer until this message appears. Follow the on-screen instructions to reset the printer.

- ❏ *Since the new IP address becomes available after the printer is reset, you need to restart EpsonNet WebAssist by entering the new IP address.*
- ❏ *Only changes on the page where you press the* Submit *button take effect.*

# *Opening Screen*

Any user can access the following screen by typing the IP address of the print server for the URL in your browser.

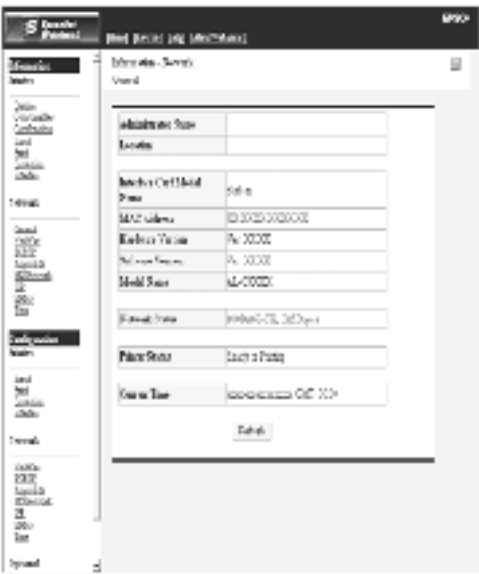

## *Index*

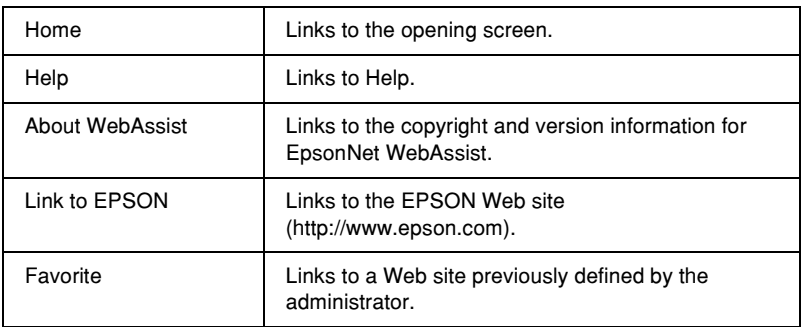

## *Menu*

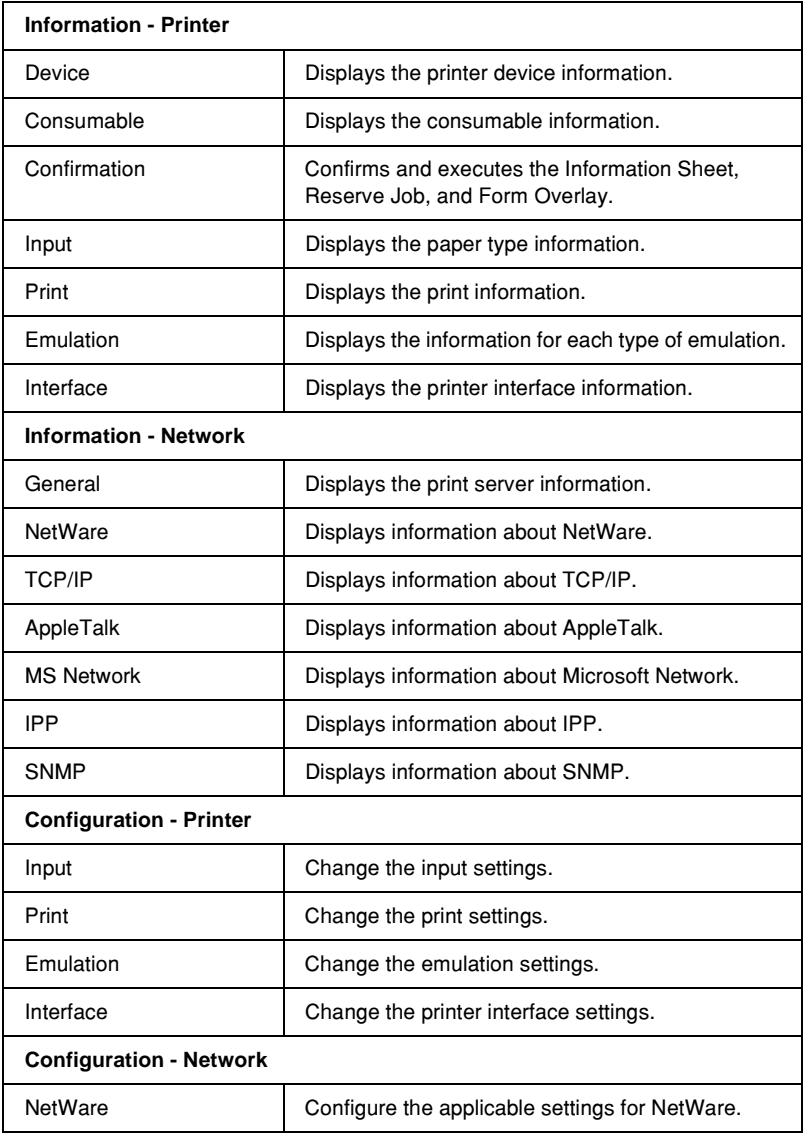

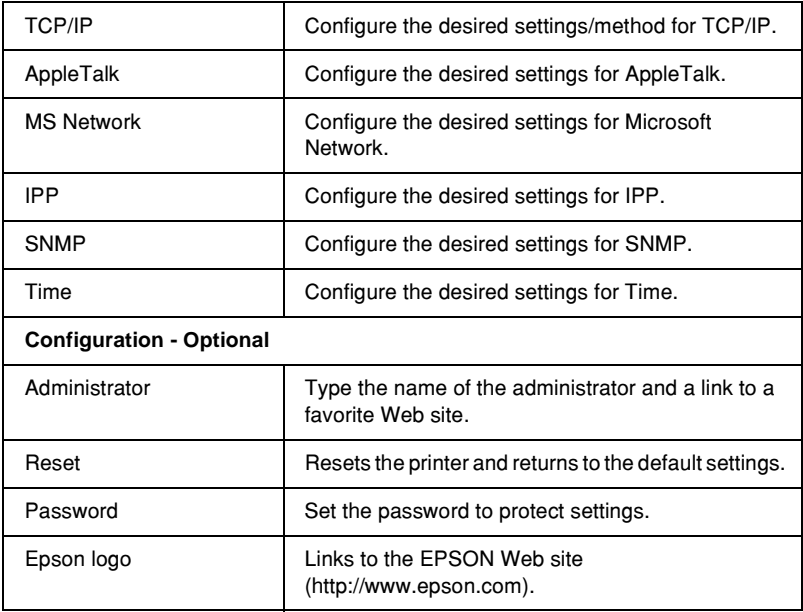

# *Information - Printer Screens*

This section explains about the Device and Consumable information screens. See ["Configuration - Printer Screens" on](#page-211-0)  [page 212](#page-211-0) about input, print, emulation, and interface information.

# *Device information*

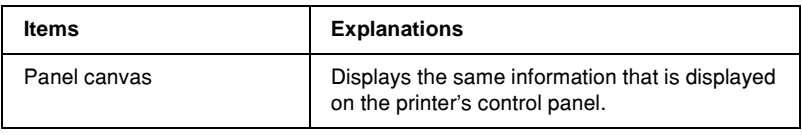

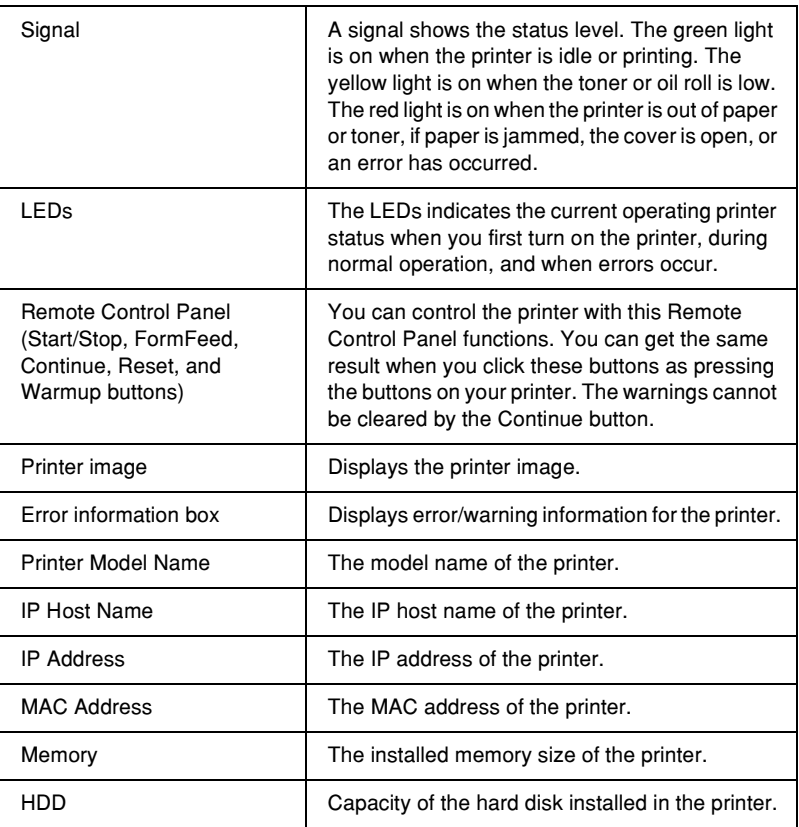

## *Consumable information*

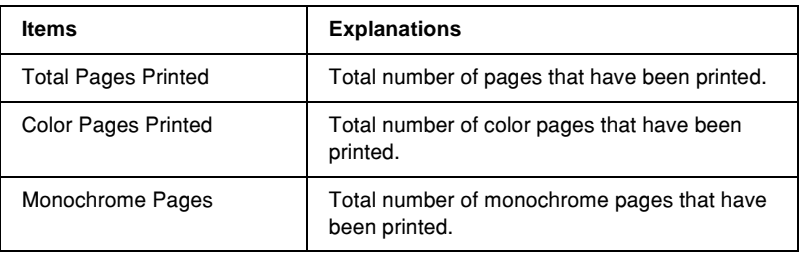

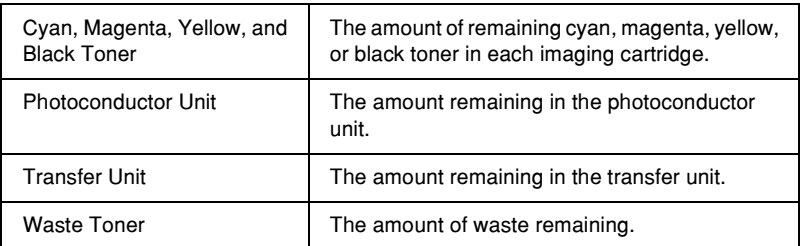

# *Confirmation*

### **Information Sheet**

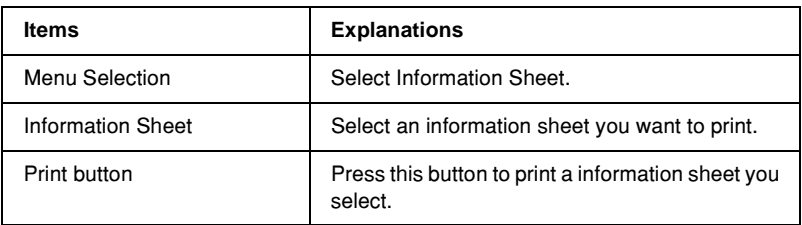

### **Reserve Job**

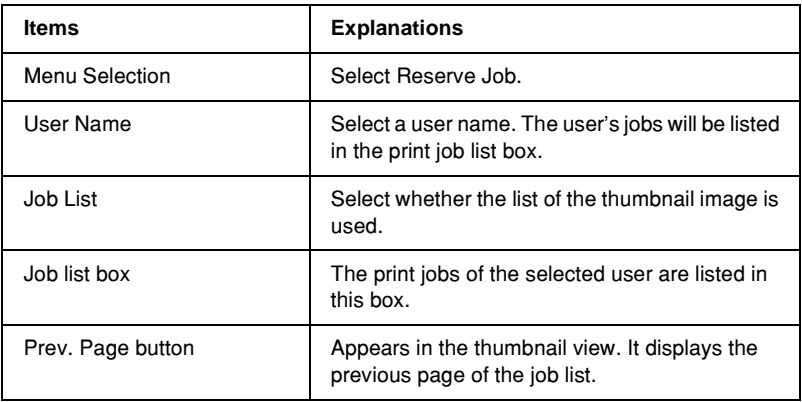

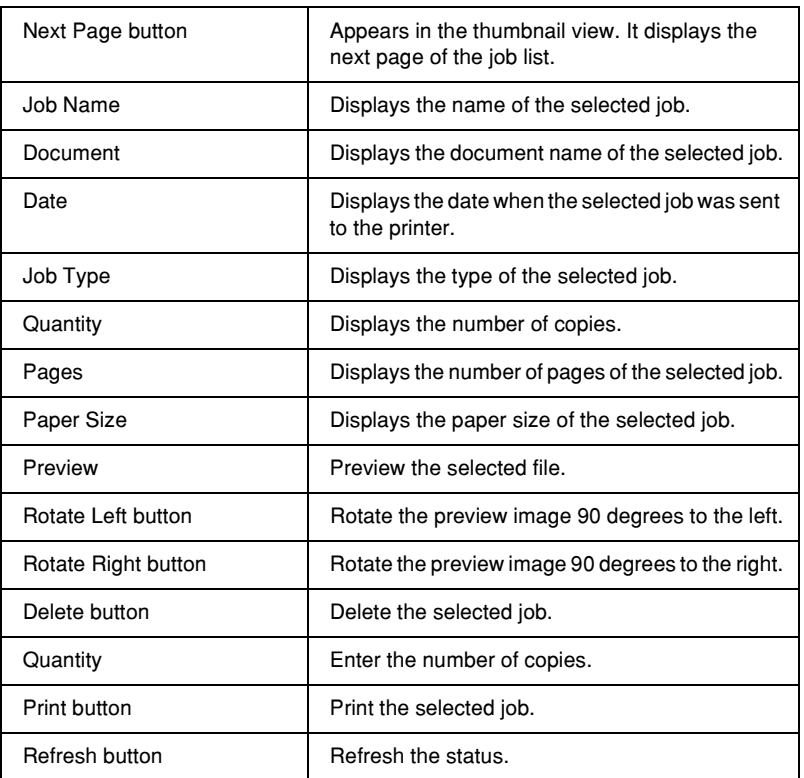

### **Form Overlay**

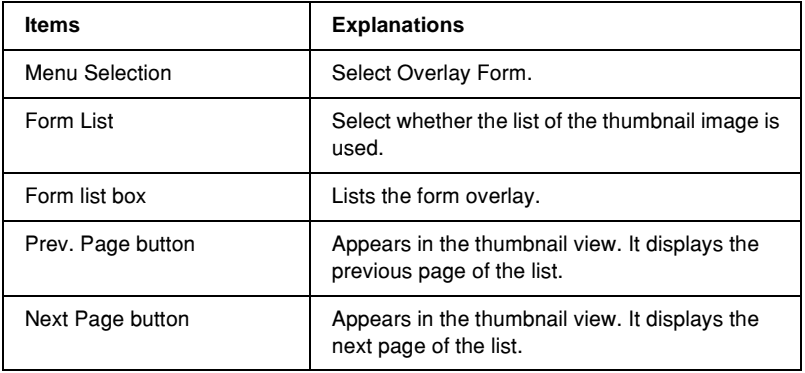

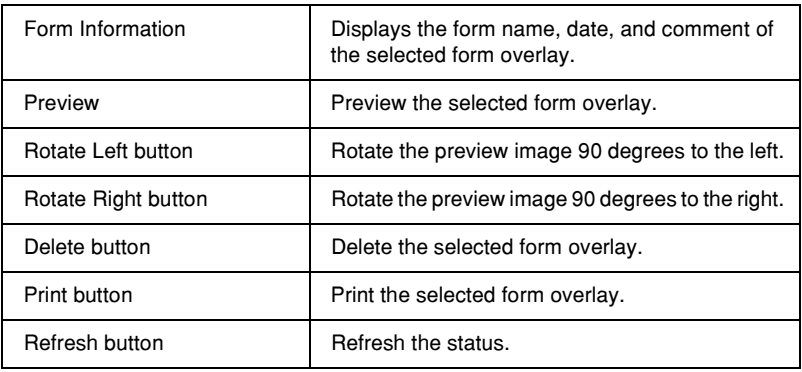

# <span id="page-211-0"></span>*Configuration - Printer Screens*

This section gives the printer information. Using EpsonNet WebAssist, you can make some of the same printer settings that you can set using the printer's control panel. See the *Reference Guide* for more information on each item.

### *Note:*

*A password is required when you click items under Printer on the Configuration menu.*

# *Input*

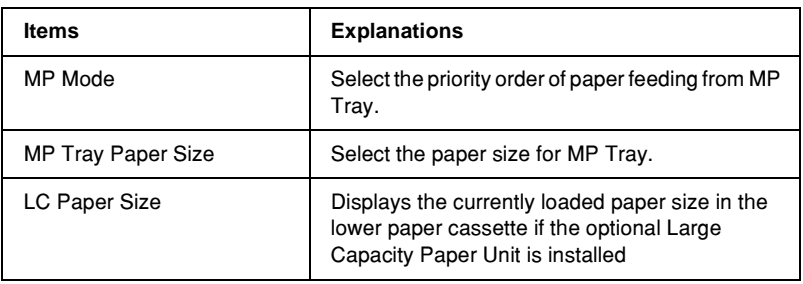

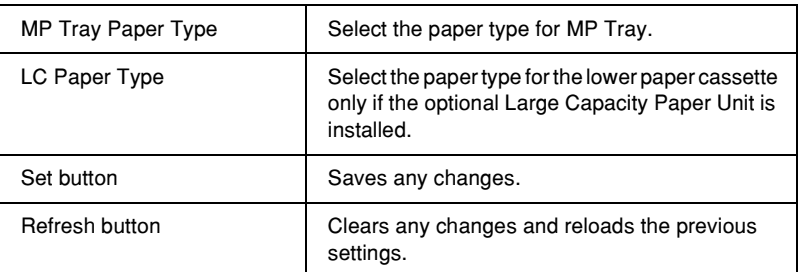

## *Print*

### **Setup Menu**

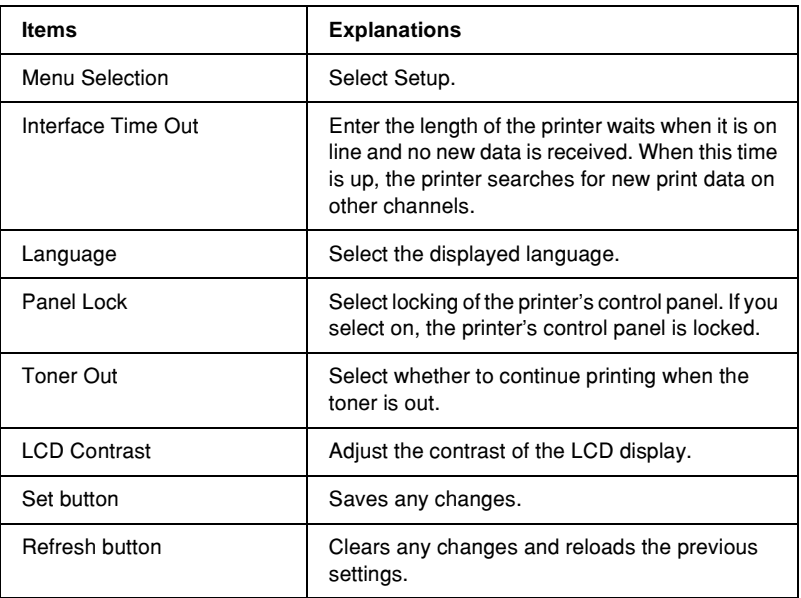

### **Printing Menu**

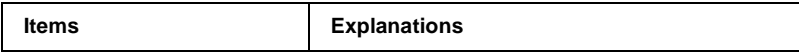

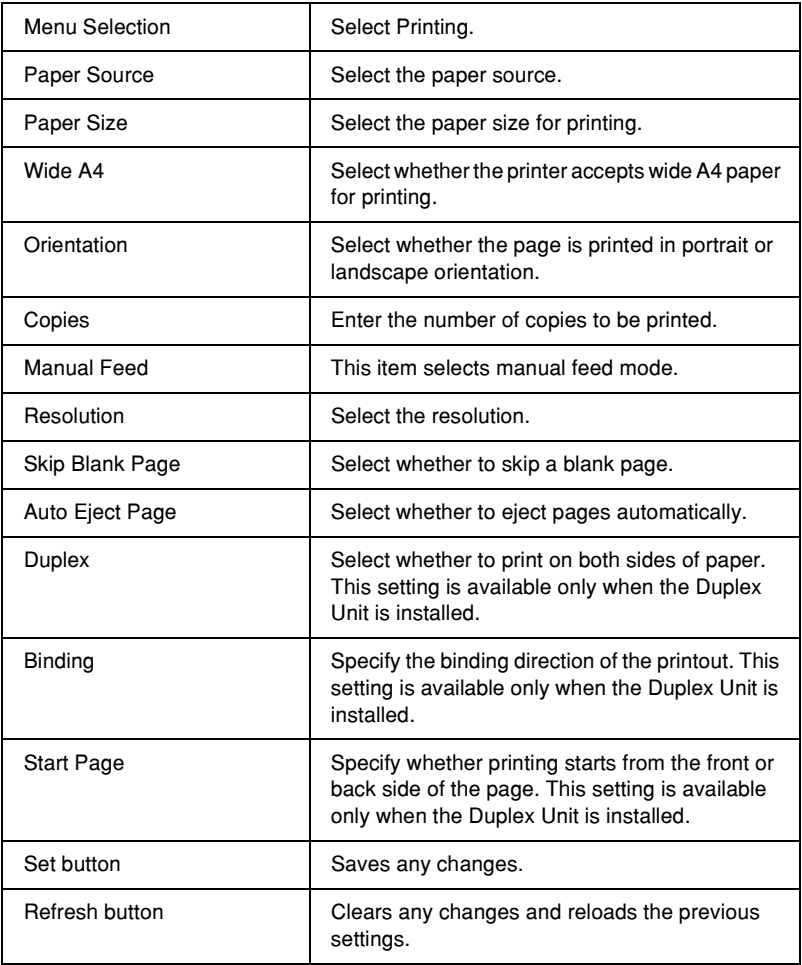

### **Configuration Menu**

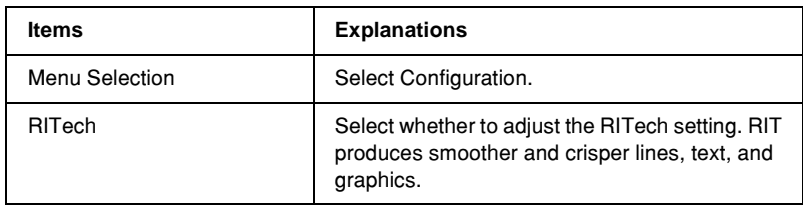

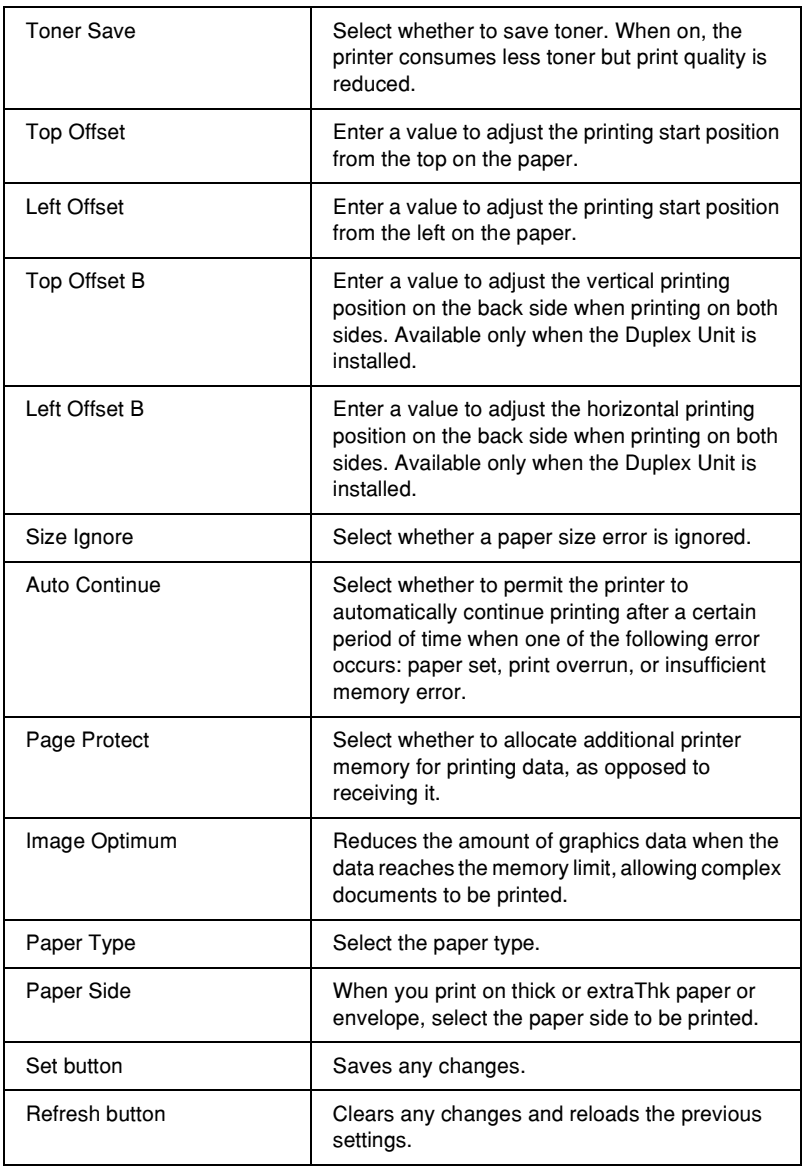

### **Support Menu**

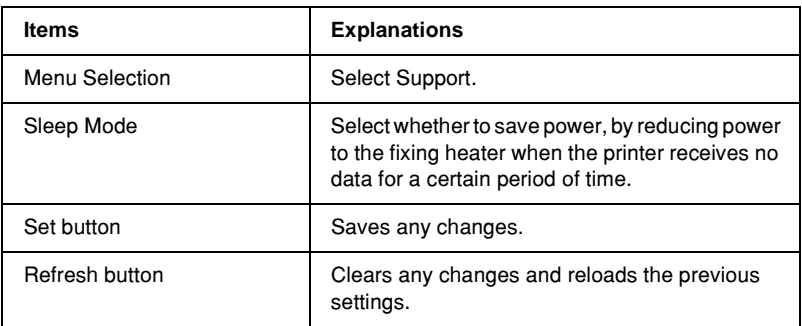

## *Emulation*

### **PS3 Emulation**

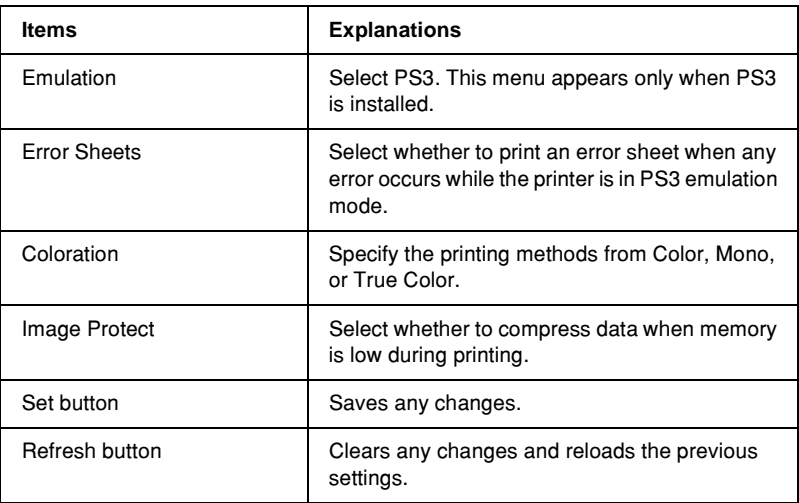
#### **LJ4 Emulation**

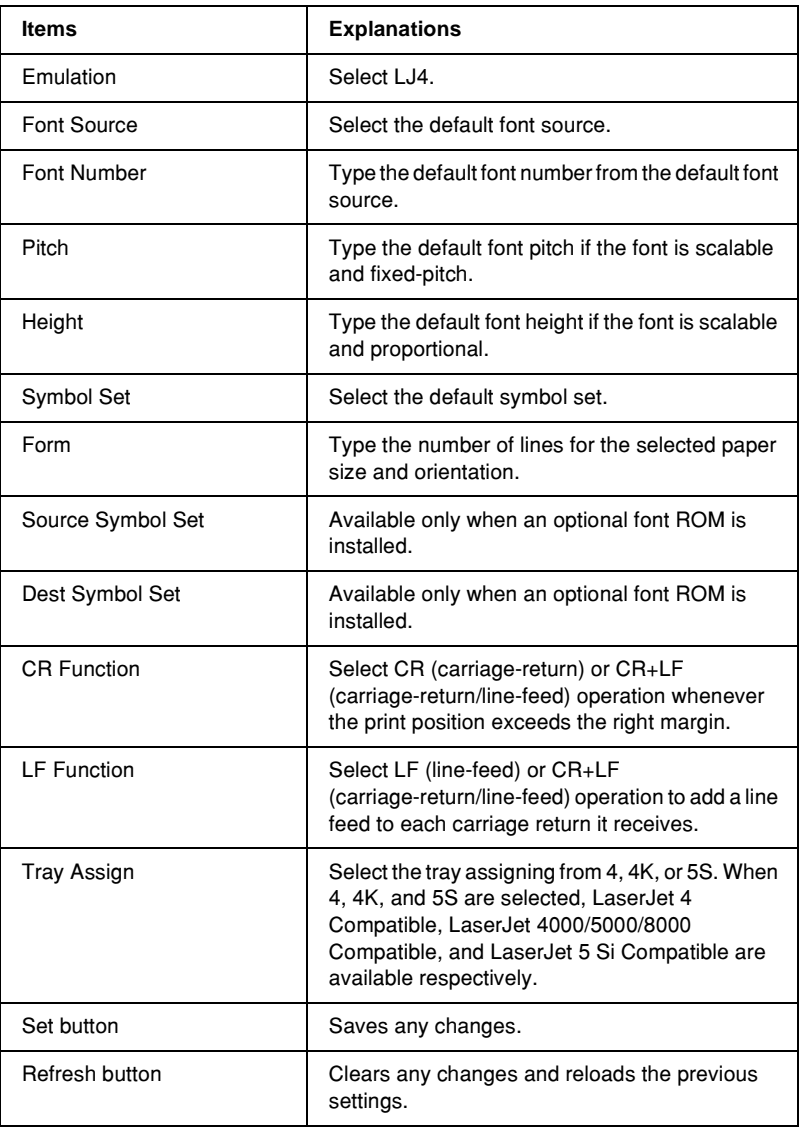

#### **GL2 Emulation**

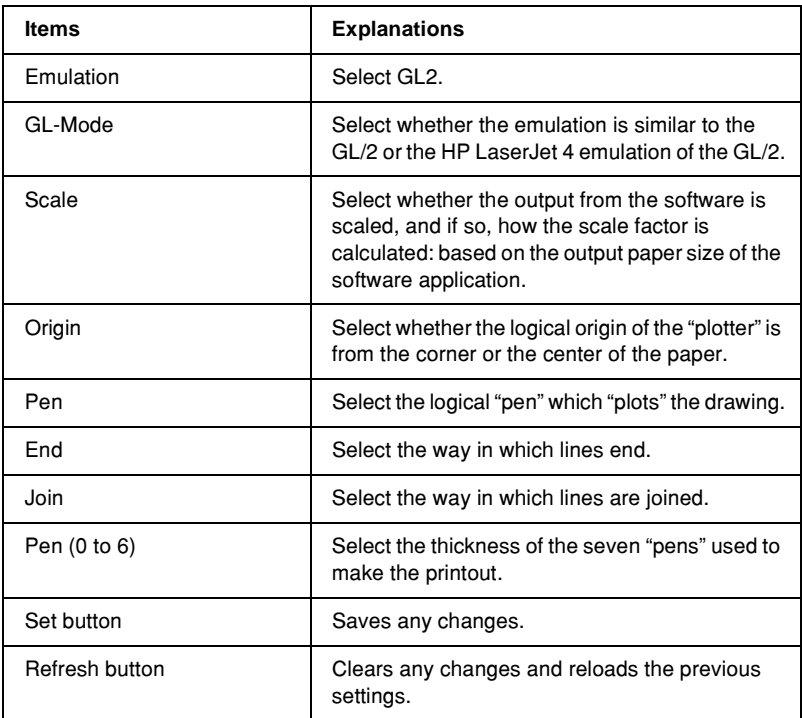

#### **ESCP2 and FX Emulation**

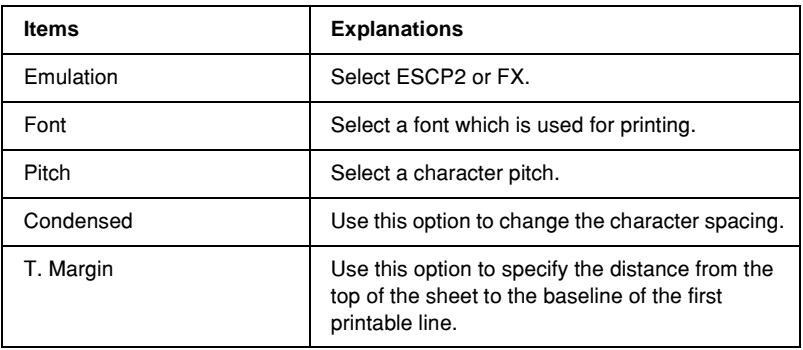

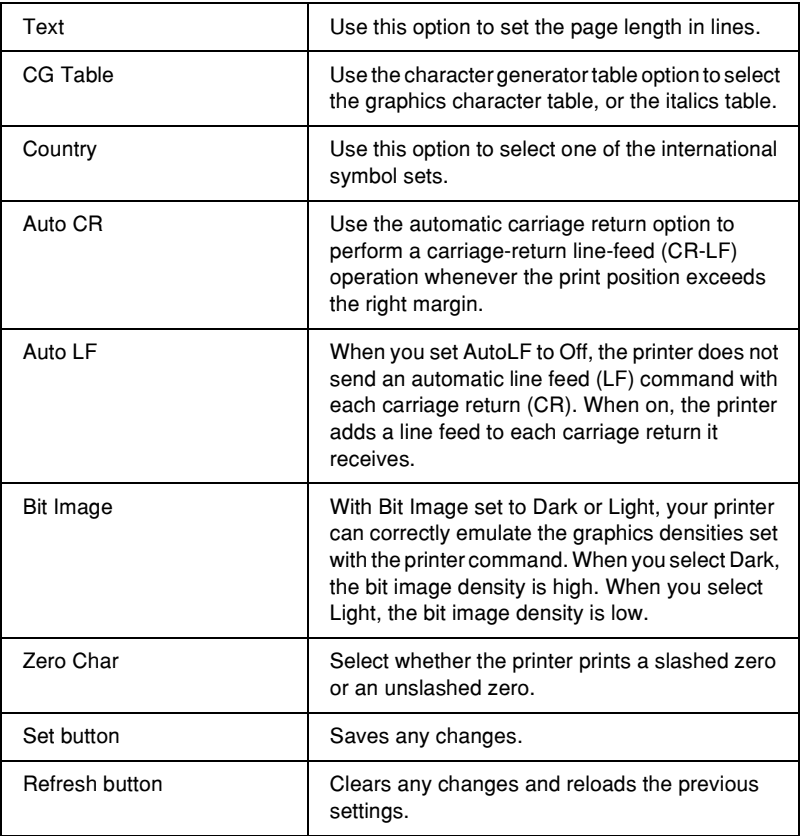

#### **1239X Emulation**

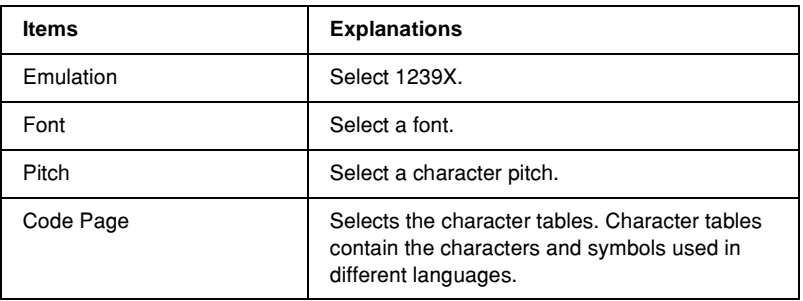

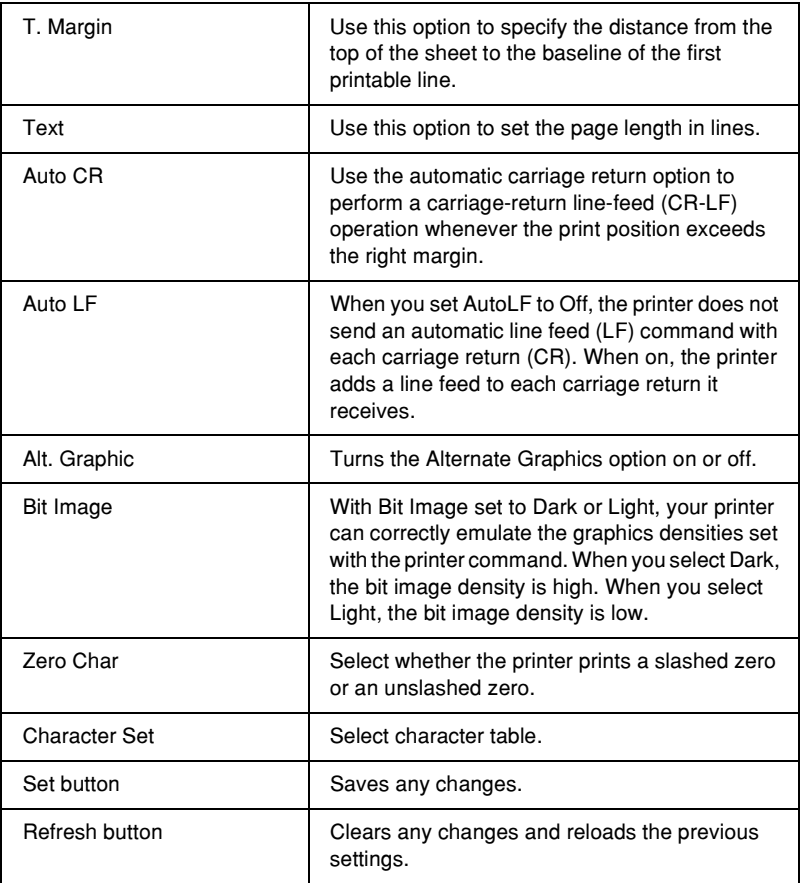

### *Interface*

#### **Parallel Interface**

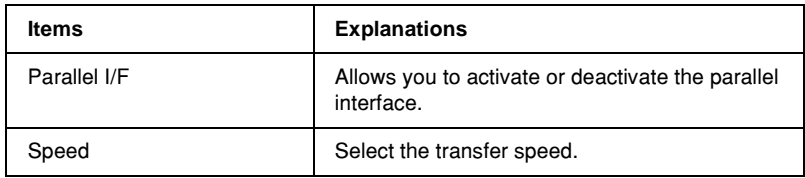

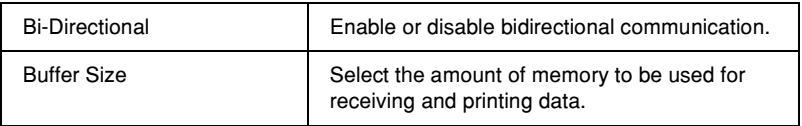

#### **Network Interface**

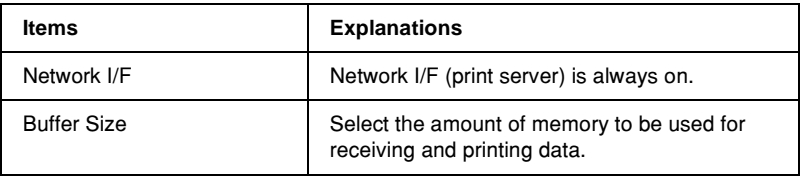

#### **AUX Interface**

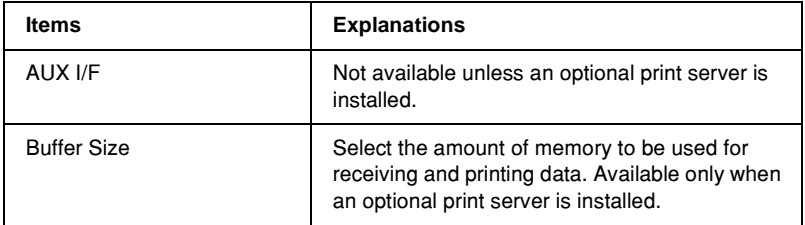

#### **USB Interface**

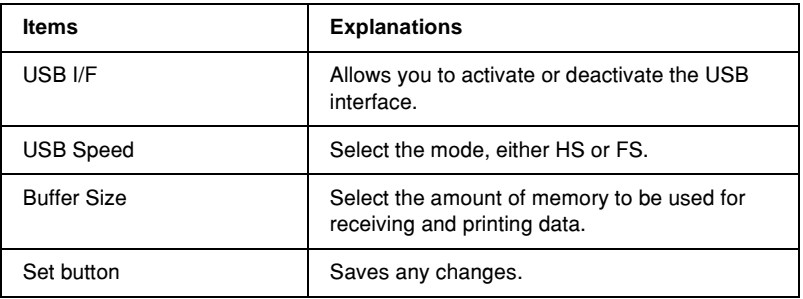

# *Information - Network Screens*

### *General information*

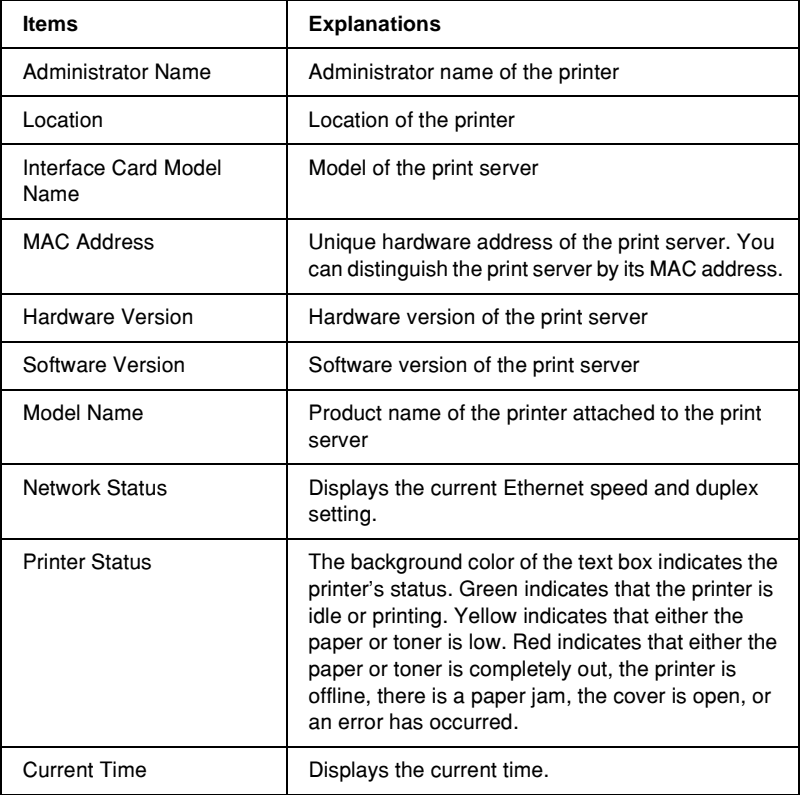

Refresh button **Refreshes** the printer status. The printer status is not updated automatically. Press Refresh to display the latest printer information.

# *Configuration - Network Screens*

### *NetWare*

#### **NetWare Basic Configuration**

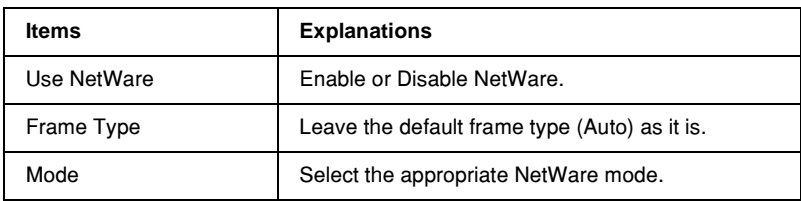

#### **Print Server Mode/NDS/Bindery**

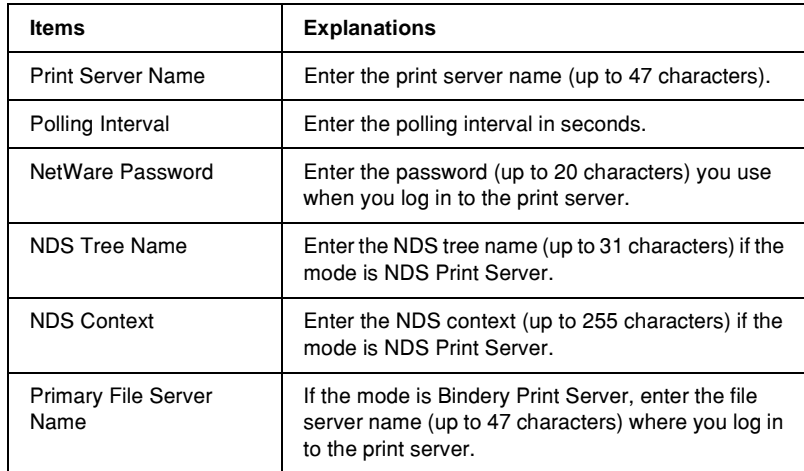

#### **Remote Printer Mode**

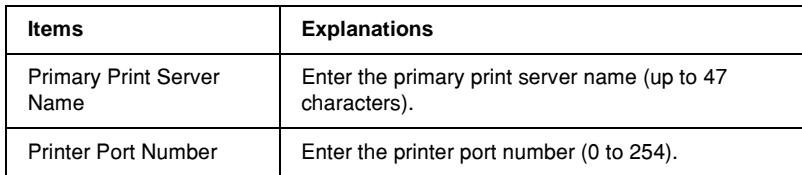

# *TCP/IP*

#### **IP Address Settings**

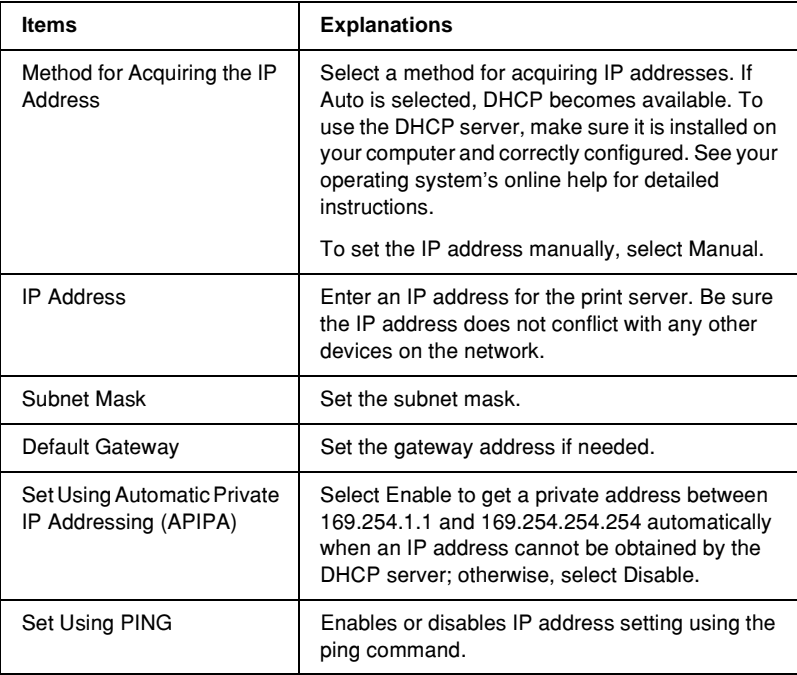

#### **DNS Server Address Settings**

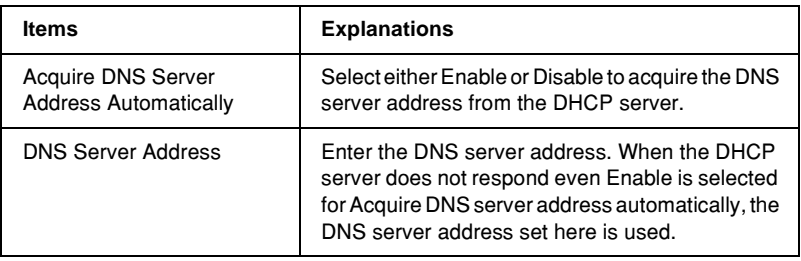

#### **Host Name and Domain Name Settings**

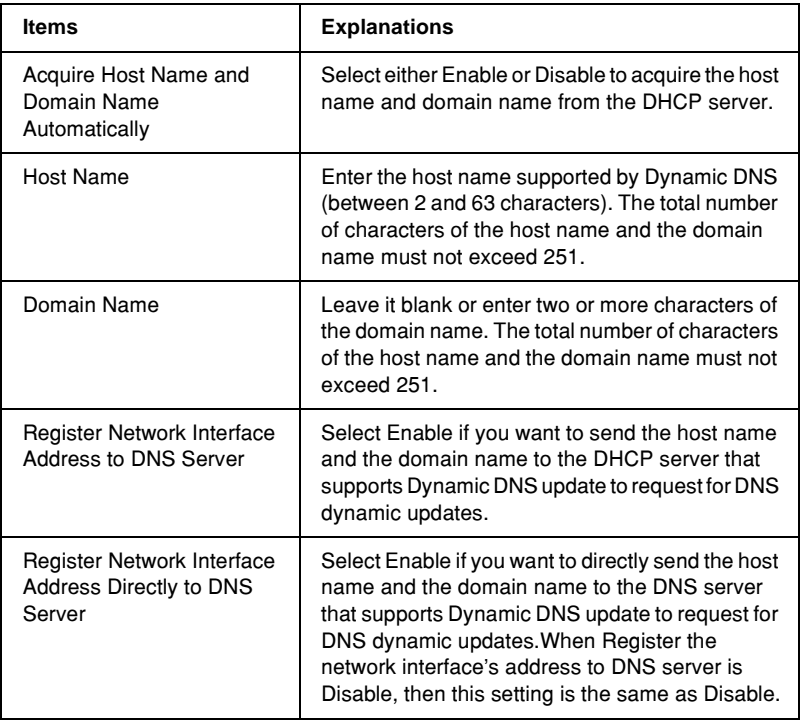

#### **Universal Plug and Play Settings**

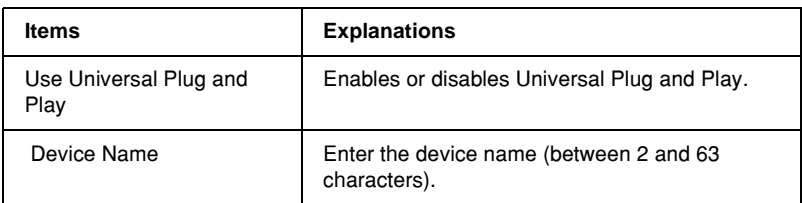

#### **Rendezvous Settings**

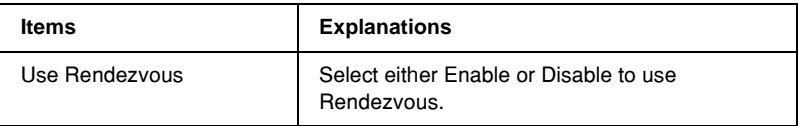

# *AppleTalk*

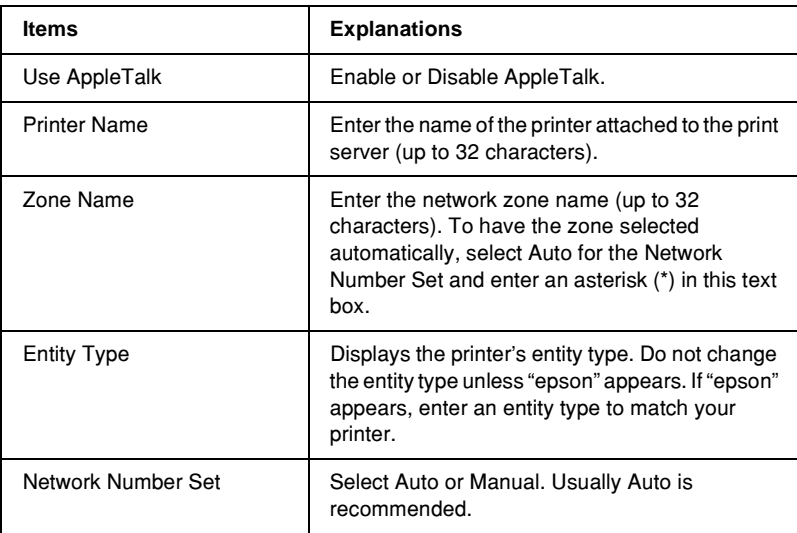

# *MS Network*

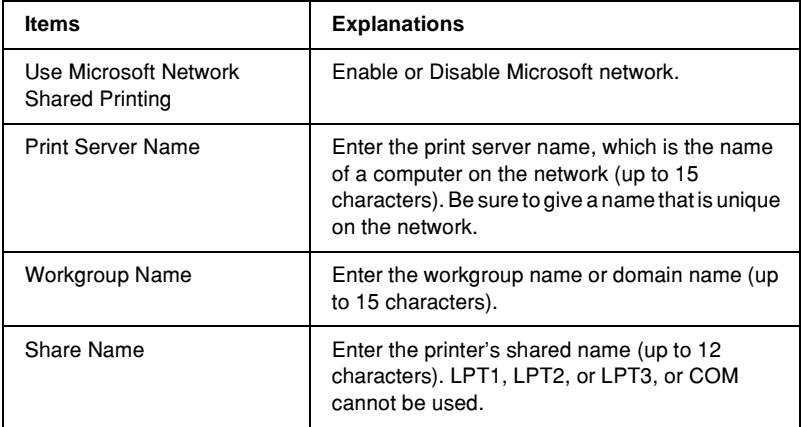

### *IPP*

You must make the following settings before setting up the printer for Internet Printing on Windows Me/2000 or using EpsonNet Internet Print on Windows 98/95/NT 4.0. See ["About](#page-186-0)  [EpsonNet Internet Print" on page 187](#page-186-0) for more information.

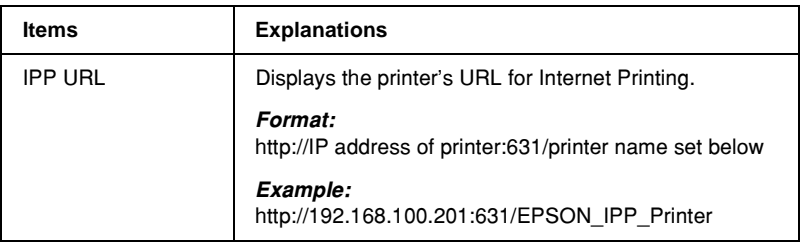

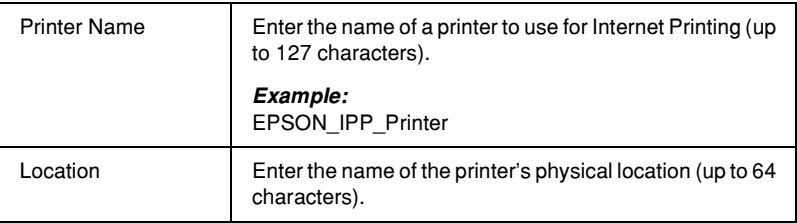

## *SNMP*

#### **Community**

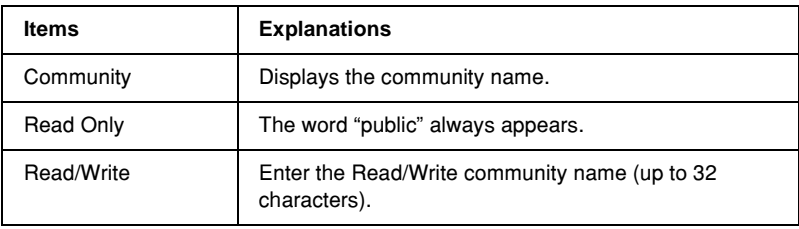

#### **IP Trap**

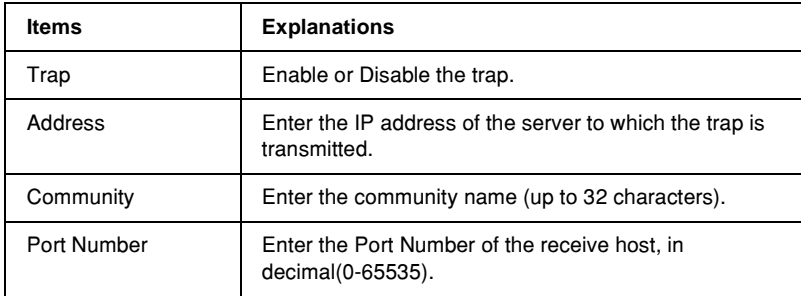

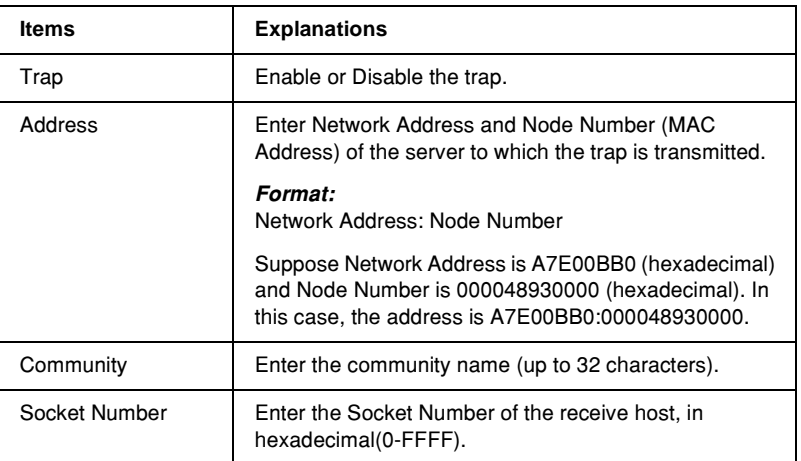

### *Time*

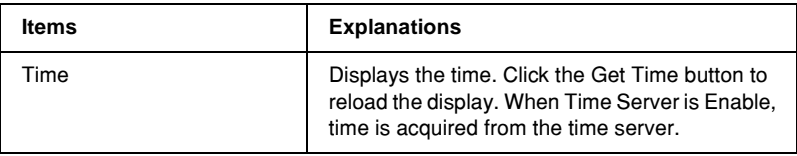

#### **Manual Settings**

If the print server has RTC (Real Time Clock), you can set the time manually.

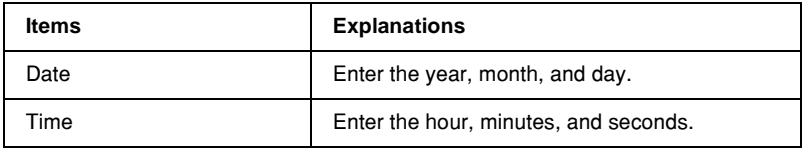

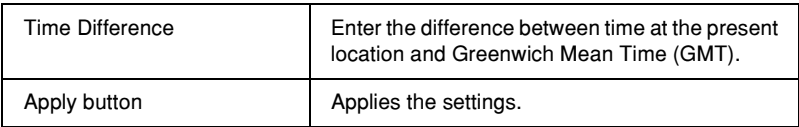

#### **Time Server Settings**

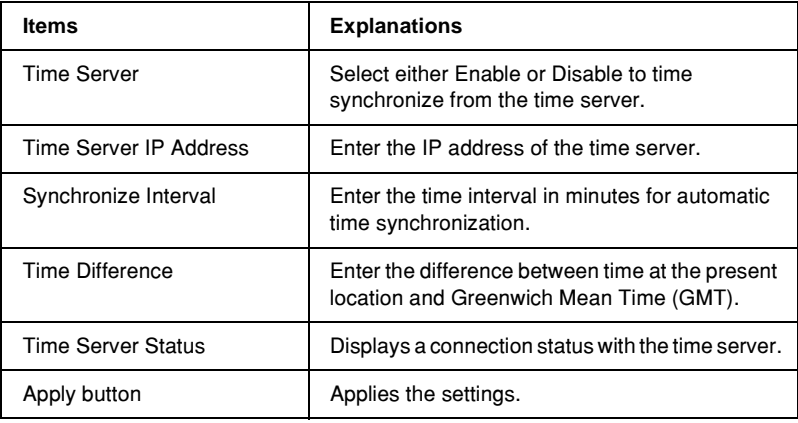

# *Optional Screens*

### *Administrator*

You can link to the Web site specified on this screen when you click Favorite (the name is changeable) in Index.

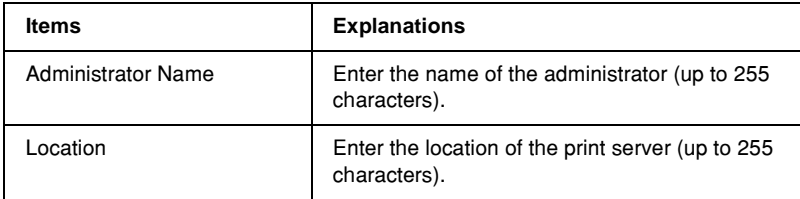

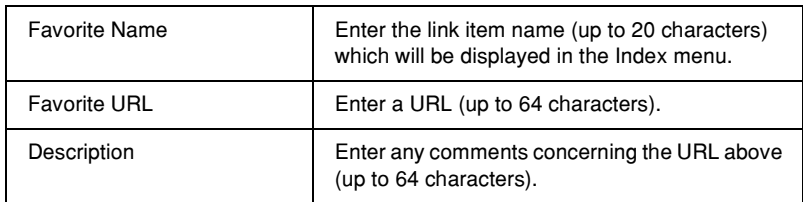

#### *Note:*

*Links to ftp are not supported.*

### *Reset*

You can reset the print server or return the settings to the default values.

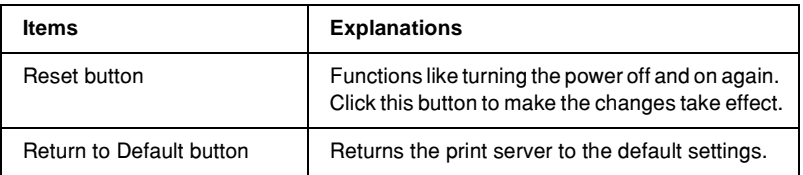

### *Password*

The password set here protects the settings. You will be asked for the password when you update or change the settings on each setting screen. Passwords are case sensitive. No password is set by default.

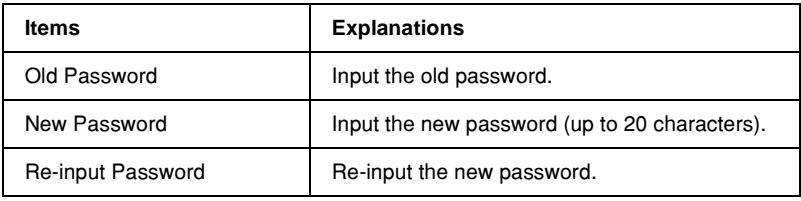

#### *Note:*

- ❏ *The same password can be used for EpsonNet WinAssist, MacAssist, and WebAssist.*
- ❏ *If you forget your password, you need to initialize the print server. See ["Initializing Your Printer" on page 251](#page-248-0) for instructions.*

# *Chapter 11 EpsonNet WebManager*

# *About EpsonNet WebManager*

EpsonNet WebManager is an application designed to manage network devices. It allows network administrators to easily control network devices such as network printers, interface cards, and network adapters attached to a printer. EpsonNet WebManager offers the following features:

- ❏ It supports Windows, Macintosh, and UNIX platforms to give network administrators flexibility in managing network devices.
- ❏ It allows you to search and monitor network devices, and make settings for network devices.
- ❏ It offers a Group Management function that helps you manage devices as a group.
- ❏ It provides printer driver management functions: such as the ability to store printer drivers on the EpsonNet WebManager server, and easy installation of printer drivers on client PCs.

#### *Note:*

- ❏ *Before installing and using EpsonNet WebManager, be sure to read the README file. This file contains the latest information on EpsonNet WebManager.*
- ❏ *The term "device" refers to a printer, interface card, or network adapter.*

# *System Requirements*

#### *Note:*

- ❏ *Before using EpsonNet WebManager, the computer and other devices must be properly connected to the network.*
- ❏ *Since EpsonNet WebManager runs on a web browser, you must install TCP/IP and a web browser first. See the README file for supported browsers.*

#### *EpsonNet WebManager server operating systems*

EpsonNet WebManager server is the computer where you have installed EpsonNet WebManager.

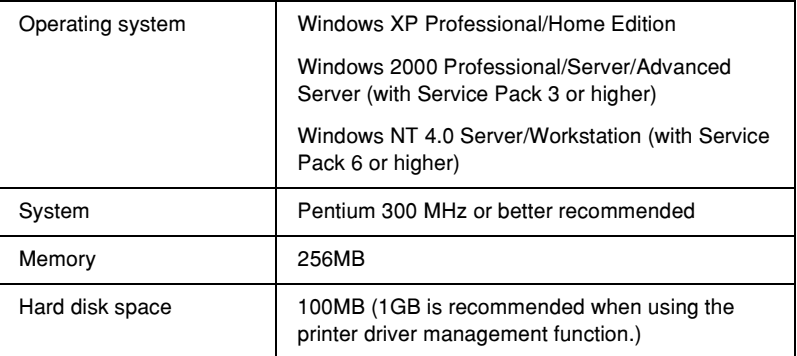

#### *EpsonNet WebManager client operating systems*

You can access the EpsonNet WebManager server from the following operating systems through a browser.

- $\Box$  Windows Me/98/XP/2000/NT 4.0
- ❏ Macintosh
- ❏ UNIX (see the README file for supported UNIX systems)

❏ Monitor: 1024 x 768 or higher resolution VGA monitor with support for 256 or more display colors

# *EpsonNet WebManager Functions*

EpsonNet WebManager provides you with the following functions:

- ❏ Device list function Searches for devices on the network and displays a device list with current status.
- ❏ Device details function You can make or change the printer settings through EpsonNet WebManager. The setting items in the Device details function will differ depending on the printer.

#### ❏ Network settings function You can make or change the network interface settings through EpsonNet WebManager.

- ❏ Group management function Groups can help you manage network devices more effectively.
- ❏ Printer driver management Downloading and updating the printer driver through the Internet automatically, and easy installation of the printer driver on client PCs.

*Note:*

❏ *Some functions of EpsonNet WebManager may not be available depending on the combination of network devices. See the Introduction of the EpsonNet WebManager Reference Guide for detailed information.*

❏ *When using EpsonNet WebManager with Internet Explorer in Mac OS, the Printer Layout window, Error Notification window, and Device Details window may not be available.*

# *EpsonNet WebManager Operating Structure*

EpsonNet WebManager must be installed in the computer that functions as the network server. You can select the either of the two methods described below to use EpsonNet WebManager.

#### *EpsonNet WebManager and a Web browser running on the same PC*

No special server is required. Just install EpsonNet WebManager and a Web browser on the same computer that functions as a server. All administration is possible from the network administrator's Windows Me/98/XP/2000/NT 4.0 computer.

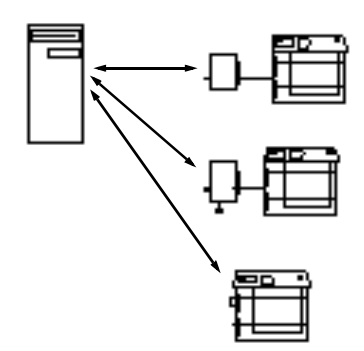

EpsonNet WebManager server

#### *EpsonNet WebManager and a Web browser running on different PCs*

Install EpsonNet WebManager in the server, and install a Web browser in the client computers. Run the Web browser on a client computer to access EpsonNet WebManager on the server. Multi-platform network administration is possible from Windows, Macintosh, and UNIX platforms through the browser.

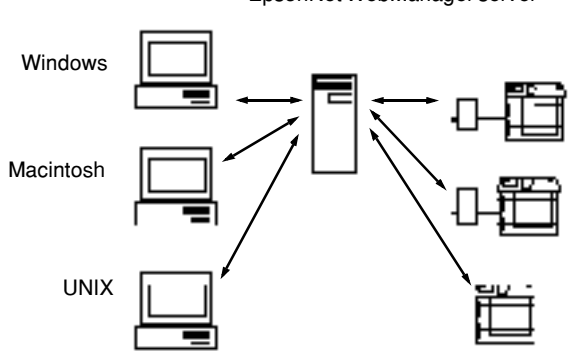

EpsonNet WebManager server

# *Installing EpsonNet WebManager*

Follow the steps below to install EpsonNet WebManager.

- 1. Insert the Software CD-ROM in the CD-ROM drive.
- 2. The EPSON Installation Program screen opens automatically.

If the Installer dialog box does not appear, double-click SETUP.EXE on the CD-ROM.

3. Select Install EpsonNet WebManager, and then click  $\blacksquare$ .

4. Follow the on-screen instructions to complete the installation.

#### *Note:*

- ❏ *You do not need to install EpsonNet WebManager in the client computer. Just announce the IP address or host name of the server to any clients who use EpsonNet WebManager from a client computer.*
- ❏ *To use the printer driver management function, you need to select Custom and then select the check box during installation.*

# *Starting EpsonNet WebManager*

Be sure that TCP/IP is installed, and the IP address or host name is set for the computer. (Register the host name in the hosts file in the Windows directory.)

#### *From the server*

To start EpsonNet WebManager, click Start, point to Programs or All Programs (Windows XP), and then select EpsonNet WebManager. Click EpsonNet WebManager.

### *From the client*

Run the Web browser and then type the IP address (or the host name) of the server and default port number.

- ❏ Format: http://IP address or host name of server:8090/wm
- ❏ Example: http://192.168.100.201:8090/wm

# *Opening the Online Guide*

After starting EpsonNet WebManager, be sure to read the EpsonNet WebManager's online reference guide. It provides important information and instructions on using EpsonNet WebManager.

You can access the online guide by using any of the following methods:

- ❏ Run EpsonNet WebManager. From the Help menu, select Online Guide.
- ❏ Click the question mark button on the current screen so that a help screen appears describing the functions on that page.
- ❏ Click Start, point to Programs or All Programs (Windows XP), and then select EpsonNet WebManager. Click Online Guide.

# *Chapter 12 Troubleshooting*

### *General Problems*

#### **Cannot configure the print server or cannot print from the network.**

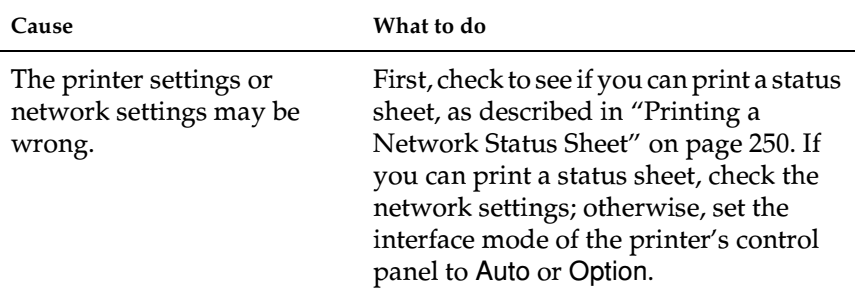

#### **Cannot print even if you have assigned the IP address to the computer and the printer.**

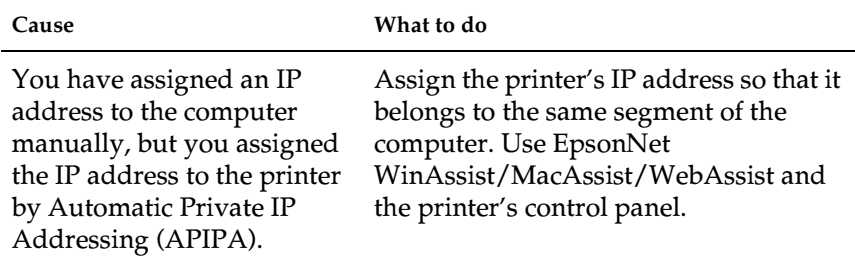

#### **Unable to start EpsonNet WinAssist.**

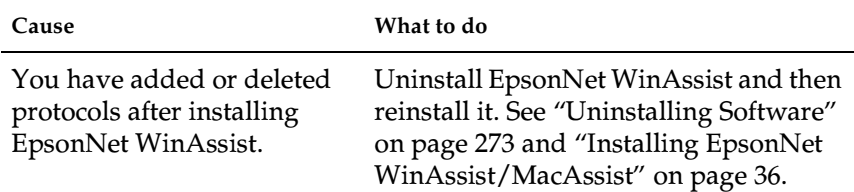

**The message "EpsonNet WinAssist cannot be used because no network is installed." appears when you start EpsonNet WinAssist.**

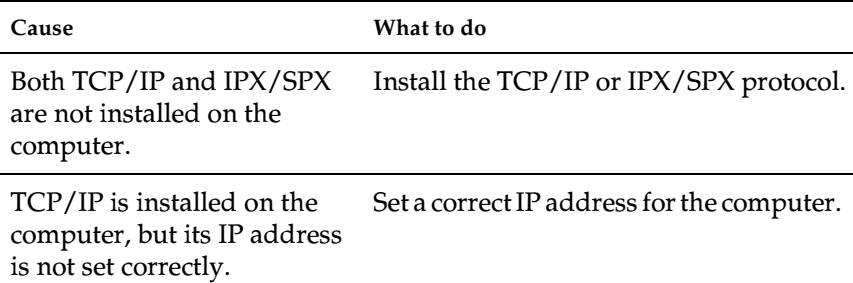

**The message "Could not complete communicating configuration data" appears when you send settings to the print server.**

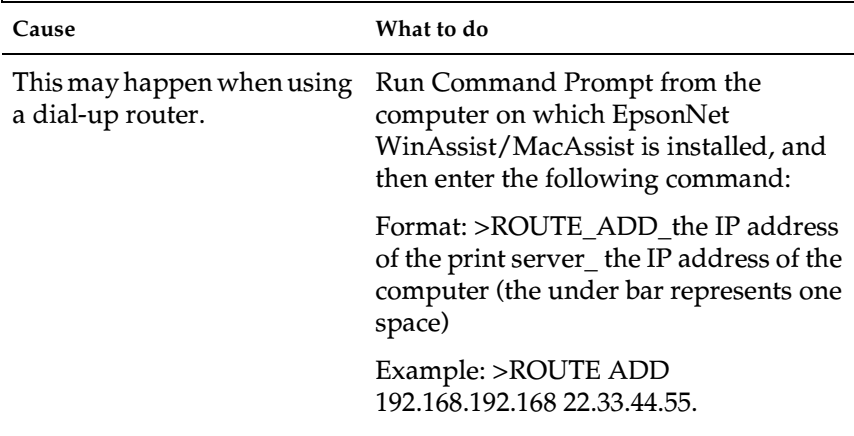

#### **Unable to start EpsonNet WebAssist.**

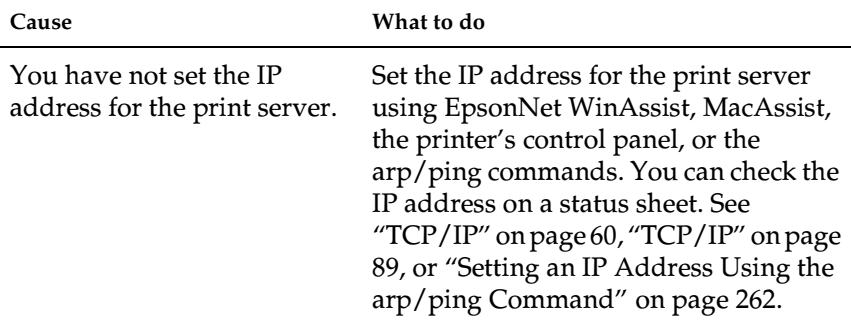

#### **Unable to set the IP address using the arp/ping commands.**

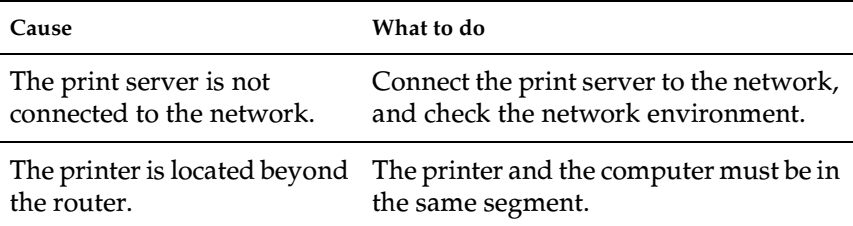

#### **The Model Name and IP Address do not appear in the EpsonNet WinAssist dialog box.**

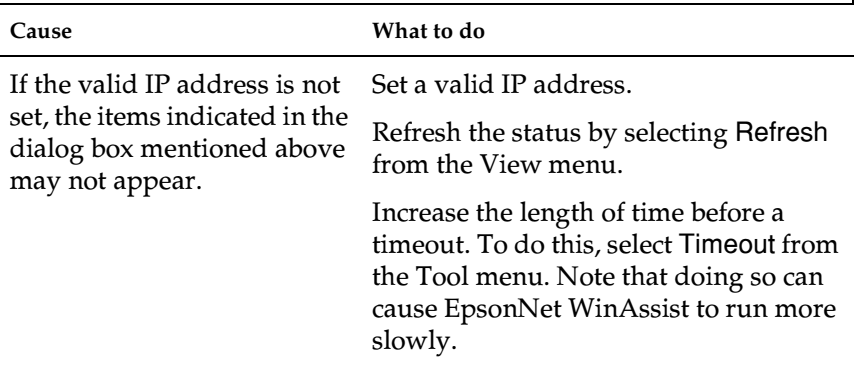

#### **An extra account is generated when using the dial-up network.**

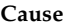

**What to do** 

NetWare is set to Enable even Set NetWare to Disable on the NetWare though you are not using NetWare. screen of EpsonNet WebAssist.

#### **How to acquire an IP address.**

To acquire your IP address, you need to apply to the NIC (Network Information Center) in your country.

# *Problems Specific to Your Network Environment*

### *Windows Me/98/95 environment*

**A dial-up connection dialog box appears when printing with TCP/IP via EpsonNet Direct Print.**

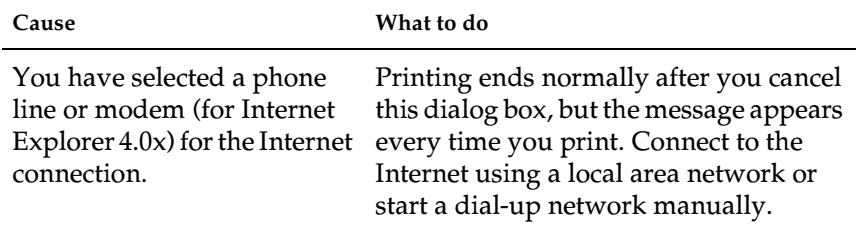

#### **A communication error message appears when you start printing or when you open the printer's properties.**

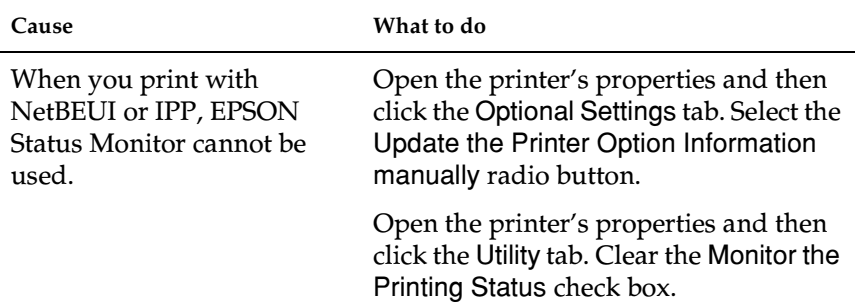

### *Windows 2000/NT environment*

**A dial-up connection dialog box appears when printing with TCP/IP via EpsonNet Direct Print.**

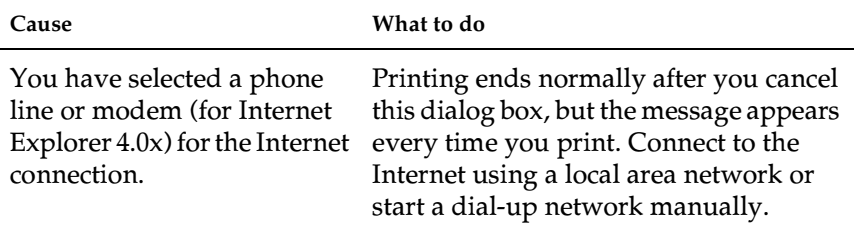

**A communication error message appears when you start printing or when you open the printer's properties.**

**Cause What to do**

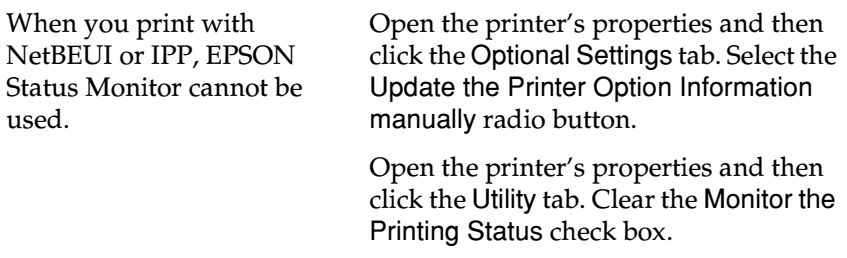

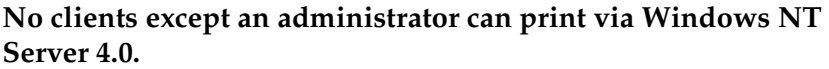

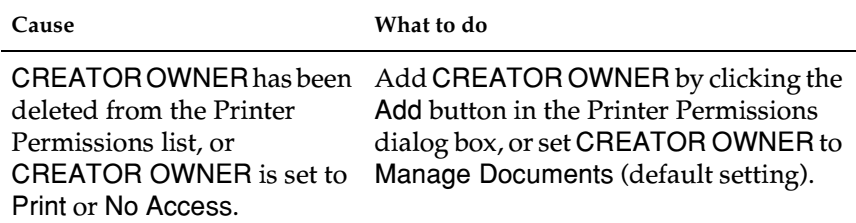

# *Macintosh environment*

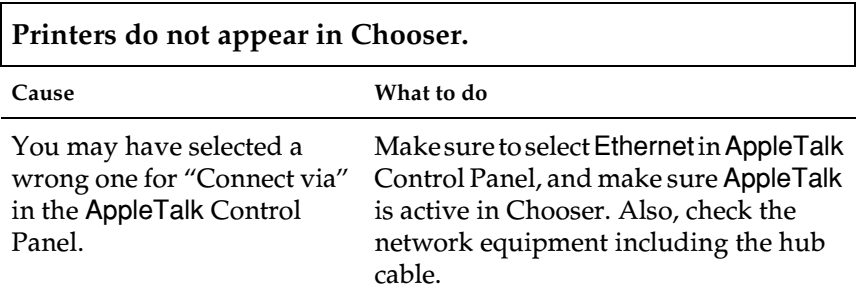

#### **The Rendezvous printer setting is overwritten by the AppleTalk printer setting when the same printer is set up with AppleTalk after the printer is set up with Rendezvous.**

Change the AppleTalk printer name so that it does not conflict with the Rendezvous printer name.

## *NetWare environment*

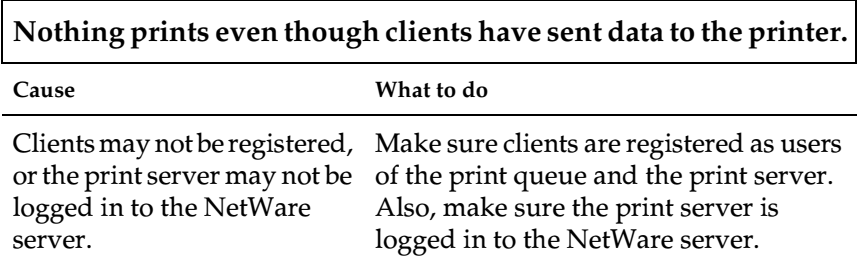

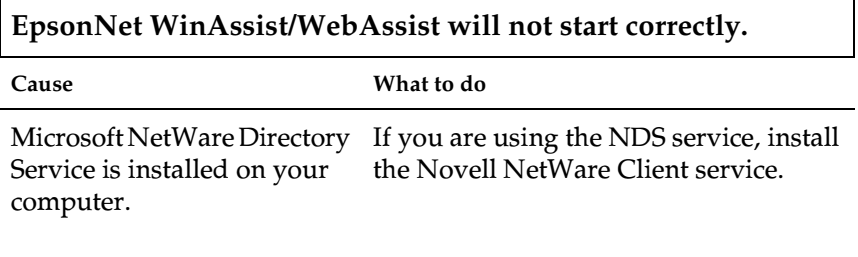

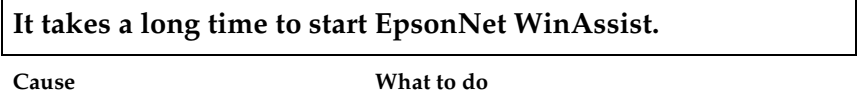

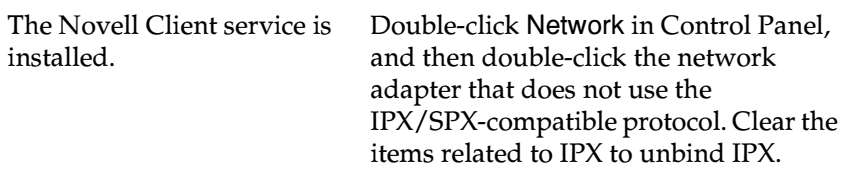

**The printers on the IPX network do not appear in the EpsonNet WinAssist dialog box.**

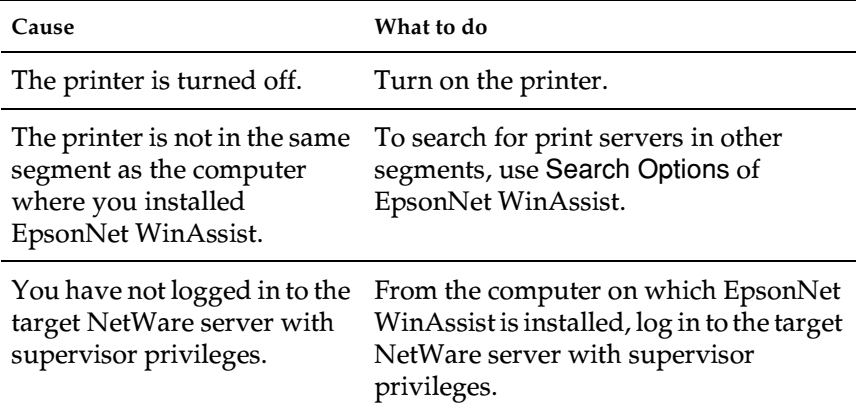

### <span id="page-247-0"></span>*Printing a Network Status Sheet*

Before you start configuring the print server, be sure to print a network status sheet that contains important information such as the current configuration and the MAC address of the print server.

To print a network status sheet, follow the steps below.

1. Press the Enter, Up, Down, or Back buttons on the printer's control panel once to enter the SelecType mode. The LCD panel displays Information Menu.

- 2. Press the Enter button.
- 3. Press the Down button until Network Status Sheet appears on the LCD panel.
- 4. Finally, press the Enter button to print a network status sheet.

*Note:*

- ❏ *You cannot print a status sheet in the following cases: the printer has started printing, it is offline, or it is not ready to print.*
- ❏ *See the Reference Guide for more information on the printer's control panel.*

# <span id="page-248-0"></span>*Initializing Your Printer*

To initialize your printer, turn on the printer while pressing the Cancel Job button on the printer's control panel.

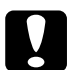

c*Caution: Note that all changes made to the printer and network settings are cleared when you initialize the printer using this method. Therefore, do not initialize your printer except in the case you forget the EpsonNet WinAssist/MacAssist/WebAssist password.* 

# *Reformatting the Hard Disk Drive*

To reformat the Hard Disk Drive, follow the instructions below.

- 1. Make sure the printer is turned off.
- 2. Hold down the Down button while you turn on the printer.

3. When you see the message Support Mode on the LCD panel, select HDD Format in the support menu.

#### *Note:*

- ❏ *After reformatting the Hard Disk Drive, the printer will automatically reboot.*
- ❏ *When you want to erase only the fonts installed from the optional Adobe PostScript 3 (PS3), follow steps 1 through 3 above. Select*  PS3 HDD Init *when the optional Adobe PostScript 3 ROM is installed.*
- ❏ *When installing a Hard Disk Drive from a different printer, reformat it with this function.*

# *Disabling the Sleep Mode*

If the printer receives no data for 30 minutes, it enters the Sleep mode. In this mode, the printer begins warming up as soon as you send a print job; it then warms up and is ready to print in about 65 seconds at rated voltage.

To disable the Sleep mode, follow the instructions below.

- 1. Make sure the printer is turned off.
- 2. Hold down the Down button while you turn on the printer.
- 3. Press the Up button until Support Menu appears on the LCD panel.
- 4. Press the Enter button.
- 5. The message Sleep Mode = Enable appears. Press the Enter button.
- 6. Use the Up or Down button to select Sleep Mode = Disable.
- 7. Press the Enter button.
- 8. The printer is automatically restarted.
# *Chapter 13 Tips for Administrator*

# *Selecting a Printing Method*

If necessary, use this section to help you select a printing method.

## *Printing from Windows*

Check if there is a Windows XP/2000/NT print server on your network, and then use the suggestions below.

#### *Note:*

*Only the recommended printing methods are introduced here. See ["Features of the Printing Methods" on page 256](#page-253-0) for information on additional methods.*

### *If no Windows XP/2000/NT print server exists*

Use a printing method appropriate to your operating system:

- ❏ For Windows Me/98/95 We recommend TCP/IP printing via EpsonNet Direct Print. See ["About EpsonNet Direct Print" on page 173.](#page-172-0)
- ❏ For Windows XP/2000/NT We recommend TCP/IP printing via LPR. See ["Windows XP"](#page-104-0)  [on page 105](#page-104-0), ["Windows 2000" on page 112](#page-111-0), or ["Windows NT](#page-117-0)  [4.0" on page 118.](#page-117-0)

### *If a Windows XP/2000/NT print server exists*

On the server, set the printer to connect with LPR and turn it into a shared printer. Your clients can then print to this shared printer.

# *Printing from Macintosh*

Use AppleTalk to print from Macintosh. See ["Macintosh" on page](#page-32-0)  [33.](#page-32-0)

# <span id="page-253-0"></span>*Features of the Printing Methods*

This section describes features of the printing methods available for you to choose.

# *LPR (TCP/IP) printing*

#### *Advantages*

- ❏ No computer as a print server is required.
- ❏ No special utility for Windows XP/2000/NT is required.
- ❏ You can see the printer status using EPSON Status Monitor 2 or 3.
- ❏ For Windows XP/2000/NT, you can create a print log using the event viewer.
- ❏ You can print via a router.

#### *Disadvantages*

- ❏ You need to set up TCP/IP.
- ❏ For Windows Me/98/95, EpsonNet Direct Print must be installed on all computers to use for printing.

# *Internet printing*

### *Advantages*

- ❏ No proxy server (computer) is required.
- ❏ You can print to the printer over the Internet.

#### *Disadvantages*

- ❏ EPSON Status Monitor 2 or 3 cannot be used.
- ❏ TCP/IP and DNS settings are required.
- ❏ For Windows Me/98/95, EpsonNet Internet Print must be installed on all computers used for printing.
- ❏ For Windows XP/2000, you cannot share the Internet printer.

# *Microsoft Network Shared printing*

### *Advantages*

- ❏ Easy to set up (IP address is not required if NetBEUI protocol is installed).
- ❏ No computer as a print server is required.
- ❏ No special print utility is required.

### *Disadvantages*

- ❏ EPSON Status Monitor 2 or 3 cannot be used.
- ❏ You cannot print via a router.
- ❏ It takes a longer time to start printing because more time is required to search for a network printer.

# *Setting an IP Address on the Printer's Control Panel*

<span id="page-255-0"></span>After connecting the printer to the network, you need to set the IP address for the print server.

To set the IP address, subnet mask, and default gateway from the control panel, follow the steps below.

- 1. Turn on your printer.
- 2. Press the Enter, Up, Down, or Back buttons on the printer's control panel once to enter the SelecType mode. The LCD panel displays Information Menu.
- 3. Press the Up or Down button until Network Menu appears. Then press the Enter button.
- 4. Check that Network I/F = On appears.

If Network  $I/F = 0$  f f appears instead, press the Enter button and then the Up or Down button to change to Network  $I/F =$ On. Then press the Enter button.

- 5. Press the  $Up$  or Down button until Network Configure No. appears. Press the Enter button and then the Up or Down button to change to Network Confis = Yes. Press the Enter button.
- 6. Press the Up or Down button until Get IP Address  $=$  Auto appears. Press the Enter button and then the Up or Down button to change to Get IP Address = Panel. Then press the Enter button. You can use the following methods to get an IP address.
	- ❏ Choose Panel when setting the IP address, subnet mask, and default gateway using the printer's control panel.
- ❏ Choose Auto when getting the IP address from a DHCP server. The IP address is automatically obtained from the DHCP server whenever the printer is reset or turned on.
- ❏ Choose PING when setting the IP address using the arp/ping command. The print server uses the IP address set by the arp/ping command. The settings become available when the printer is reset or turned off and then back on.

- ❏ *To use* Auto*, a DHCP server must be installed and correctly configured on your computer. See the online help of your operating system for detailed instructions.*
- ❏ *Choose* PING *only when setting the IP address using the arp/ping command.*
- 7. Press the Up or Down button until  $IP = 0.000$ . 0 appears. Press the Enter button.
- 8. Press the Up or Down button until the desired value appears. Then press the Enter button to set the value.

#### *Note:*

*Repeat steps 7 and 8 to set the IP address, subnet mask, and default gateway.*

9. Turn off your printer and then turn it back on. Be sure to wait until the initialization is complete.

Print a network status sheet to confirm the new IP address.

#### *Note:*

- ❏ *You must first set the IP address before using EpsonNet WebAssist.*
- ❏ *See the Reference Guide for more information about settings on the printer's control panel.*

## *Network Menu*

These items are used to make network settings on the printer's control panel.

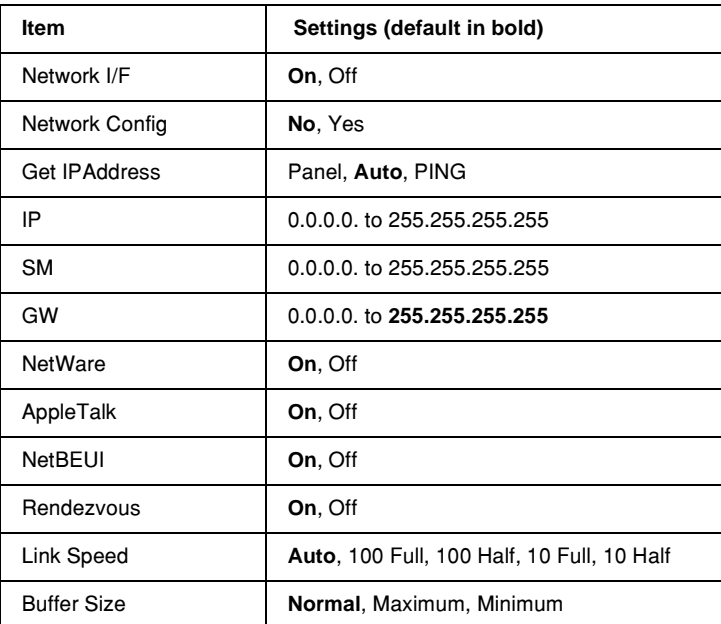

#### *Note:*

- ❏ *To activate the Network Menu settings, you must turn off the printer for more than five seconds and then turn it back on. Or, you can perform a Reset All operation, as explained in "Reset Menu" in the Reference Guide.*
- ❏ *Resetting the printer erases all print jobs. Make sure the Ready light is not flashing when you reset the printer.*

# *AUX Menu*

This menu allows you to control the optional interface settings from the printer's control panel.

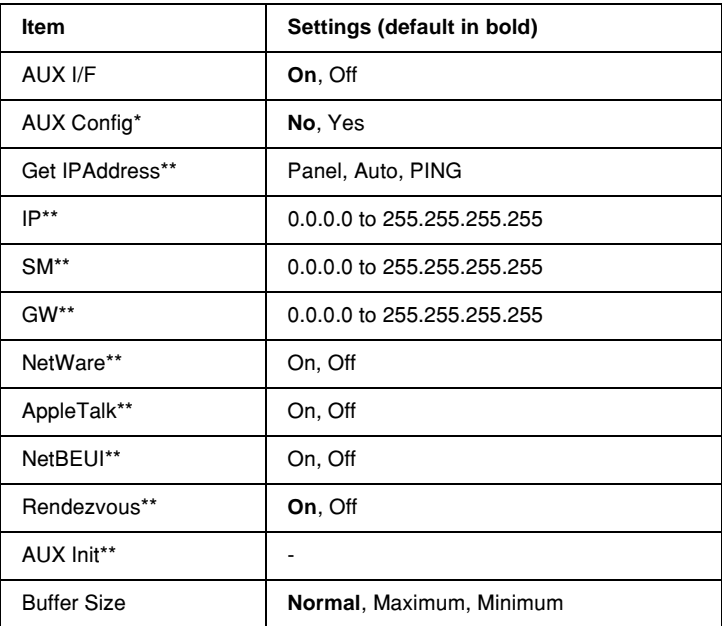

\* Available only when an optional interface card that has a configurable Network Config setting is installed. This item does not appear for a Type B parallel interface card.

\*\* Available only when Yes is selected as the AUX Config setting.

### *AUX I/F*

Allows you to activate or deactivate the AUX interface when an optional interface card is installed.

### *Buffer Size*

Determines the amount of memory to be used for receiving data and printing data. If Maximum is selected, more memory is allocated for receiving data. If Minimum is selected, more memory is allocated for printing data.

### *Note:*

- ❏ *To activate Buffer Size settings, you must turn off the printer for more than five seconds then turn it back on. Or, you can perform a Reset All operation, as explained in "Reset Menu" in the Reference Guide.*
- ❏ *Resetting the printer erases all print jobs. Make sure the Ready light is not flashing when you reset the printer.*

# *Setting an IP Address Using the arp/ping Command*

<span id="page-259-2"></span><span id="page-259-1"></span><span id="page-259-0"></span>If you are using UNIX or OS/2, you need to use the arp and ping command to set the IP address of the print server. You can also use these commands with Windows

Me/98/95/XP/2000/NT 4.0, if you have correctly installed TCP/IP networking on these systems.

### *Note:*

- ❏ *Make sure that the* Set using PING *function is enabled on the TCP/IP menu in EpsonNet WinAssist or EpsonNet WebAssist. If this function is disabled, you cannot set the IP address using the arp/ping command.*
- ❏ *Make sure the print server and the computer are in the same segment.*

Before you start, you need the following information:

- ❏ A valid IP address for the print server. Ask your network administrator for an IP address which does not cause conflicts with any other device on the network. If you are the network administrator, choose an address within your subnet which does not conflict with any other device.
- ❏ The MAC (Ethernet hardware) address of the print server. You can find out the MAC address on a status sheet.

## *Checking the LAN*

First, you need to check that the computer can reach to other computer in the same segment, as follows:

1. Set the default gateway to the host on which you are setting up the print server.

If there is a server or a router which acts as a gateway, enter the address of the server or the router. If there is no gateway, enter the IP address of your computer as a gateway address.

- <span id="page-260-0"></span>2. Assume that you want to reach to the computer having the IP address "192.168.100.101". Check that the computer is reachable by "pinging" it from the command line: ping 192.168.100.101
- 3. If the computer is reachable, you can see the following result (the exact form of the message depends on your operating system, and the time may vary): 64 bytes from 192:168:100:101:icmp\_seq=0. Time=34.ms
- 4. If the computer is unreachable, you may see something like this: PING 192:168:100:101:56 data bytes

If you press Ctrl-C, you may see something like this: 192:168:100:101 PING Statistics 3 packets transmitted, 0 packets received, 100% packet loss

Again, the exact wording of the message you see may differ from this, depending on your operating system. If you cannot "ping" the computer, check the following:

- ❏ The address in the ping command is correct.
- ❏ The Ethernet connection to the computer has been made correctly, and all hubs, routers, etc. are switched on.

# *Setting and checking the new IP address*

<span id="page-261-0"></span>To set the new IP address of the print server which you have obtained from your network administrator, use the ping command and arp command with the -s flag (create an ARP entry).

### *Note:*

*In the following procedure, we assume that the MAC address of your print serveris 00:00:48:93:00:00 (hexadecimal), and that the IP address which you will be assigning is 192.168.100.201 (decimal). Substitute your values for these addresses when you type in the commands.*

- 1. From the command line, type: Example: arp -s 192.168.100.201 00-00-48-93-00-00
- 2. Execute the ping command to set the IP address by pinging it: Example: ping 192.168.100.201
- 3. The print server should now respond to the ping. If it does not, you may have incorrectly typed the MAC address or the IP address in the arp -s command. Double-check and try again. If none of these actions are effective, re-initialize the print server and try again.

4. Print a status sheet to check whether the new IP address has been assigned to the print server.

#### *Note:*

*When the IP address is set by the ping command, the subnet mask is automatically changed by the class of the IP address. To change the subnet mask and the default gateway according to your network environment, use EpsonNet WinAssist on Windows operating systems or EpsonNet MacAssist in Macintosh.*

# *Using HDD Form Overlay (Windows)*

<span id="page-262-0"></span>This function enables faster printing with form overlay data. Windows users can use form overlay data registered on the optional hard disk drive installed in the printer. However, only an administrator can register or delete the form overlay data. You can access this function from the Form Selection dialog box in the printer driver.

#### *Note:*

- ❏ *This function is not available when the Color setting is set to* Black *in the printer driver's Basic Settings menu.*
- ❏ *This function is not available if the optional hard disk drive is not installed.*
- ❏ *Use this function by entering the registered form name after printing the Print List.*
- ❏ *If the document's resolution, paper size or paper orientation settings are different from the form overlay data that you use, you cannot print the document with the form overlay data.*
- ❏ *This function is available in the ESC/Page Color mode.*

# *Register the form overlay data on the hard disk drive*

Only a network administrator using Windows XP/2000/NT 4.0 is allowed to register the form overlay data on the optional hard disk drive, using the following steps.

### *Note:*

- ❏ *The form name must use only the characters shown below. A - Z, a - z, 0 - 9, and ! ' ) ( - \_ %*
- ❏ *Monochrome form overlay data created on a monochrome printer or printer in the black mode is not displayed.*
- 1. Prepare the form overlay data to register on the local PC Hard Disk Drive.
- 2. Log in to Windows XP/2000/NT 4.0 as an administrator.
- 3. **Windows 2000/NT 4.0:** Click Start, point to Settings, and then click Printers. **Windows XP:** Click Start, point to Control Panel, and then double-click the Printers and Faxes icon.
- 4. Right-click the EPSON AL-CXXXX Advanced icon and then click Properties.
- 5. Click the Optional Settings tab.
- 6. Click Register. The Register to HDD dialog box appears.
- 7. Select the form name from the Form Names list, and then click Register.

*Only form names that can be registered appear on the Form Name list.*

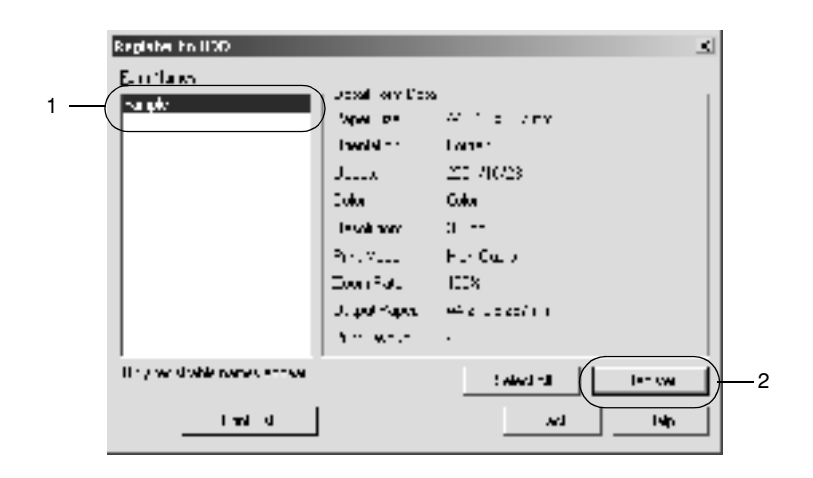

- 8. If you plan to distribute the form list to the clients, click Print List to print the list.
- 9. Click Back to close the Register to HDD dialog box.
- 10. Click OK to close the window.

# *Printing with HDD form overlay data*

All Windows users can use form data registered on the optional hard disk drive. Follow these steps to print using the form overlay data.

- 1. Select the Special menu.
- 2. Select the Form Overlay check box, and then click the Overlay Settings button to open the Overlay Settings dialog box.

3. Specify No Form name in the Form text box, and then click Details. The Form Selection dialog box appears.

#### *Note:*

*Make sure that* No Form Name *is selected. Selecting any form name displays another dialog box.*

4. Click Printer's HDD, and then enter the registered form name. If you need a list of the registered form overlay data, click Print List to print it, and then check the form name.

Also, if you need a sample printout of the form overlay data, enter the form name and then click the Print Sample button.

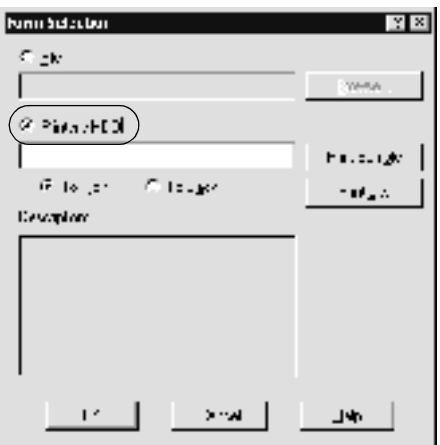

- 5. Choose To Back or To Front to print the form overlay data as background or foreground of the document.
- 6. Click OK to print the data.

## *Delete the form overlay data in the hard disk drive*

Only a network administrator using Windows XP/2000/NT 4.0 is allowed to delete or edit the form overlay data in the optional hard disk drive, using the following steps.

- 1. Log in to Windows XP/2000/NT 4.0 as an administrator.
- 2. **Windows 2000/NT 4.0:** Click Start, point to Settings, and then click Printers. **Windows XP:** Click Start, point to Control Panel, and then double-click the Printers and Faxes icon.
- 3. Right-click the EPSON AL-CXXXX Advanced icon and then click Properties.
- 4. Click the Optional Settings menu.
- 5. Click Delete. The Delete from HDD dialog box appears.
- 6. If you delete all form data, click the All button, then click Delete. If you want to delete some specific data, click the Selected button, enter the form name in the Form Name edit box, then click Delete.

*If you need the list of the registered form data, click* Print List *to print it and confirm the form name.*

*Also, if you need a sample print-out of the form data, enter the form name and click the* Print Sample *button.*

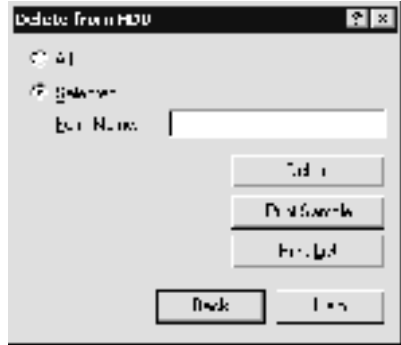

- 7. Click Back.
- 8. Click OK to close the dialog box.

# *Distributing the Printer Driver Automatically*

The automatic distribution function of the printer driver makes it easy to distribute the printer driver to clients on the network.

The network administrator stores the printer driver on a computer and the clients can access the computer to install the driver automatically. This simplifies the installation work. The following methods are available.

## *EpsonNet WebManager*

First, store the printer driver on the same computer you have installed EpsonNet WebManager. Then, announce the URL of the computer to your clients. When they access the URL, the printer driver stored on the computer is automatically installed on their computers.

## *EpsonNet NDPS Gateway*

EpsonNet NDPS Gateway is a gateway software that you can use to print and monitor the printer status of the EPSON printer in the NDPS (Novell Distributed Print Services) environment of NetWare.

Use the Setup tool of EpsonNet NDPS Gateway to upload the printer driver to Resource Management Service (RMS). When the printer driver is installed in RMS, it is automatically installed on the workstations. This function can be used with Windows Me/98/95/2000/NT 4.0.

# *Instructions on Using a Dial-Up Router*

<span id="page-268-0"></span>This section describes instructions on using a dial-up router.

If DHCP is used to assign an IP address of the printer and the Dynamic DNS function is not supported, you need to change the printer port setting every time you turn on the printer. Therefore, we recommend that you set a valid IP address for the print server by using the one of the following methods.

❏ Set the IP address for the print server manually. Use EpsonNet WinAssist or MacAssist. See ["TCP/IP" on page 60](#page-59-0) or ["TCP/IP" on page 89](#page-88-0).

- ❏ Specify the print server by using the bind of DHCP function.
- ❏ Set the exclusive address of the DHCP function.

- ❏ *Use NetBEUI printing if you do not want to go through these steps.*
- ❏ *See the manual of the Dial-Up router for more information on scorp range, bind, exclusive address of the DHCP function.*

# *Function of Universal Plug and Play*

When you connect your printer to the network, the printer is automatically assigned with an IP address, and the printer's icon appears in the My Network Places folder. By double-clicking the printer's icon, you can access EpsonNet WebAssist for basic information about the printer, such as manufacturer, model name, location, and administrator's name.

Right-click the printer's icon in the My Network Places folder and select Properties. You can check the brief information of the print server.

To use this function, the Universal Plug and Play must be installed on Windows Me or future operating systems. For information on how to install Universal Plug and Play, see the Windows Me online help.

### *Note:*

*Before using the Universal Plug and Play function, you must enable the Universal Plug and Play function in EpsonNet WinAssist or WebAssist. See ["TCP/IP" on page 60](#page-59-0) or ["Configuring the Print Server](#page-199-0)  [Using EpsonNet WebAssist" on page 200](#page-199-0).*

# *Uninstalling Software*

Follow the steps below to uninstall the network software.

### *Windows Me/98/95/2000/NT 4.0*

- 1. Click Start, point to Settings, and then select Control Panel.
- 2. Double-click the Add/Remove Programs icon.
- 3. Select the utility you want to uninstall, and then click the Add/Remove button (Windows Me/98/95/NT 4.0) or the Change/Remove button (Windows 2000).
- 4. Follow the on-screen instructions to complete uninstallation.

## *Windows XP*

- 1. Click Start, click Control Panel, and then click Add or Remove Programs.
- 2. Click the Change or Remove Programs icon.
- 3. Select the utility you want to uninstall, and then click the Change/Remove button.
- 4. Follow the on-screen instructions to complete uninstallation.

## *Macintosh*

- 1. Double-click the EpsonNet MacAssist Installer icon.
- 2. Click the Continue button.
- 3. In the License dialog box, read the License Agreement, and then click the Accept button.
- 4. Select Uninstall from the pull down menu.
- 5. Click the Uninstall button.
- 6. Follow the on-screen instructions to complete uninstallation.

*You can also uninstall EpsonNet MacAssist by dragging the*  MacAssistxxx *folder (Mac OS 8.x to 9.x) or the* EpsonNet MacAssist OSX x.xx *folder (Mac OS X) to the Trash.*

# *Index*

### *Numerics*

[10Base/100Base light, 15](#page-14-0)

### *A*

[arp, 262,](#page-259-0) [264](#page-261-0) [Automatic Private IP Addressing](#page-41-0)  [\(APIPA\), 42,](#page-41-0) [48,](#page-47-0) [203](#page-202-0)

### *B*

[Bindery emulation, 133,](#page-132-0) [134](#page-133-0)

### *C*

[Controlled Access Printers, 152,](#page-151-0) [158](#page-157-0)

### *D*

[Data transmission light, 15](#page-14-0) [Default gateway, 42,](#page-41-1) [48,](#page-47-1) [203](#page-202-1) [Dial-up network, 158](#page-157-1) [Dial-up router, 271](#page-268-0) [Dynamic DNS, 44,](#page-43-0) [50,](#page-49-0) [204](#page-203-0)

### *E*

[Epson\\_lpr, 177,](#page-176-0) [179](#page-178-0) EpsonNet [Direct Print, 173](#page-172-1) [Internet Print, 187](#page-186-0) [MacAssist, 45,](#page-44-0) [83](#page-82-0) [MacAssist EasySetup, 96](#page-95-0) [WebAssist, 199](#page-198-0) [WebManager, 235](#page-232-0) [WinAssist, 39,](#page-38-0) [51](#page-50-0) [WinAssist EasySetup, 77](#page-76-0)

#### *F*

[ftp, 170](#page-169-0)

#### *H*

[HDD form overlay, 265](#page-262-0)

### *I*

[Initializing the printer, 251](#page-248-0) Installation [EpsonNet Direct Print, 174](#page-173-0) [EpsonNet Internet Print, 188](#page-187-0) [EpsonNet MacAssist, 38](#page-37-0) [EpsonNet NDPS Gateway, 149](#page-148-0) [EpsonNet WebManager, 239](#page-236-0) [EpsonNet WinAssist, 37](#page-36-0) [Internet printing, 189,](#page-188-0) [194](#page-193-0) [Internet Printing Protocol, 187](#page-186-1) [IntranetWare, 134,](#page-133-1) [135](#page-134-0) [IP address, 41,](#page-40-0) [47,](#page-46-0) [201,](#page-200-0) [246,](#page-243-0) [258,](#page-255-0) [262](#page-259-1)

### *L*

[LEDs, 15](#page-14-0) [LPR filters, 163](#page-162-0)

#### *M*

[MAC address, 59,](#page-58-0) [88,](#page-87-0) [223](#page-221-0) [Microsoft network, 70,](#page-69-0) [228](#page-226-0)

#### *N*

[NDPS, 148](#page-147-0) [NDPS Manager, 151](#page-150-0) [NDPS Printer Agent, 151,](#page-150-1) [152,](#page-151-1) [153](#page-152-0) [NDS, 133](#page-132-1) [NetWare, 63,](#page-62-0) [224](#page-222-0) [3.x, 134,](#page-133-2) [135](#page-134-1)

[4.x, 134,](#page-133-3) [135,](#page-134-2) [140,](#page-139-0) [142](#page-141-0) [5.x, 135,](#page-134-3) [142,](#page-141-0) [148](#page-147-1) [6.0, 135,](#page-134-4) [142,](#page-141-0) [148](#page-147-1) [Network status sheet, 250](#page-247-0)

### *O*

[Operating environment, 13](#page-12-0)

### *P*

Password for [EpsonNet MacAssist, 95](#page-94-0) [EpsonNet WebAssist, 232](#page-230-0) [EpsonNet WinAssist, 76](#page-75-0) [PCONSOLE, 135,](#page-134-5) [148](#page-147-2) [Ping, 263](#page-260-0) [Print Server mode, 64,](#page-63-0) [132,](#page-131-0) [134,](#page-133-4) [135,](#page-134-6)  [159,](#page-158-0) [224](#page-222-1) [Protocols, 13](#page-12-0) [Public Access Printers, 152,](#page-151-2) [158](#page-157-2)

### *R*

[Remote Printer mode, 69,](#page-68-0) [132,](#page-131-1) [135,](#page-134-1) [140,](#page-139-0)  [142,](#page-141-0) [159,](#page-158-1) [225](#page-223-0) [Reset, 208,](#page-207-0) [232](#page-230-1) [Return to default button, 59,](#page-58-1) [89,](#page-88-1) [232](#page-230-2) [RJ-45 connector, 16](#page-15-0) [Router, 42,](#page-41-2) [48,](#page-47-2) [203](#page-202-2)

### *S*

[SAP Name, 155](#page-154-0) [Search options, 54,](#page-53-0) [56,](#page-55-0) [85,](#page-84-0) [86](#page-85-0) [Setting the IP address, 39,](#page-38-0) [45,](#page-44-1) [200,](#page-199-1) [258,](#page-255-0)  [262](#page-259-2) [Subnet mask, 42,](#page-41-3) [48,](#page-47-3) [203](#page-202-3)

### *T*

[TCP/IP, 40,](#page-39-0) [46,](#page-45-0) [201](#page-200-1) [Timeout option, 53,](#page-52-0) [84](#page-83-0)

#### *U*

[Universal Plug and Play, 44,](#page-43-1) [50,](#page-49-1) [204](#page-203-1) [UNIX, configure for different OS, 164](#page-163-0) Using the printer with [Macintosh, 121](#page-120-0) [NetWare, 131](#page-130-0) [OS/2, 124](#page-123-0) [UNIX, 163](#page-162-1) [Windows 2000, 112](#page-111-1) [Windows Me/98/95, 101](#page-100-0) [Windows NT 4.0, 118](#page-117-1) [Windows XP, 105](#page-104-1)

#### *Z*

[Zone, 72,](#page-71-0) [93](#page-92-0)